## **HONDA**

## Honda Access Corp.

このたびは、Honda 純正の商品を. お買い上げいただき、ありがとうございます。 この取扱説明書は、. ご使用のまえによくお読みいただき. 大切に保管してください。

● 当商品は Honda 車専用です。適用車種以外の車に取り付けた場合は一切 の責任を負えませんのでご承知おきください。 ( 商品の適用車種は Honda 販売店にご確認ください。)

- Honda 車への取り付け・配線には専門技術と経験が必要です。安全のた めお買い求めの Honda 販売店にご依頼ください。
- 商品を譲られる場合には、この取扱説明書とセキュリティカードも一緒に お渡しください。

本機 ( ナビゲーション ) を第三者に譲渡・転売、または破棄される場合には以下の内 容をご留意のうえ、お客様自身の適切な管理のもとに対処いただきたく、お願い申 し上げます。

#### ■ お客様のプライバシー保護のために ...

• メモリーに保存された個人情報を含む全てのデータ ( 登録リスト、メンテ ナンス情報など ) を、本書に記載した内容に従って初期化 ( データの消去 ) するようにしてください。

#### **■ 著作権保護のために ...**

- 本機に著作権があるデータを著作権者の同意なく、残存させたまま、譲 渡 ( 有償、及び無償 )・転売いたしますと著作権法上、著作権者の権利を 侵害します。
- ※ 弊社は、残存データの漏洩によるお客様の損害等に関しては一切責任を負いか ねますので、上記の通りお客様自身の適切な管理のもとに対処いただきたく、 重ねてお願い申し上げます。

#### **■ 個人情報のお取り扱いについて**

• 個人情報保護に関する弊社基本方針、及びナビゲーション地図に登録さ れております個人データのお取り扱いにつきましては弊社ホームページ をご覧ください。

https://www.honda.co.jp/ACCESS/news/0401/

保証書やアフターサービスの詳細、その他ご不明の点は お買い求めの Honda 販売店へご相談ください。

事故防止のため、運転中は絶対に操作しないでください。

# **目次**

# **はじめに**

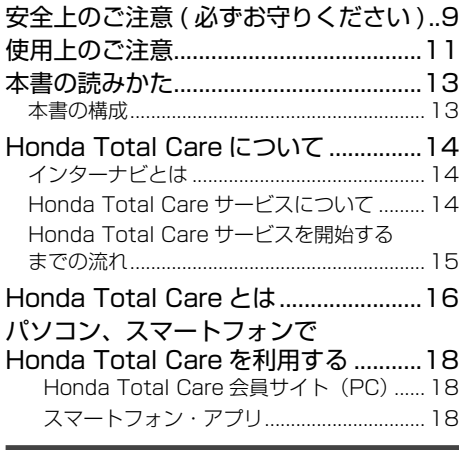

## **基本操作**

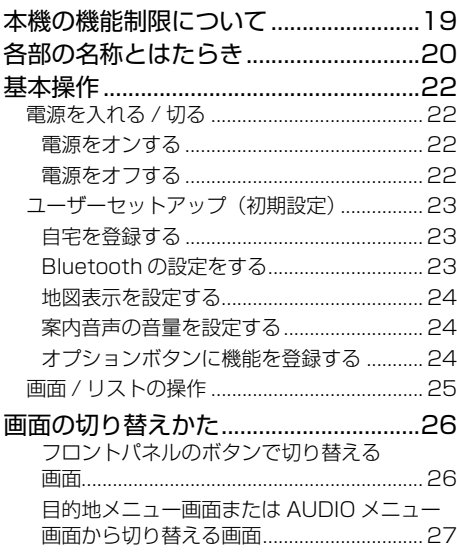

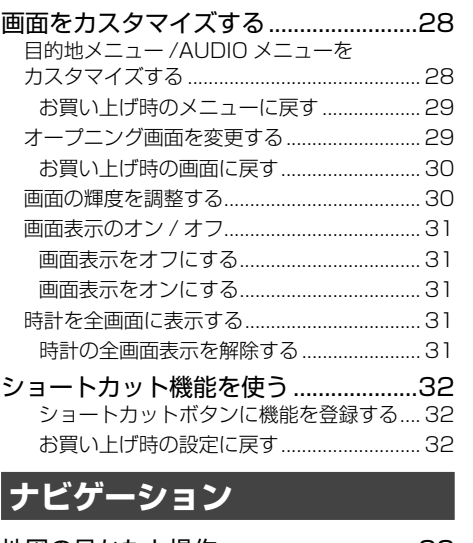

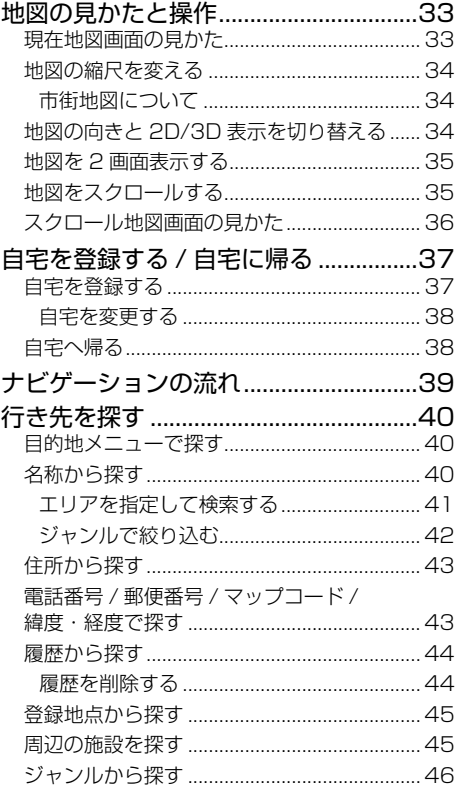

基本操作

|ナビゲーション| オーディオ・<br>|

設定・情報

**Bluetooth** 

Honda<br>Total Care

オプション

付録

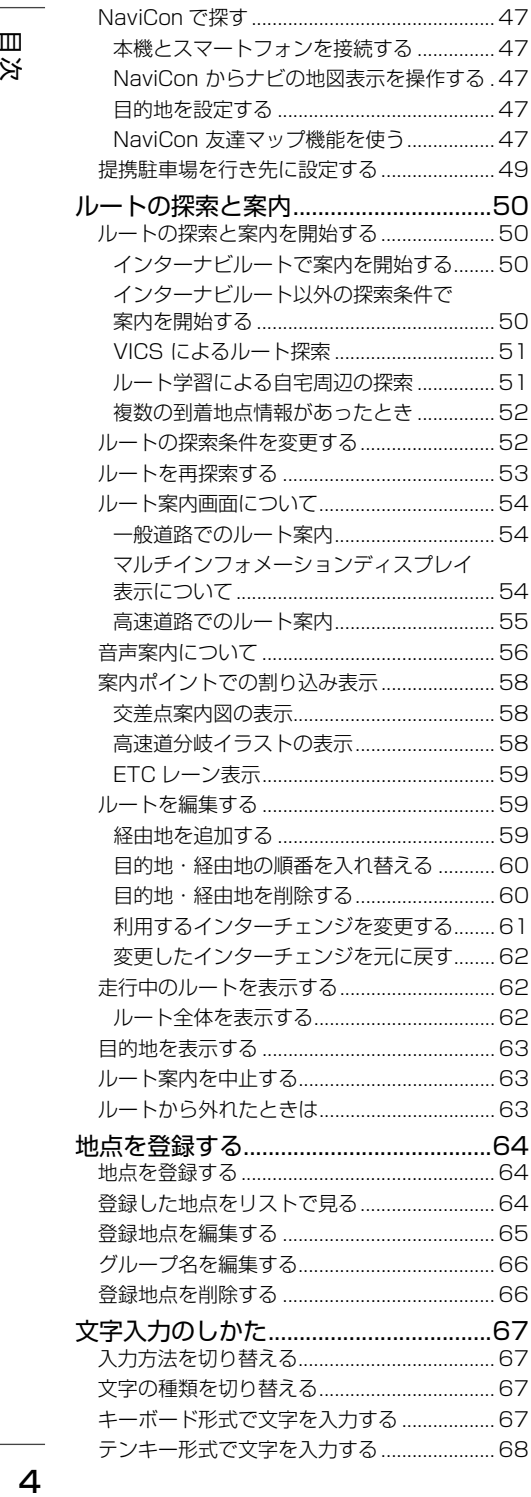

## **オーディオ・ビジュアル**

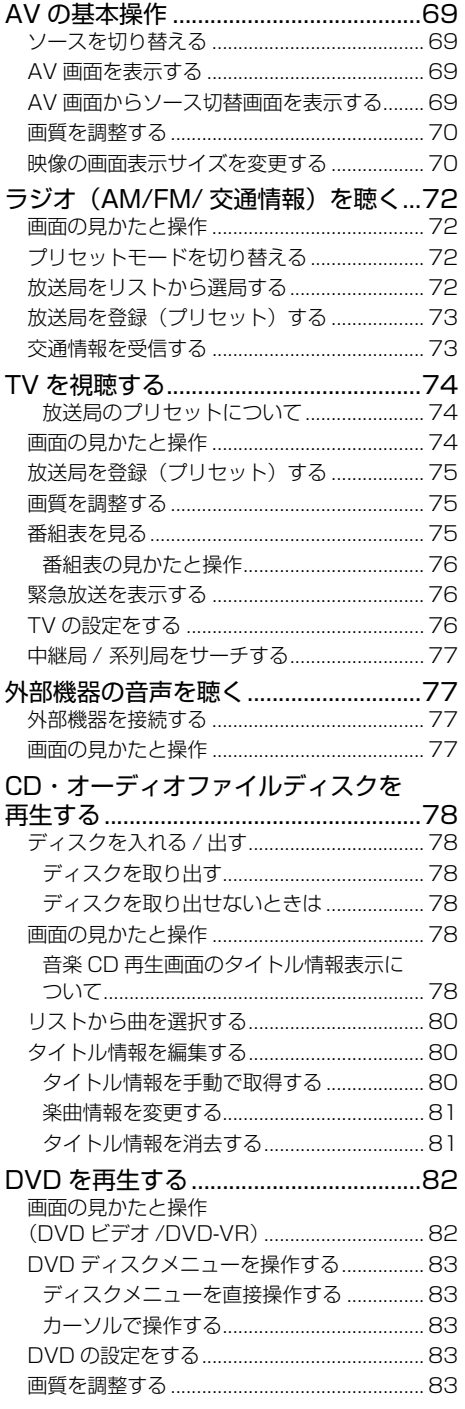

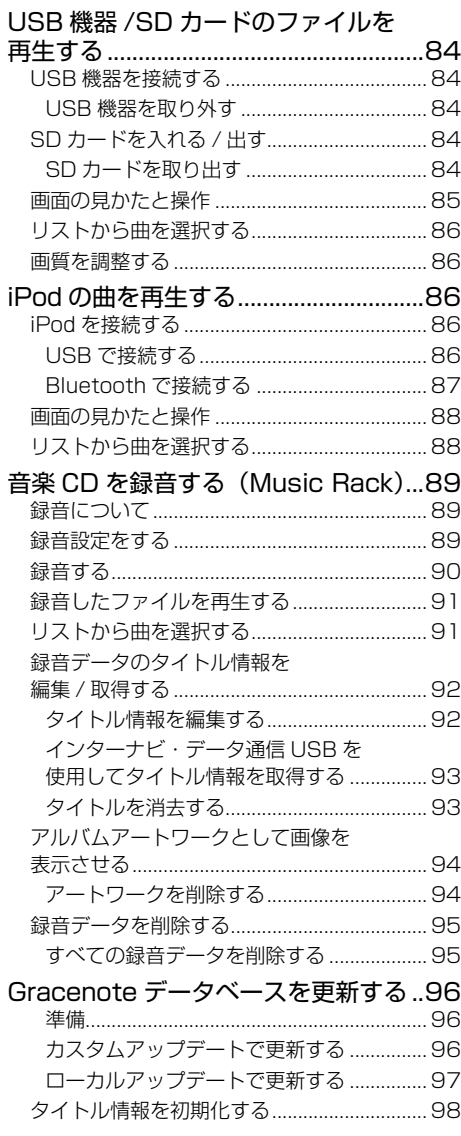

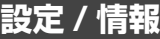

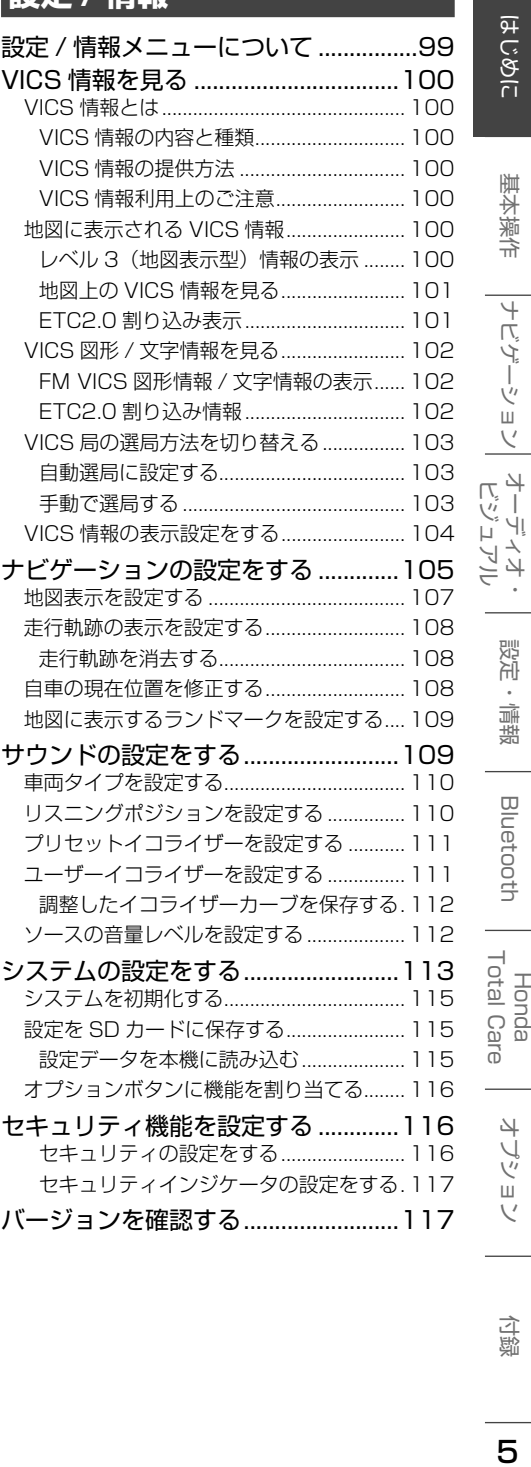

Honda<br>Honda

付録

## **Bluetooth**

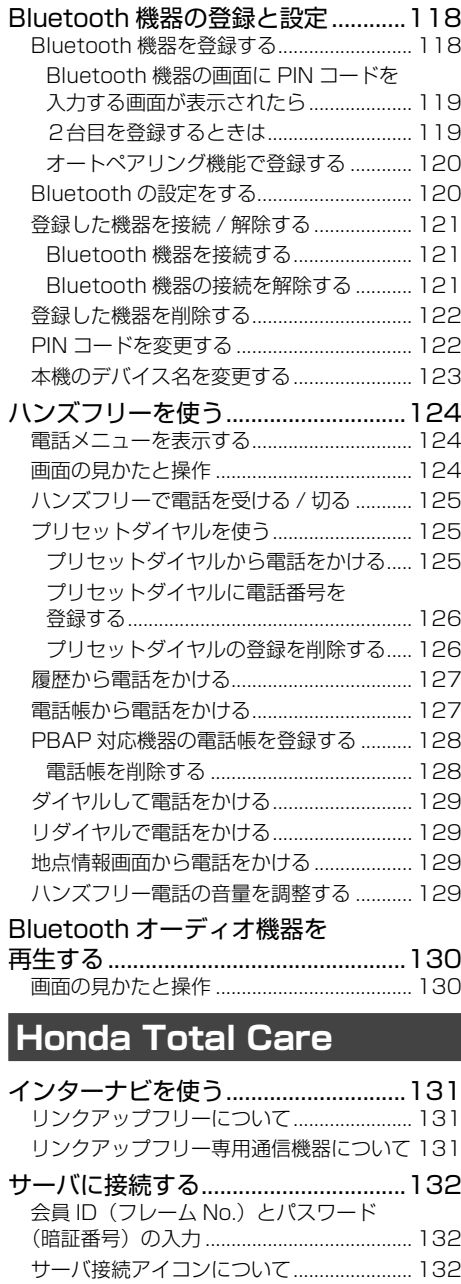

Honda Total Care 画面の構成.........133 交通情報を取得する..............................134 渋滞情報.......................................................... 134

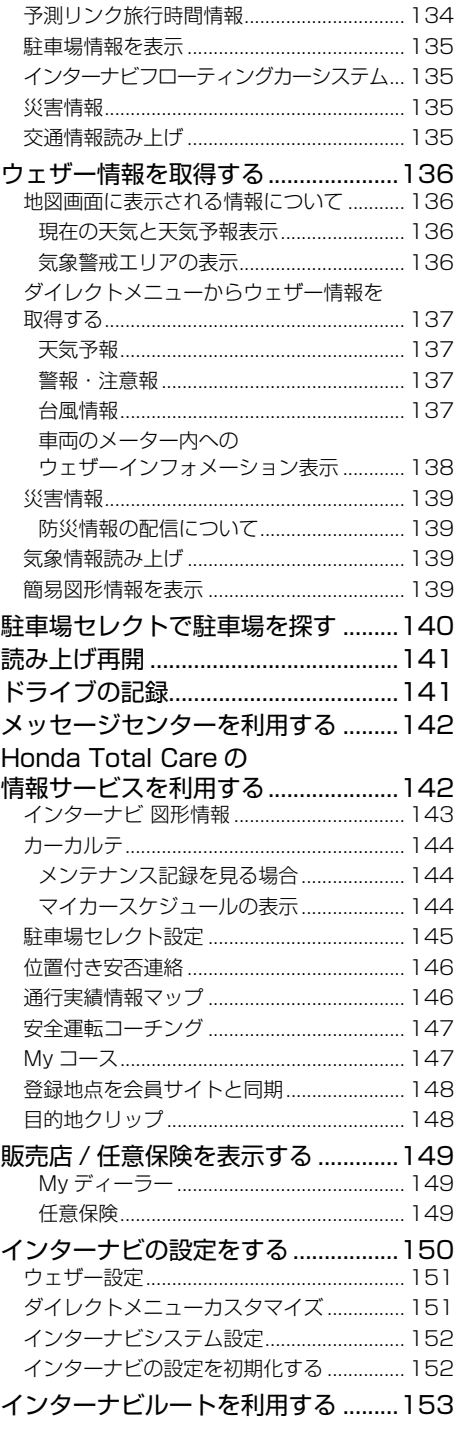

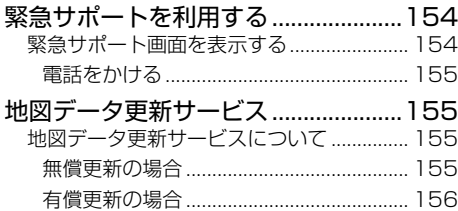

地図更新について ....................................... 156

## **オプション**

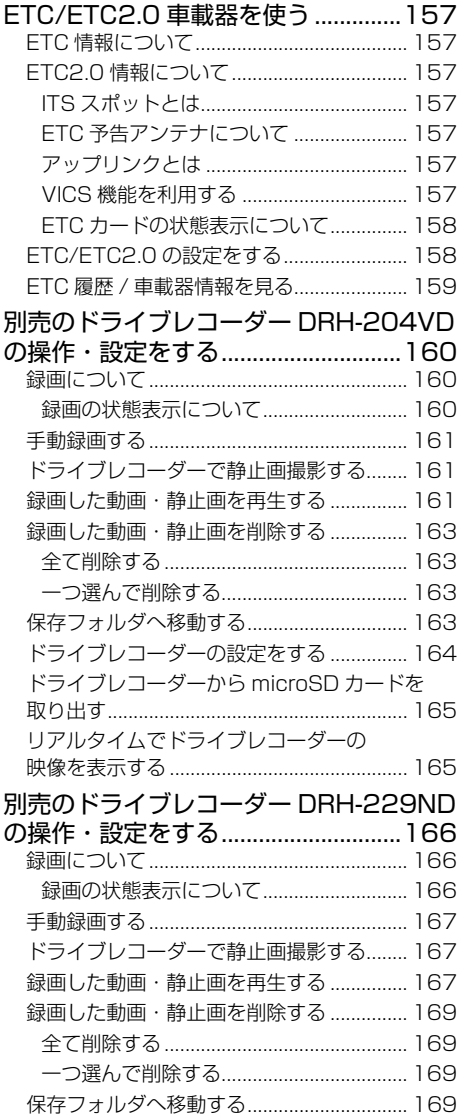

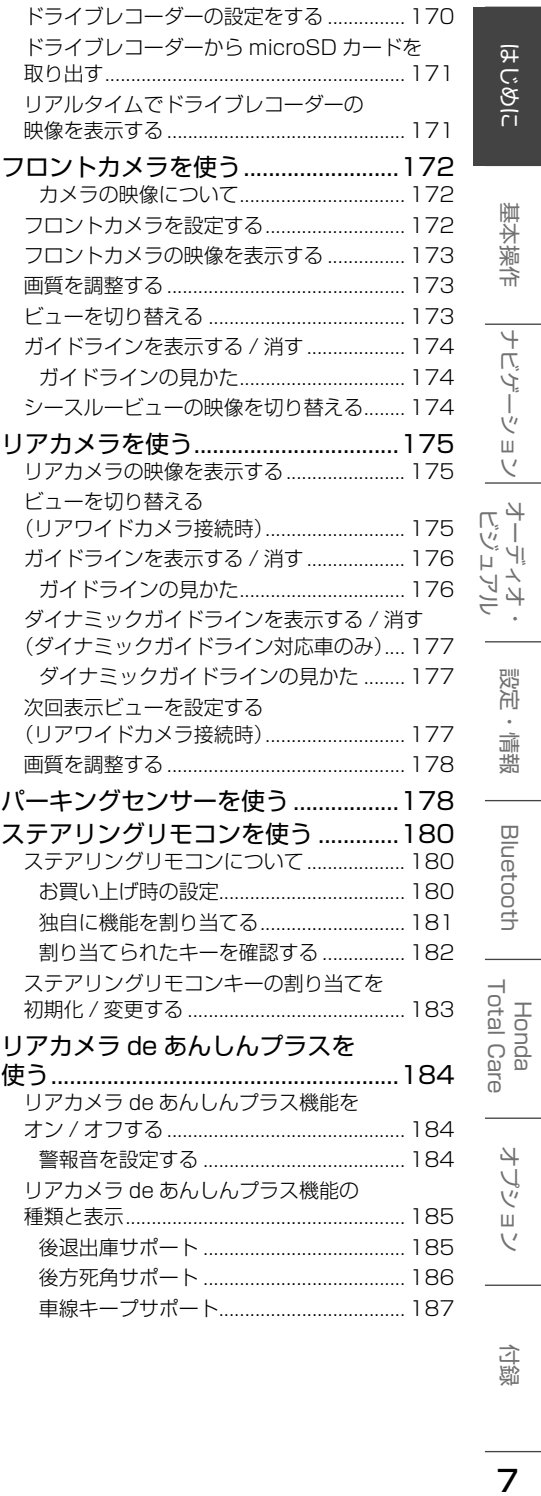

 $\overline{7}$ 

付録

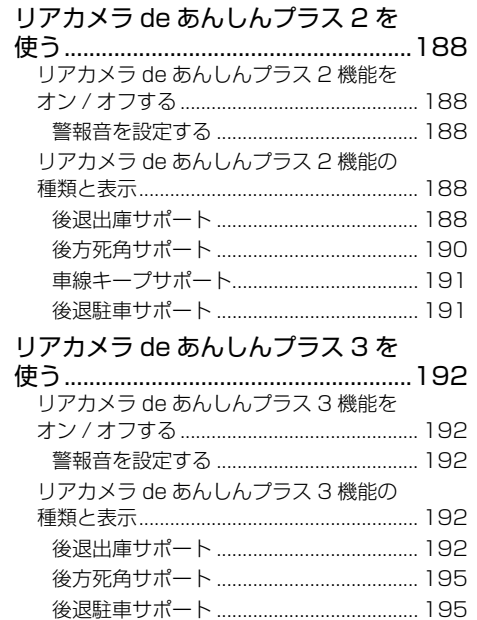

# 付録

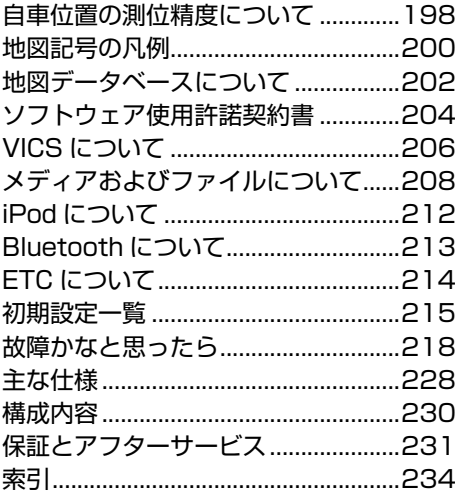

# **安全上のご注意 ( 必ずお守りください )**

あなたや他の人々への危害や財産への損害を未然に防止するために、必ずお守りいただくことを説明して います。

● 表示を無視して誤った使い方をしたときに生じる危害や損害の程度を区別して、説明しています。

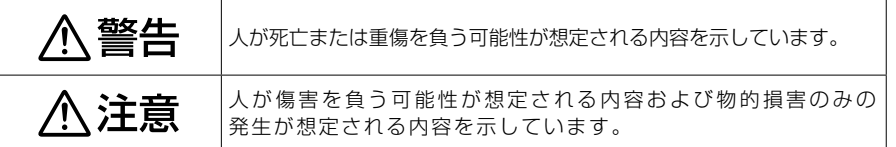

● お守りいただく内容の種類を絵記号で区別して、説明しています。

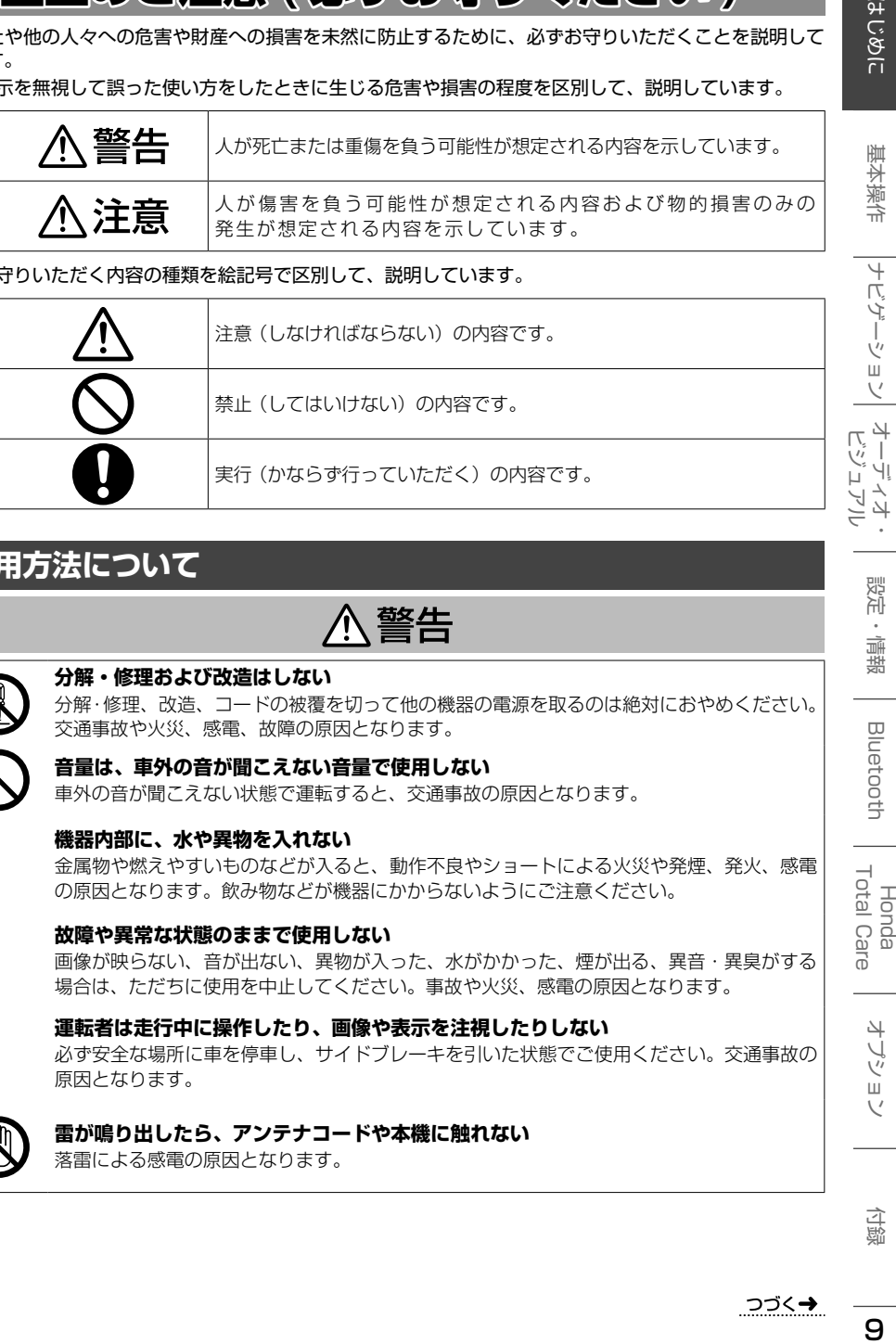

## **使用方法について**

警告

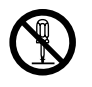

## **分解・修理および改造はしない**

分解・修理、改造、コードの被覆を切って他の機器の電源を取るのは絶対におやめください。 交通事故や火災、感電、故障の原因となります。

## **音量は、車外の音が聞こえない音量で使用しない**

車外の音が聞こえない状態で運転すると、交通事故の原因となります。

## **機器内部に、水や異物を入れない**

金属物や燃えやすいものなどが入ると、動作不良やショートによる火災や発煙、発火、感電 の原因となります。飲み物などが機器にかからないようにご注意ください。

## **故障や異常な状態のままで使用しない**

画像が映らない、音が出ない、異物が入った、水がかかった、煙が出る、異音・異臭がする 場合は、ただちに使用を中止してください。事故や火災、感電の原因となります。

## **運転者は走行中に操作したり、画像や表示を注視したりしない**

必ず安全な場所に車を停車し、サイドブレーキを引いた状態でご使用ください。交通事故の 原因となります。

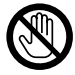

## **雷が鳴り出したら、アンテナコードや本機に触れない**

落雷による感電の原因となります。

뻃 - 情報

**Bluetooth** 

 $\Delta$ 

基本操作

はじめに

つづく→

## **ルート案内中でも実際の交通規制に従って走行する**

ナビゲーションのルート案内のみに従って走行すると実際の交通規制と反することがあり、 交通事故の原因となります。

**ヒューズは、必ず規定容量品を使用し、交換は Honda 販売店に依頼する** 規定容量を超えるヒューズを使用すると、火災や故障の原因となります。交換は、お買い上 げの販売店に依頼してください。

# 八注意

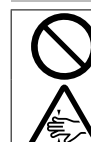

## **本機を車載用以外で使用しない**

発煙や発火、感電やけがの原因となることがあります。

## **可動部やディスク挿入口に手や指を入れない**

モニター開閉時にはご注意ください。けがの原因となることがあります。

## **異常時の問い合わせ**

# 八 警告

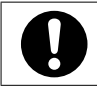

**異常が起きた場合は、直ちに使用を中止し、必ず Honda 販売店に相談する**

そのまま使用すると、思わぬ事故や火災、感電の原因となります。

お客様または第三者が、この製品の誤使用、使用中に生じた故障、その他の不具合またはこの製品の 使用によって受けられた損害については法令上の賠償責任が認められる場合を除き、当社は一切その 責任を負いませんので、あらかじめご了承ください。

# はじめに

さら うう

撕

**Bluetooth** 

Honda<br>Total Car l Care

> 식 Ú バジョ  $\vee$

立 霊

 $11$ 

## **安全走行のために**

本製品は、目的地までの道のりを、曲がり角ごと に案内をして誘導します。ご使用になる前に必ず、 本書や注意事項などをよく読み、正しく理解して 使用してください。

安全上の配慮から、走行中はテレビやビデオなど の映像を見ることはできません。安全な場所に駐 車してパーキングブレーキを引いてからお楽しみ ください。なお、走行中であっても音声だけは出 力されます。また、同様の理由で一部の機能で操 作できないものがあります。

## **本機の異常にお気づきのときは**

本機の異常にお気づきのときは、まず「故障かな と思ったら」(➜ P.218)を参照して解決方法が ないかお調べください。解決方法が見つからない ときは、お買い上げの販売店または JVC ケンウッ ドカスタマーサポートセンターへご相談ください。

## **本機のお手入れについて**

操作パネルや本体部が汚れたときは、市販のシリ コンクロスなどの柔らかい布で乾拭きしてくださ い。

汚れがひどいときは、中性洗剤を付けた布で汚れ を拭き取ってから、乾いた布で洗剤を拭き取って ください。硬い布やアルコールなどの揮発性の薬 品は使用しないでください。

傷が付いたり文字が消えることがあります。

## **フィルムアンテナのお手入れ**

- フロントウィンドウの内側を清掃の際には、 フィルムアンテナをやわらかい布で優しく拭き 取るようにしてください。汚れのひどいときは、 水に薄めた中性洗剤に浸した布を堅くしぼり、 軽く拭いてください。アルコール、シンナー、 ベンジンなどは使用しないでください。
- 一度貼り付けたフィルムアンテナは、はがさな いようにしてください。機能が損なわれます。

## **音量制限について**

- エンジン停止中に本機を使用しているとき、電 力の消費を低減するために一時的に音量を制限 されることがあります。
- 音量制限時は「アイドリングストップ中のため、 オーディオ音量を制限します。エンジンが再始 動し、走行した後に設定音量に戻ります。」ま たは「アイドリングストップ中は操作できませ ん。」と表示されます。

## **モニター画面について**

- 画面部をボールペンなどの先のとがった物で操作し ないでください。画面が損傷する場合があります。
- 画面部に強い衝撃を加えないでください。故障 の原因になります。
- 画面部に保護用フィルムなどを貼らないでくださ い。タッチ操作時に誤動作する場合があります。
- 画面に直射日光が当たらないようにしてくださ い。直射日光が当たる状態で長時間使用すると 高温になり、画面が故障する原因となります。
- 極端に高温または低温になると、表示の動きが 遅くなったり、暗くなったりすることがありま す。これは液晶画面の特性によるもので故障で はありません。車内が常温に戻れば回復します。
- 画面に小さな点が出ることがあります。これは 液晶画面特有の現象で故障ではありません。
- 液晶画面の特性により、液晶を見る角度によっ ては表示が見づらいことがありますが、故障で はありません。

## **結露について**

寒いときにヒーターを点けた直後など、本機の内 部に露(水滴)が付くことがあります。これを結 露といい、この状態ではディスクの読み取りがで きなくなります。

このようなときは、ディスクを取り出して約1時 間ほど放置すると、結露が取り除かれます。 もし、何時間たっても正常に作動しない場合は、

お買い上げの販売店へ連絡してください。

## **ナビゲーションについて**

- 初めてご使用になるとき、または長期間ご使用に ならなかったときは、現在地が正しく位置表示さ れない場合があります。しばらくすると GPS の 測位により正しく表示されるようになります。
- 走行中は、安全のため、一部を除く細街路 \* は 表示されません。ただし、以下の場合は走行中 も細街路が表示されます。
	- 細街路を走行中の現在地図画面
	- 市街地図を表示しているとき
	- マップマッチングしていないとき
	- 駐停車中
	- \*: 細街路とは、道幅 5.5m 未満の道路のこと をいいます。

## **フロントパネルの安全装置について**

フロントパネルを閉じるときにパネルに触れると、 再度フロントパネルが開きます。

パネルの隙間にコードなどの異物を挟んで閉じた ときは、安全装置がはたらき、フロントパネルの 動作が停止します。この場合は異物を取り除いて から、再度操作してください。

## **本機に記録された個人情報について**

本機を譲渡、売却、廃棄したりする場合は、本機 に記録された情報(例:登録地点や検索履歴等)を、 必ずお客様自身によってデータを消去し、確認し てください。

個 人 情 報 の 消 去 は、 シ ス テ ム を 初 期 化 す る (➜ P.115)で行うことができます。未消去の データの流出による損害等について、当社では一 切の責任を負いませんので予めご了承ください。

## **本機での個人情報を含む検索データの 取り扱いについて**

当社は、同データに収録された個人情報をその機 能の実現のみに使用し、第三者へは開示しません。 該当する個人情報の開示、訂正、削除などをご希 望のお客様は、JVC ケンウッドカスタマーサポー トセンターまでご連絡ください。ご本人の確認お よび所定の手続きを経た後、対応が可能となる次 回製品より、該当する情報の削除などを行います。 <問い合わせ先>

JVC ケンウッドカスタマーサポートセンター

- フリーダイヤル 0120-977-846
- (ディーラーオプション専用窓口)
- FAX 045-450-2308
- 住所 〒 221-0022 神奈川県横浜市 神奈川区守屋町 3-12
- 受付時間 月 曜 ~ 金 曜 9:30 ~ 18:00 (土曜、日曜、祝日および当社 休日は休ませていただきます)

## **電波について**

本機は、電波法に基づく小電力データ通信システ ム無線局設備として技術基準適合証明を受けてい ます(受けた部品を使用しています)。

したがって、本機を使用するときに無線局の免 許は必要ありません。日本国内のみで使用して ください。日本国内以外で使用すると各国の電 波法に抵触する可能性があります。また、本機 は以下の事項を行うと、法律で罰せられること があります。

- 分解 / 改造すること
- 本機に貼ってある証明ラベルをはがすこと
- 本機は 2.4GHz 帯の周波数を使用しますが、 他の無線機器も同じ周波数を使っていることが あります。ほかの無線機器との電波干渉を防止 するため、下記事項に注意してご使用ください。

#### 使用上のご注意

本機の使用周波数帯(2.4GHz)では、電子レン ジ等の産業・科学・医療機器のほか工場の製造ラ イン等で使用されている移動体識別用の構内無線 局(免許を要する無線局)及び特定小電力無線局 (免許を要しない無線局)並びにアマチュア無線 局(免許を要する無線局)が運用されています。

- 1.本機を使用する前に、近くで移動体識別用の 構内無線局および特定小電力無線局、並びに アマチュア無線局が運用されていないことを 確認してください。
- 2. 万一、本機から移動体識別用の構内無線局に 対して有害な電波干渉の事例が発生した場合 には、速やかに使用周波数を変更するか、ま たは電波の発射を停止した上、当社カスタ マーサポートセンターにご連絡頂き、混信回 避の処置等についてご相談ください。
- 3. その他、本機から移動体識別用の特定小雷力無 線局あるいはアマチュア無線局に対して、有害 な電波干渉の事例が発生した場合など、何かお 困りのことが起きたときは、当社カスタマーサ ポートヤンターへお問い合わせください。
- 製品に表示している周波数表示の意味は下記の 通りです。

## 2.4 FH 1

2.4: 2.4GHz 帯を使用する無線機器です。

- FH: FH-SS 変調方式を表します。
- 1: 電波与干渉距離は 10m です。
- □□□:全帯域を使用し、移動体識別装 置の帯域回避可能です。
- 使用可能距離は見通し距離約 10 m です。 鉄筋コンクリートや金属の壁等をはさんでトラ ンスミッターとレシーバーを設置すると電波を 遮ってしまい、音楽が途切れたり、出なくなっ たりする場合があります。本機を使用する環境 により伝送距離が短くなります。
- 下記の電子機器と本機との距離が近いと電波干 渉により、正常に動作しない、雑音が発生する などの不具合が生じることがあります。
	- 2.4GHz の 周 波 数 帯 域 を 利 用 す る 無 線 LAN、電子レンジ、デジタルコードレス電 話などの機器の近く。電波が干渉して音が 途切れることがあります。
	- ラジオ、テレビ、ビデオ、BS/CS チュー ナー、VICS などのアンテナ入力端子を持 つ AV 機器の近く。音声や映像にノイズが のることがあります。
- 本機は電波を使用しているため、第3者が故 意または偶然に傍受することが考えられます。 重要な通信や人命にかかわる通信には使用しな いでください。

# こそじ まじめに 基本操作 ナビゲーション オーディオ・ 影定・情報 Bluetooth Honda オプション 付録 (の)

基本操作

設定・情報

Bluetooth

Honda<br>Total Care

オプション

# **本書の読みかた**

この取扱説明書の構成と、表記方法について説明します。

## **本書の構成**

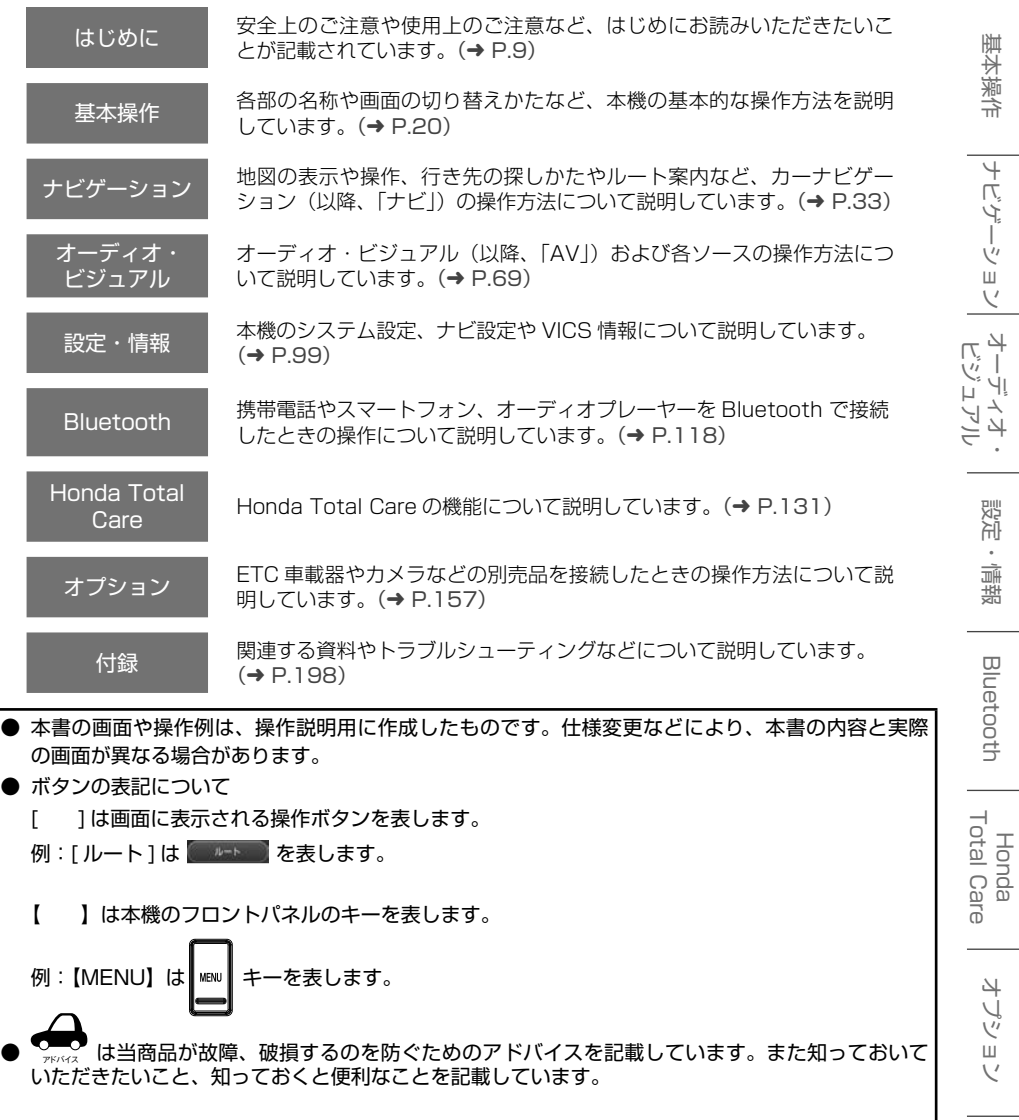

# **Honda Total Care について**

## **インターナビとは**

インターナビとは、双方向通信型カーナビで、走 行に関わるさまざまな情報をリアルタイムでカー ナビに集め、最適な情報としてドライバーに提供 することができます。

インターナビは、通信を行う会員から自動的に収 集される走行データ(フローティングカーデータ) を活用することで、快適なドライブに欠かせない 交通情報を、渋滞を予測し的確なルート誘導を可 能にする情報に進化させました。また、燃料消費 の少ないルート案内や防災情報の提供など、環境 や安全にも配慮し、みなさまのドライブをサポー トします。

## **Honda Total Care サービスに ついて**

新規入会となる方は、Honda Total Care 会員へ 登録をお願いします。

Honda Total Care のサービスをご利用になるに は、Honda 販売店(Honda Cars 店、U-Select

店)での会員登録(無料)が必要です。

詳しくは、お買い上げの Honda 販売店にご相談 ください。

会員登録完了後、Honda Total Care から発行す る会員 ID、カーナビ用パスワード (暗証番号) な どを記載した「登録完了のご案内」をお渡しします。 また、会員サイトを通じて、ナビゲーションシス テムと連動した情報サービスや地図データ更新の ご案内などをご提供しております。ぜひご覧くだ さい。

Honda Total Care のホームページ

https://www.honda.co.jp/hondatotalcare/

Honda Total Care のサービス内容並びに仕様に ついて予告なく変更・終了することがありますの で、あらかじめご了承ください。

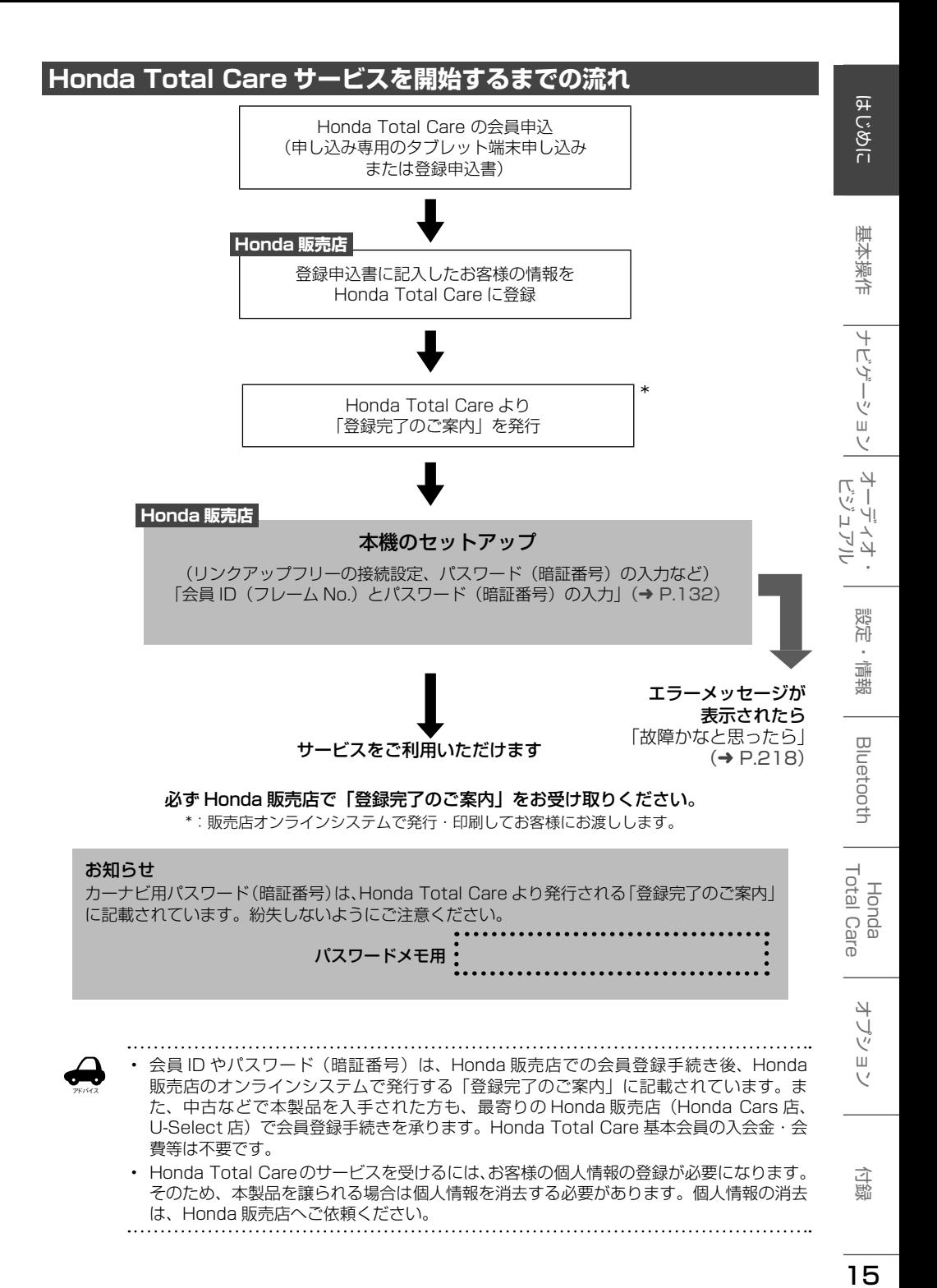

15

# **Honda Total Care とは**

Honda Total Care は、Honda 車オーナーのために生まれたオーナーズ サービスです。サービス概要の イメージ ( 下図 ) のように、上手に利用して、快適で安心なドライブをお楽しみください。

## **会員サイト(→ P.18)**

パソコン向けにご提供する会員専用のサイトです。ドライブに役立つさまざまな情報や大切なお 知らせを掲載しています。会員 ID とパスワード(暗証番号)を入力してアクセスしてください。

## ドライブプランニング

ルートと希望の到着時刻を設定すれば、最適な出発時刻を案内します。

## スマートフォン向けアプリ(➜ P.18)

スマートフォンでも Honda Total Care のさまざまなサービスがご利用いただけます。

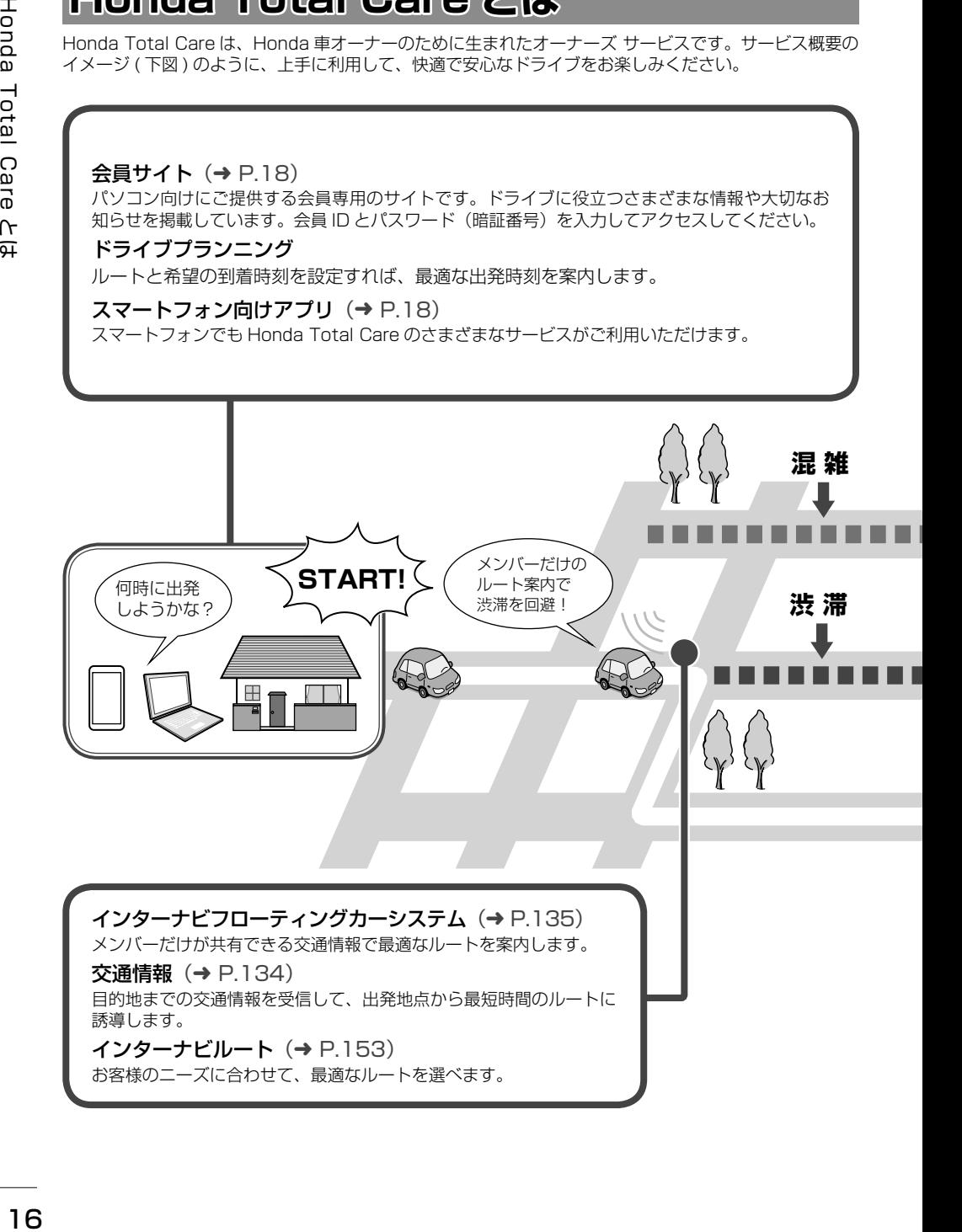

無償地図更新サービス 3 年間に 3 回無料で地図更新サービスをご提供します。

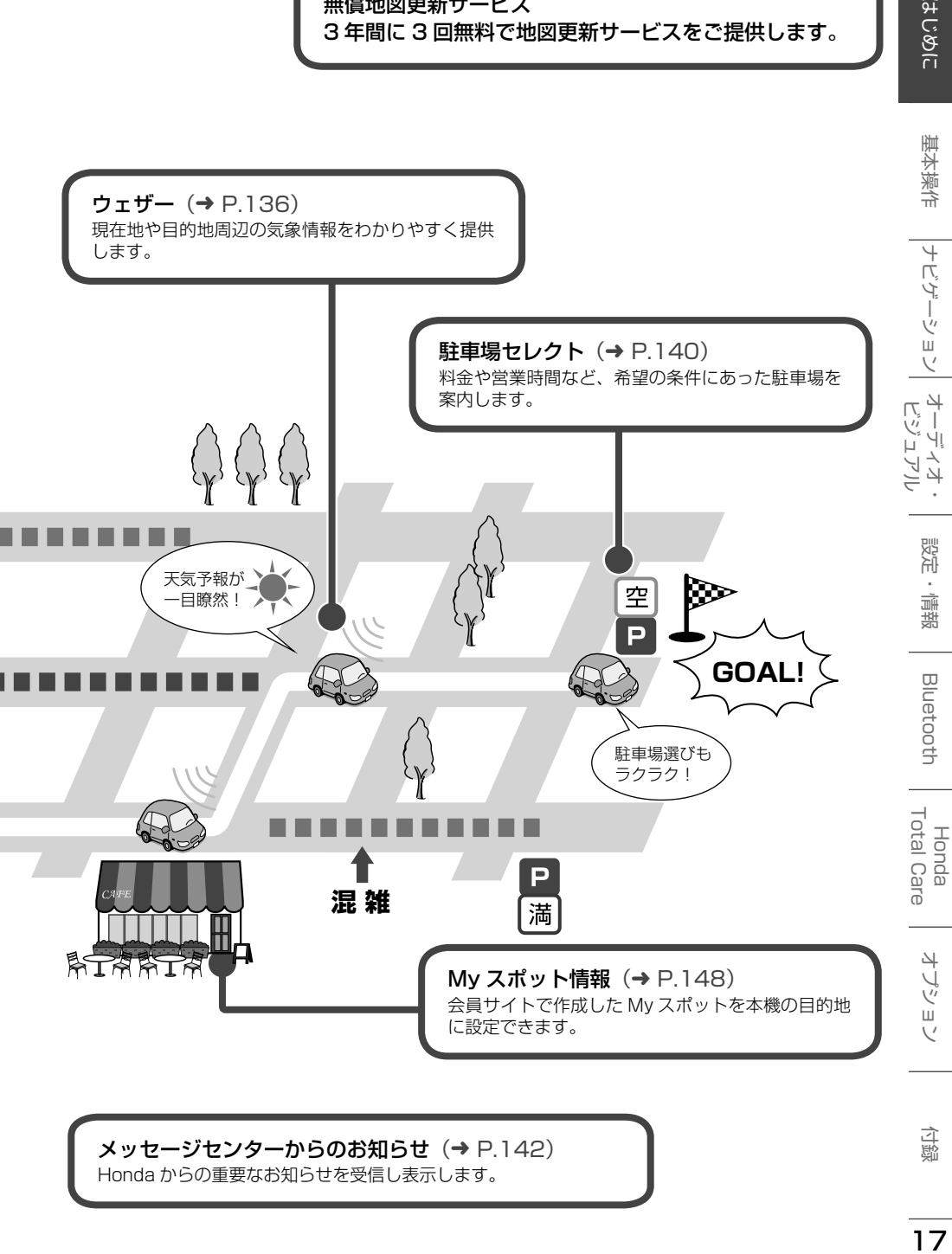

Honda からの重要なお知らせを受信し表示します。

はじめに

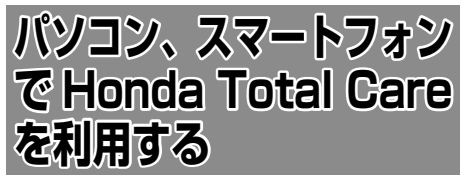

パソコンからアクセスできる会員サイトとスマー トフォンで使用できるスマートフォン向けアプリ を利用することができます。燃費履歴や車のメン テナンス時期などの情報サービスを無料で利用で きます。

- 
- アドバイス インターネットに接続できる環境が必 要です。
	- • 会員サイト利用時の通信料およびプロ バイダ接続料などは、お客様のご負担 となります。
	- • ホームページの内容は予告なく変更さ れることがあります。

## **Honda Total Care 会員サイト (PC)**

Honda Total Care のホームページからログイン することで利用できます。 https://www.honda.co.jp/hondatotalcare/

## **スマートフォン・アプリ**

- 2つのアプリから利用できます。
- ●Honda Total Care 会員サイト (アプリ)

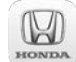

給油記録や燃費履歴、車の消耗品の 交換時期などを確認することができ ます。

●internavi POCKFT (一部有料)

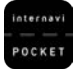

出発推奨時刻や、到着予想時刻など ドライブ前のルートを確認できる ナビアプリケーションです。

詳しくは、Honda Total Care のホームページを ご覧ください。

https://www.honda.co.jp/hondatotalcare/

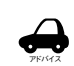

• はじめてログインする場合は、ログイ ン ID/ パスワードに、仮 ID と仮パス ワードを入力してログインしてくださ い。「仮 ID」は「車台番号」を入力、「仮 パスワード」は、「Honda Total Care 会員番号の下6桁」となっております。 Honda Total Care 会員番号は会員申 込時にお渡しする会員申込書に記載さ れています。

18 パソコン、スマートフォンで Honda Total Care を利用する パソコン、スマ  $\overline{1}$ トフォンで Honda Total Care を利用  $\overline{q}$ ۵N

# **本機の機能制限について**

本機は、車両の装備やグレードにより、下記機能が使えない場合があります。 詳しくはお近くの販売店までお問い合わせください。

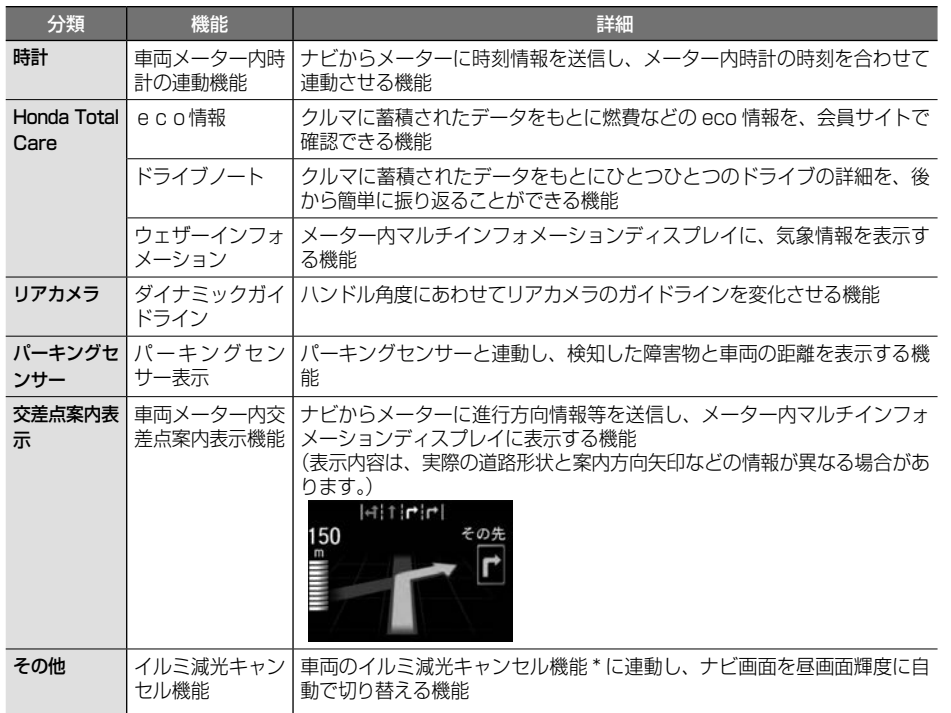

\* 車両のイルミネーションコントロールで明るさを最大にすると、減光状態が解除される機能。 車両のイルミネーションコントロールで明るさを最大にしたときや、周囲が明るい場合は車幅灯が点

灯しても、画面の輝度が昼画面輝度になります。 イルミネーションコントロールに関しては車両の取扱説明書をご覧ください。 基本操作

# **各部の名称とはたらき**

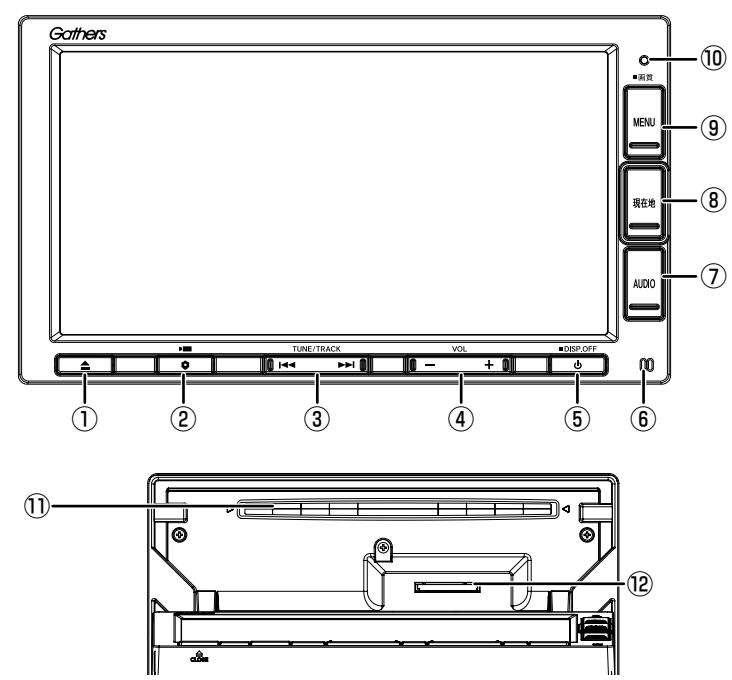

- ①【 ▲ 】(オープン /CLOSE) ディスク、SD カードの出し入れを行うための メニューを表示します。
- $\odot$  [  $\bigcirc$  ] (OPTION)

オプションボタン登録で割り当てた機能がは たらきます。 機能を登録していない場合は、登録画面を表

示します。(→ P.116)

## 3 [ **I < < /> />>> |** (TUNE/TRACK)

- • ラジオ:
	- 押すと 1 ステップずつ周波数を変えます。 (マニュアル選局)
	- 長押し(0.5 秒以上〜 1.5 秒未満)した 後に指を離すと、受信可能な放送局を探 し始めます。受信可能な放送局が見つか ると停止し、受信を開始します。(オート 選局)
	- 長押し(1.5 秒以上)している間、周波 数を連続して変えます。(マニュアル選局)
- $\cdot$  TV: 放送局を切り替えます。
- • 音楽 / ビデオ再生: – 前 / 次の曲、オーディオファイルまたは ビデオファイルを再生します。長押しす ると、早送り / 早戻しします。
	- 録音中の CD 再生には操作できません。

 $\textcircled{4}$   $\textup{[-}$  / +  $\textup{]}$  (VOL)

ソースの音量、ハンズフリー電話の受話音量、 発着信音量、音声案内の音量、インターナビ 音声の音量、運転支援お知らせ音声の音量を 調整します。

- • ナビの音声案内中は、ナビの案内音量を調 整 (1 ~ 20) します。 ナビの案内音量はナビ設定画面(➜ P.106) またはユーザーセットアップからでも調整 できます。 VOL キーで調整しないように設定すること もできます。(➜ P.106)
- • インターナビ音声案内中は、インターナビ 音声の音量を調整 (1 ~ 20) します。 インターナビ音声の音量はインターナビ設 定画面 (→ P.150) からでも調整できます。 VOL キーで調整しないように設定すること もできます。(➜ P.106)
- • 後方車両お知らせ案内中は、運転支援お知 らせ音声の音量を調整 (1 ~ 20) します。 運転支援お知らせ音声の音量はシステム設 定画面 (→ P.114) からでも調整できます。 VOL キーで調整しないように設定すること もできます。(➜ P.106)

## ⑤【 】 ( ■ DISP.OFF)

- • オーディオ機能をオフまたはオンします。
- • 長押しすると、画面の表示をオフにします。  $(\rightarrow$  P.31)
- ⑥ 内蔵マイク ハンズフリー通話(Bluetooth)をするとき に使用します。
- ⑦【 AUDIO 】 選択しているソースの AV 画面を表示します。 AV 画面を表示しているときに押すと AUDIO メニュー画面を表示します。(➜ P.69)
- ⑧【 現在地 】
	- 現在地図画面を表示します。(→ P.33)
	- • 現在地図を表示しているときに押すと、現 在地の住所を表示します。
	- • ルート案内の音声を出力した後に押すと、 再度音声を出力します。さらに現在地の住 所も表示されます。
- ⑨【 MENU 】
	- 目的地メニューを表示します。(→ P.40) • 長押しすると画面の明るさ調整と地図の色 を昼、夜に切り替える画面を上部に表示し ます。映像画面のときはさらに下部に画質 調整ができる画面を表示します。  $(\rightarrow P.70)$

## ⑩ セキュリティインジケータ

セキュリティインジケータを ON に設定して いると、エンジンスイッチオフ時に点滅しま す。(➜ P.117)

## ⑪ ディスク挿入口

ディスクを挿入する場所です。挿入方法につ いては 78 ページをご覧ください。

## ⑫ SD カード挿入口

SD カードを挿入する場所です。また、地図更 新データ用 SD カードを挿入します。 挿入方法については84 ページをご覧ください。

こめじめに

# **基本操作**

## **電源を入れる / 切る**

## **電源をオンする**

車のエンジンスイッチをアクセサリー、 または ON に入れる

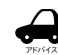

• エンジンスイッチをアクセサリーにして いるときに「イグニッション ON モード にしてください。」と表示されたときは エンジンを ON に入れてください。

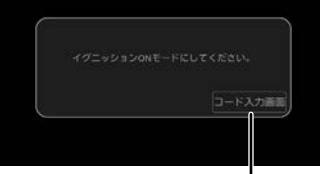

「コード入力画面]にタッチしてヤキュ リティカードに記載されている 5 桁の セキュリティコードを入力すると本機 を起動することができます

## **電源をオフする** 車のエンジンスイッチをオフにする

- アドバイス • 取り付け後に初めてエンジンスイッチを オンにしたときや、バッテリーを交換し た場合などには、測位に時間がかかるた め、現在地付近の地図の表示に多少時間 がかかります。使用状況や電源電圧の変 動などによって、本機の取り付け後に初 めてエンジンスイッチをオンにしたとき
	- と同じ状態になる場合があります。 • ルート案内の途中でエンジンスイッチを オフにしてもルートは消えません。次 にエンジンスイッチをオンにしたときに
	- は、現在地からの続きを案内します。 • 録音中は電源をオフにしないでくださ い。録音を停止してから電源をオフにし てください。
- **セキュリティコード入力画面が表示された ときは**
- 1 セキュリティコードを入力して [決定] にタッチする

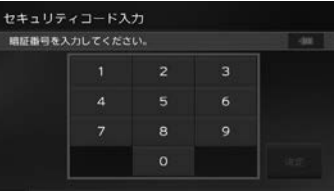

現在地の地図が表示されます。

• 規定回数を間違うと、一定時間操作ができ なくなります。

- アドバイス セキュリティカードに 5 桁のセキュリ ティコードが記載されています。セキュ リティコード入力画面が表示されたら、 5 桁の数字を入力してください。セキュ リティカードは、なくさないよう保管し てください。セキュリティコードを忘れ たり、セキュリティカードをなくされた 場合は、お買い上げの Honda 販売店ま でお問い合わせください。
	- • セキュリティコードを変更することはで きません。
	- • 起動時のセキュリティコードの入力を省 略することもできます。116 ページの 「セキュリティの設定をする」で「OFF」 に設定してください。

## **ユーザーセットアップ(初期設定)**

初回起動時に本機を使用するための初期設定を行 います。

#### 設定項目:

自宅登録 ⇨ Bluetooth 設定 ⇨ 地図表示設定 ⇨ 案内音声の音量設定 ⇨ オプションボタン登録

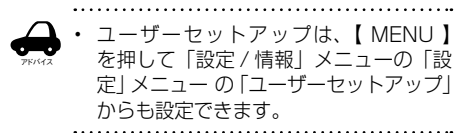

1 [ユーザーセットアップをはじめる] にタッチする

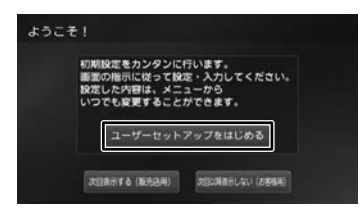

#### [次回表示する]:

今回は、ユーザーセットアップは行わず、次回 起動時にこの画面を再度表示します。

[次回以降表示しない]:

次回起動時以降もこの画面を表示しません。

## **自宅を登録する**

## 1 自宅を登録する方法にタッチする

ここでは住所で説明します。

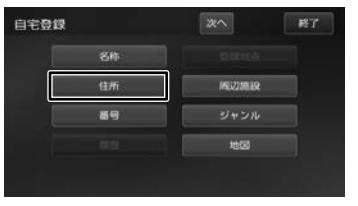

住所以外の検索方法については、40 ペー ジをご覧ください。

2 画面に従って自宅の住所を入力する

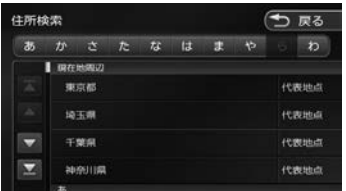

3 [登録]にタッチする

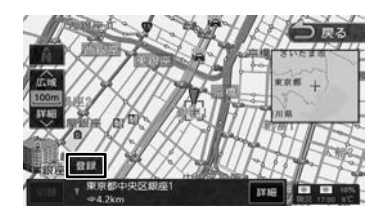

メッセージが表示されます。

## 4 [はい]にタッチする

# この地点を自宅として設定します。<br>よろしいですか? はい  $1112$

## 5 [決定]にタッチする

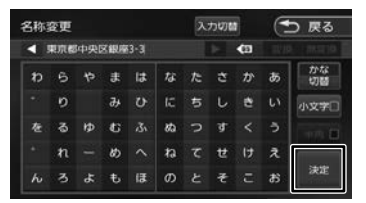

この画面で自宅の名称を編集することができ ます。文字の入力方法は 67 ページをご覧 ください。

## **Bluetooth の設定をする**

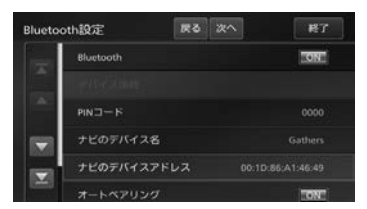

- 1 登録する Bluetooth 機器の Bluetooth 機能をオンにする
- 2 Bluetooth 機器で"Gathers"を選ぶ Bluetooth 機器により、次のどちらかの画 面が表示されます。

Honda<br>Total Care

 $\Delta$ -ブショ

 $\overline{\vee}$ 

才

霊

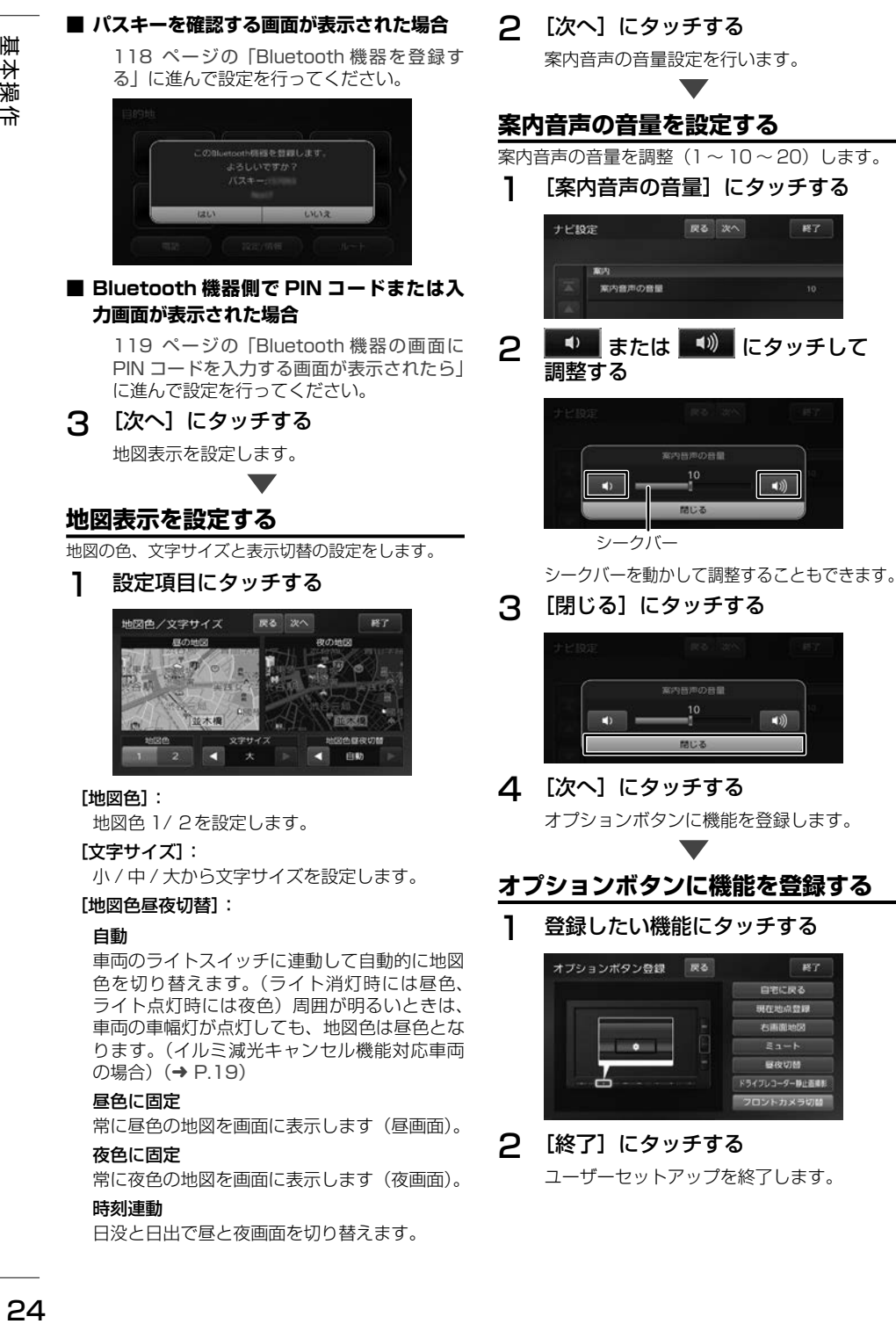

常に夜色の地図を画面に表示します(夜画面)。

#### 時刻連動

日没と日出で昼と夜画面を切り替えます。

屾  $\ddot{H}$ 

## **画面 / リストの操作**

#### ■ **画面をドラッグ / フリックする**

地図画面やメニュー画面をドラッグ / フリックす ることができます。

• ドラッグする

指先で画面を押さえながら動かします。

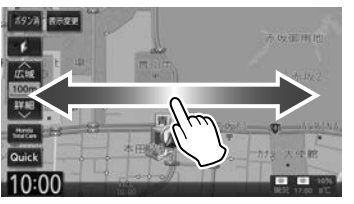

• フリックする

指先で画面の上をすばやくはらいます。

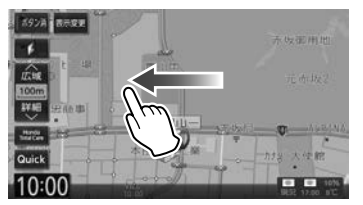

#### ■ **前の画面に戻る**

「戻る」にタッチすると、1つ前の画面に戻ります。

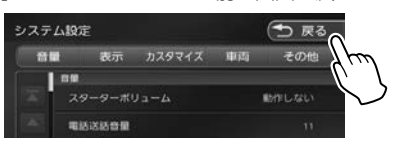

#### **■ リストの操作**

リストは上下にスクロールして見たい項目を表示 させます。リストのスクロールには、次の 2 つの 方法があります。

• スクロールしたい方向にリストをドラッグまた はフリックする

ドラッグまたはフリックした方向にリストがス クロールします。

フリックしたときは、スクロール中のリストに タッチすると、スクロールを止めることができ ます。

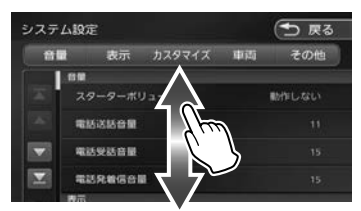

• リストをページ送りする

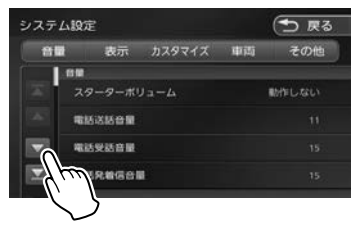

送りたい方向の [ △ ][ ▽ ] にタッチします。 「 云 Ⅱ ▽ 1にタッチするとリストの最初 / 最後 を表示します。

#### ■ **項目が無効のとき**

選択できない項目は、タッチしても操作すること はできません。

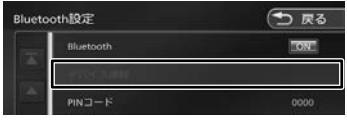

#### **■ 設定画面の操作**

設定画面では、設定項目がリストで表示されます。 設定はいくつかの種類があり、画面では①と②に 表示されています。

②にタッチするとその種類の先頭項目を表示します。

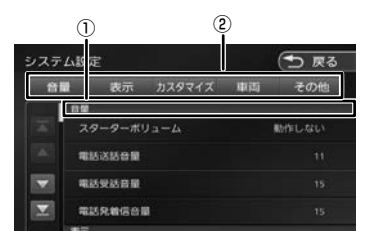

本書では、設定の種類を探し、項目をタッチする 操作を以下のように記載しています。

例: リストをスクロールして「表示設定」を探し、 [映像画面の時計表示]をタッチする場合

"「表示」の[映像画面の時計表示]にタッチする" ■ **シークバー**

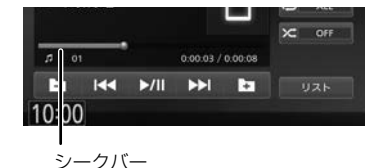

AV 画面でシークバーが表示されているときは、 タッチすると再生位置を移動することができます。 こめじめに

# **画面の切り替えかた**

## **フロントパネルのボタンで切り替える画面**

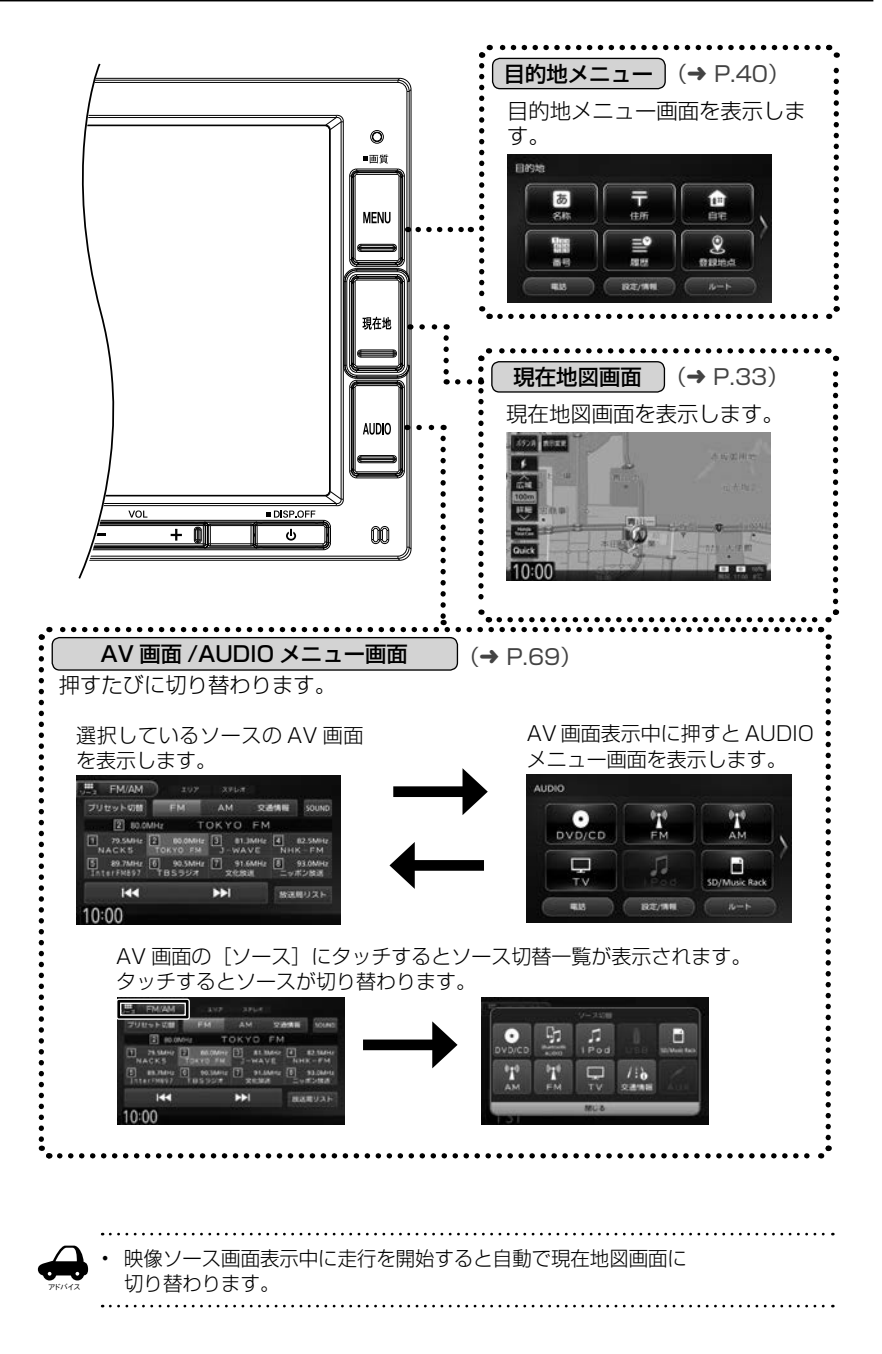

## **目的地メニュー画面または AUDIO メニュー画面から切り替える画面**

設定 / 情報メニュー画面やハンズフリー電話の電話メニュー画面などは、目的地メニュー画面と AUDIO メニュー画面の共通メニューから表示します。

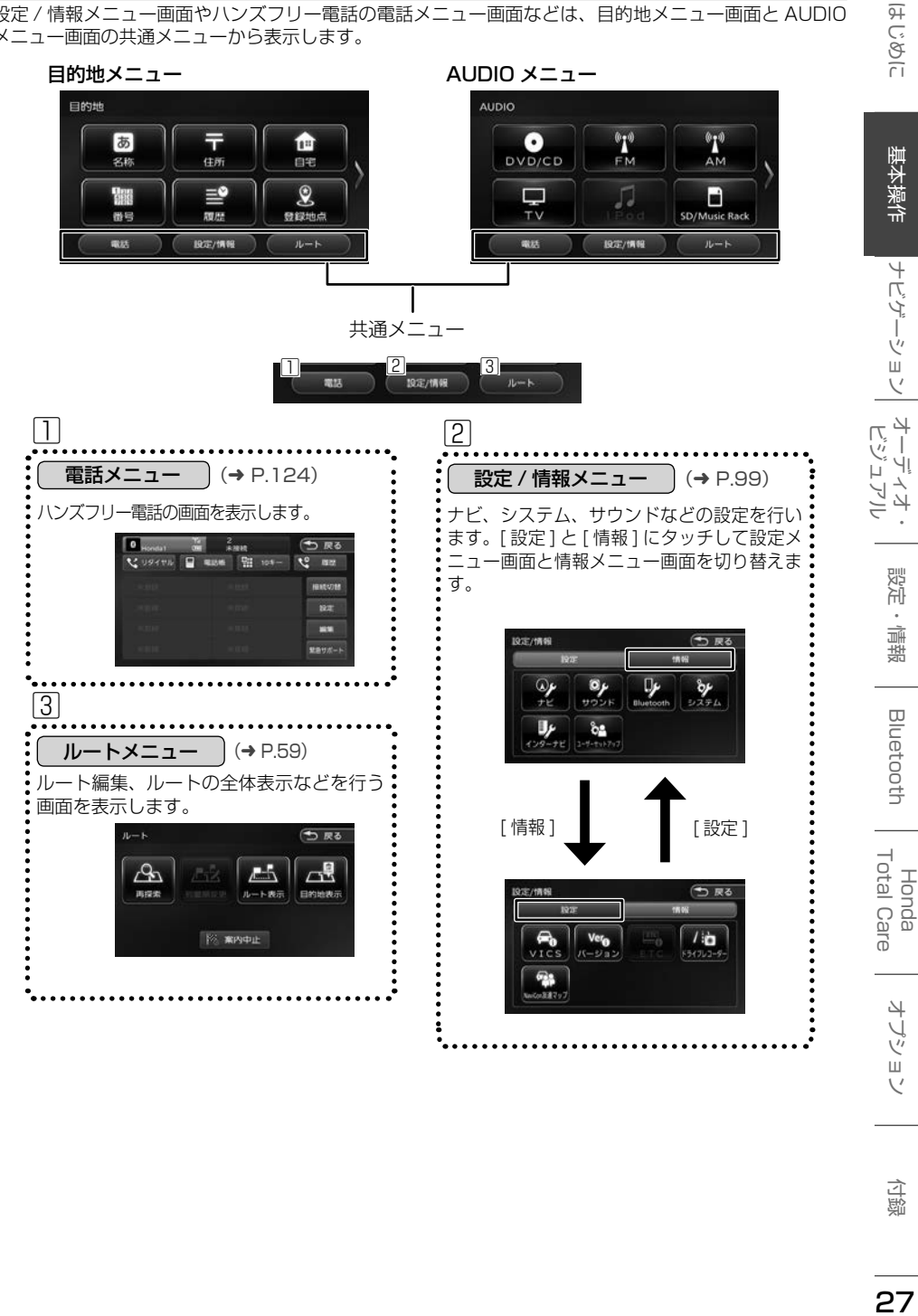

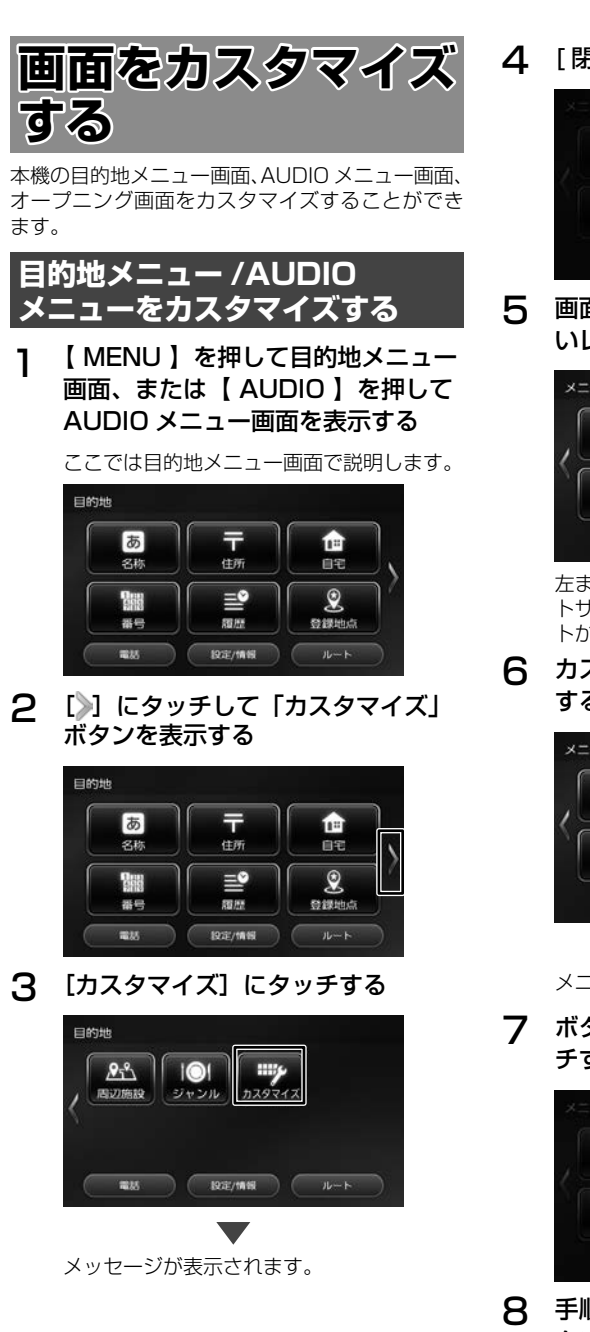

△ 「閉じる ] にタッチする

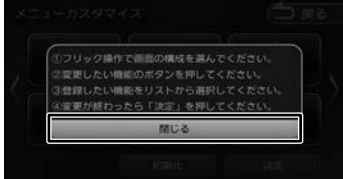

5 画面を左右にフリックして設定した いレイアウトを選ぶ

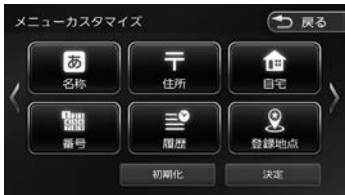

左または右に画面をフリックするとレイアウ トサンプル(ボタン数が3〜8個のレイアウ トから選べます)画面が表示されます。

6 カスタマイズしたいボタンにタッチ する

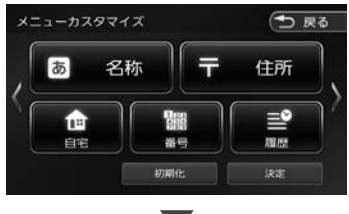

メニュー候補リストが表示されます。

7 ボタンに配置する項目を選んでタッ チする

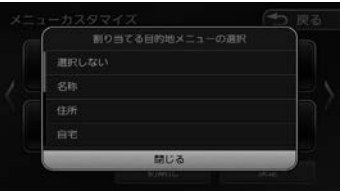

8 手順6と7を繰り返してその他のボ タンも設定する

## 9 [ 決定 ] にタッチする

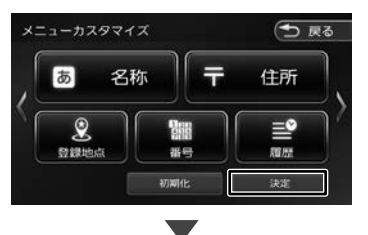

カスタマイズした画面が表示されます。 

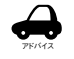

カスタマイズできるのは、目的地メ ニュー、AUDIO メニューのそれぞれ 1 ページ目の画面のみです。

## **お買い上げ時のメニューに戻す**

1 28 ページの手順 5 の画面を表示 して [ 初期化 ] にタッチする

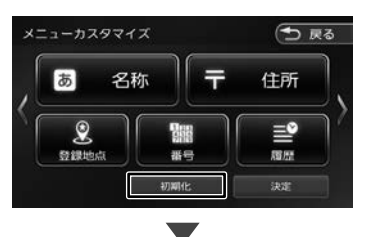

メッセージが表示されます。[ はい ] にタッチ すると、お買い上げ時の6個ボタンのレイアウ トに戻ります。

## **オープニング画面を変更する**

オープニング画像は下記ホームページにあるサン プル画像の中から選びます。SD カードに保存し て本機に取り込みます。

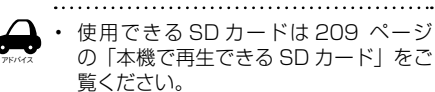

覧ください。 . . . . . . . . . . . . .

## ●事前準備▶

オープニング画面の画像を Web サイトから 入手し、SD カードに取り込んでおいてくだ さい。 画像の入手先および SD カードへの取り込み

方法は

https://www.honda.co.jp/navi/support/ からご覧ください。

## 1 オープニング画像を取り込んだ SD カードを本機に挿入する

挿入方法は 84 ページの 「SD カードを 入れる / 出す」をご覧ください。

2 【 MENU 】を押して [ 設定 / 情報 ] にタッチする

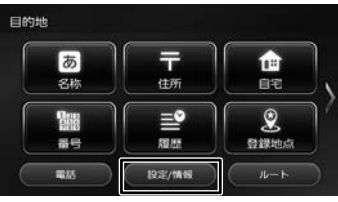

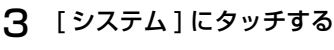

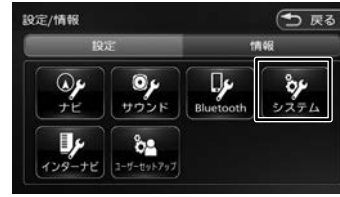

はじめに

オーディオ・<br>ビジュアル ーー<br>- コーミ<br>- リー

設定

"情報"

**Bluetooth** 

Honda<br>Total Care

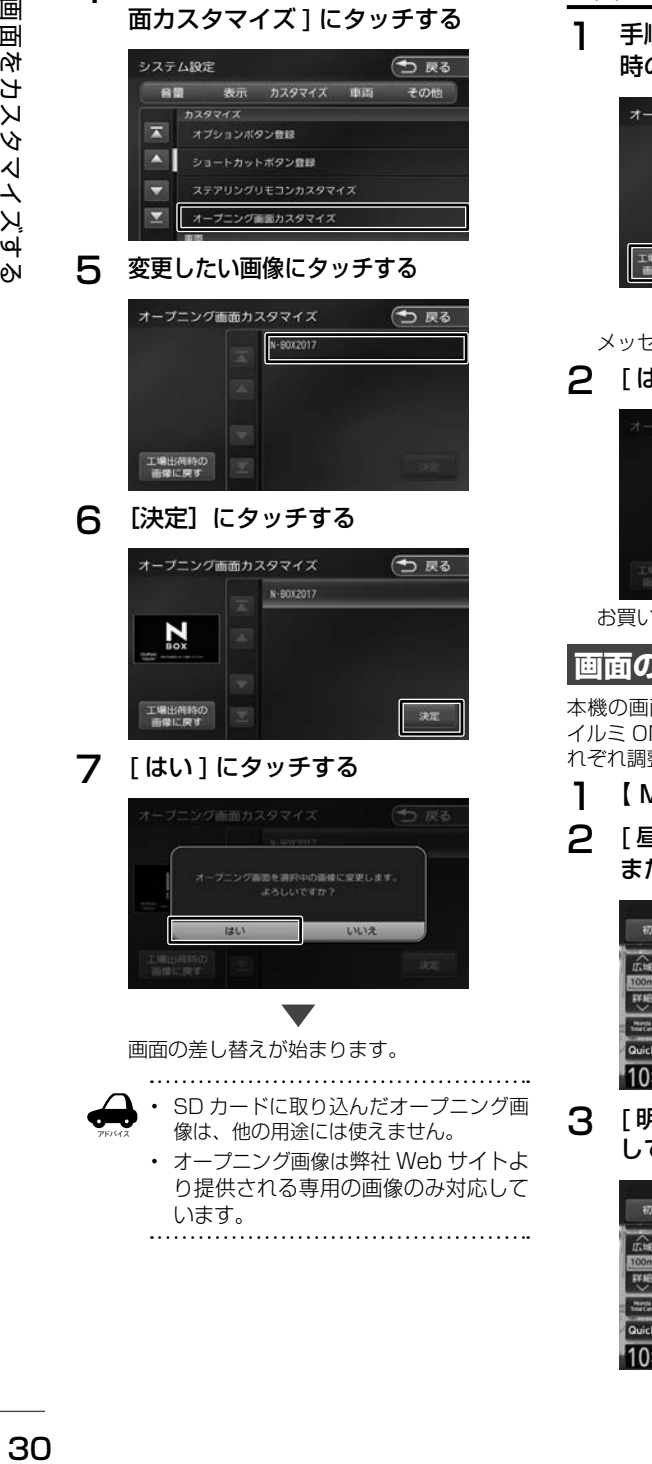

4 「カスタマイズ」の [ オープニング画

画 国

をカスタマイズす

6N

## **お買い上げ時の画面に戻す**

1 手順 5 の画面を表示して [ 工場出荷 時の画像に戻す1にタッチする

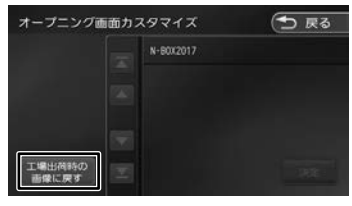

メッセージが表示されます。

## 2 [ はい ] にタッチする

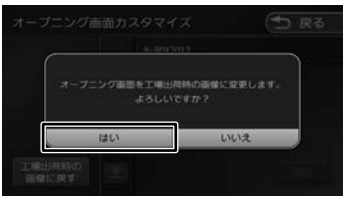

お買い上げ時の画面に戻ります。

## **画面の輝度を調整する**

本機の画面の輝度を調整します。画質調整の値は イルミ ON 時(昼画面)と OFF 時(夜画面)でそ れぞれ調整することができます。

1 【 MENU 】を長押しする

## 2 [昼夜切替]の 2 にタッチして昼 または夜画面に切り替える

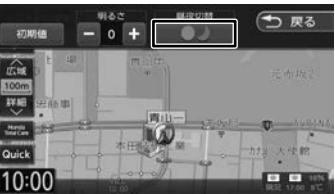

3 [明るさ]の■または■にタッチ して調整する

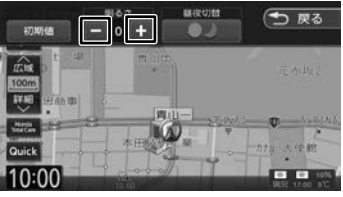

#### [ 初期値 ]:

 $\ldots$  .

明るさをお買い上げ時の設定に戻します。タッ チするとメッセージが表示され、[はい]にタッ チします。

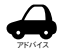

• 画面の明るさは、システム設定から調整 することもできます。(➜ P.113)

## **画面表示のオン / オフ**

本機を使用しないときなどに、画面の表示を消し ます。

## **画面表示をオフにする**

1 【 心 】を長押しする

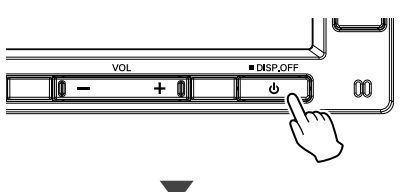

画面表示が消えます。

## **画面表示をオンにする**

1 画面表示のオフ中に画面にタッチする

画面表示をオフにする前の画面に戻ります。 フロントパネルのボタンを押しても

(【 | ◀ ◀ / ▶▶ 】 と【 -/ +】は除く) 画 面表示がオンになります。

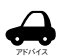

画面表示のオフ中にエンジンスイッチを オフにすると、次にエンジンスイッチを オンにしたときには、画面表示はオンに なります。

• 画面表示オフ中でもカメラ映像は表示さ れます。

## **時計を全画面に表示する**

時計を画面全体に表示することができます。

1 画面左下の時計にタッチする **スタンス 西井文学** 

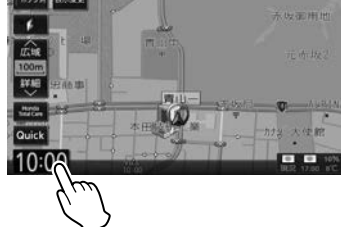

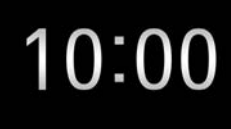

## **時計の全画面表示を解除する**

1 時計表示中の画面にタッチする

時計を全画面表示する前の画面に戻ります。 【現在地】などを押して画面を切り替えると 時計の全画面表示は解除されます。

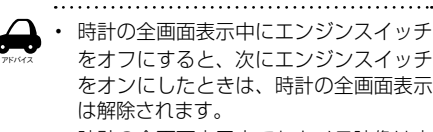

• 時計の全画面表示中でもカメラ映像は表 示されます。

こめじあに

基本操作

ナビゲーション

オーディオ・<br>ビジュアル

設定  $\ddot{\phantom{a}}$ "情報

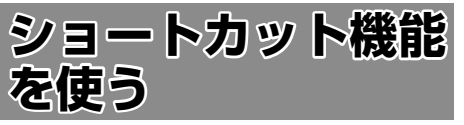

よく使う機能や表示したい画面を登録して呼び出 すことができます。また、特別メモリ地点として 登録した地点を呼び出します。

- 1 現在地図画面 (→ P.33) またはスク ロール画面(➜ P.35)を表示する
- 2 [Quick] にタッチする

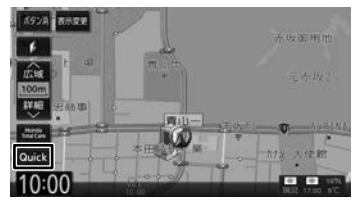

3 呼び出したいショートカットボタン または特別メモリ地点にタッチする

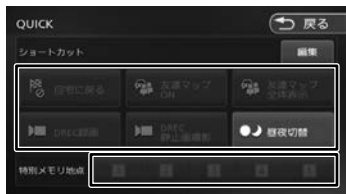

#### ショートカット

登録してある機能を実行します。

#### 特別メモリ地点

グループの「特別メモリ地点 1」〜「特別メモ リ地点5」に設定した登録地点を呼び出します。  $(→ P.64)$ 

#### [ 編集 ]

本機の機能をショートカットボタンに登録した り、登録してある機能を変更できます。

## **ショートカットボタンに機能を登録する**

本機の機能をショートカットボタンに登録します。

1 [ 編集 ] にタッチする

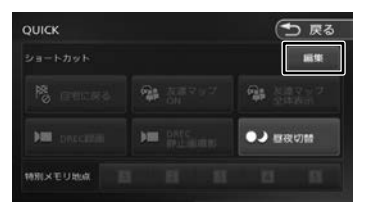

2 登録するショートカットボタンに タッチする

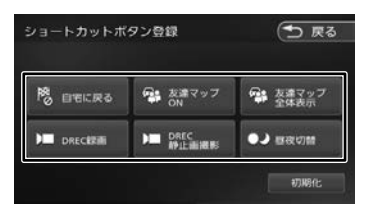

3 登録する機能にタッチする

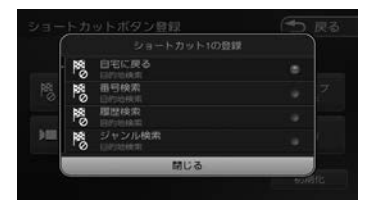

## **お買い上げ時の設定に戻す**

1 手順 2 の画面を表示して [ 初期化 ] にタッチする

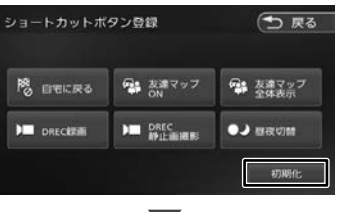

「ショートカットボタンを初期設定に戻しま す。よろしいですか?」と表示されたら、[ は い ] にタッチしてください。

# **地図の見かたと操作**

## **現在地図画面の見かた**

フロントパネルの【現在地】を押すと、現在地周辺の地図が表示されます(現在地図画面)。

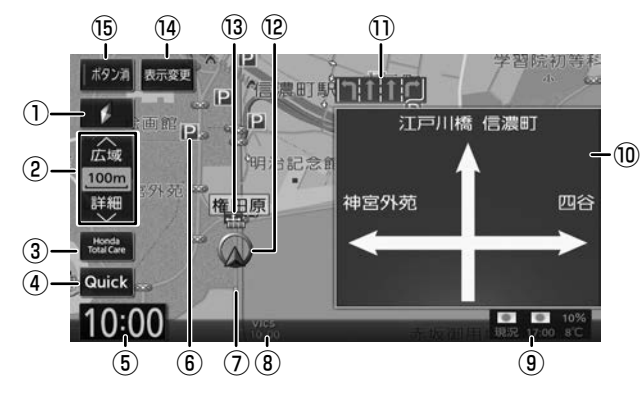

① (コンパスボタン) 地図の方位が表示されます。(➜ P.34)

タッチするたびに、地図の向きを切り替える ことができます。

- ②[広域]/[詳細]: タッチすると、地図の縮尺を変えることがで きます。ボタンの間に地図の縮尺が表示され ます。
- ③ [Honda Total Care]:

Honda Total Care 画面を表示します。 Honda Total Care については、131 ページ をご覧ください。

④ [Quick]:

よく使う機能を登録している画面を表示しま  $\sigma$  ( $\rightarrow$  P.32)

⑤ 時計

現在の時刻が 24 時間表記で表示されます。 本機は GPS 電波を利用して自動で時刻を調整 します。

⑥ ランドマーク

目印となる施設がマークで地図上に表示され ます。タッチすると施設名、距離、方向が表 示されます。ランドマークについては 109 ページをご覧ください。

⑦ 走行軌跡

これまでの走行軌跡が水色の点で表示されま す。走行軌跡は表示を消すことや、データを 消去することもできます。(➜ P.108)

⑧ VICS 情報提供時刻

VICS 情報の提供時刻が表示されます。

- ⑨ 気象予測アイコン
	- 詳細については 136 ページをご覧ください。
- ⑩ 方面看板

方面看板情報がある交差点に近づくと表示さ れます。タッチすると表示を消します。

- ⑪ レーン情報 次の交差点のレーン情報が表示されます。
- ⑫ 自車マーク
- ⑬ 案内地点

■■: 方面看板の案内地点が表示されます。 ■■: レーン情報の案内地点が表示されます。

- ⑭[表示変更]: 地図の表示方法を設定します。
- ⑮[ボタン消]:

アドバイス

①〜④、⑧、⑨、⑭を消します。消すとイン ジケータが緑になります。もう一度タッチす ると①〜④、⑧、⑨、⑭を再度表示します。

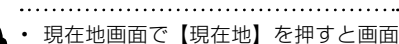

- 上部に現在地の住所を表示します。 • ⑩、⑪はナビ設定で表示しないように
- することができます。(➜ P.106)
- まじめに 基本操作 **ナビゲーション** オーディオ・ 影定・情報 Bluetooth Honda オプション 付録 ( C)<br>こいめに 事本操作 **ナビゲーション** ビジュアル 問題  $\overline{a}$  $\Delta$ Ú

Honda<br>Total Car

はじめに

基本操作

ナビゲーション

オーディオ・<br>ビジュアル

뻃 論 뾆

**Bluetooth** 

立 霊

## **地図の縮尺を変える**

## ボタン消毒医示変更 - 6 俞 詳細 **Outro**

1 [広域]または[詳細]にタッチする

それぞれのボタンにタッチし続けると、連続 して拡大または縮小されます。

 $-1$ 

#### ■ **地図を直接操作する**

 $10:00$ 

2 本の指でタッチして、指の間を開く。(詳細表示)

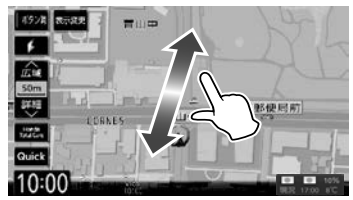

2 本の指でタッチして、指の間を閉じる。 (広域表示)

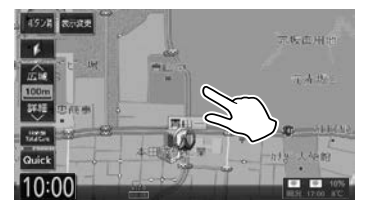

## **市街地図について**

市街地図は、縮尺が 50m 以下の地図表示の時に 表示されます。

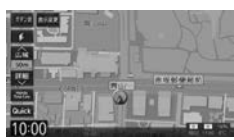

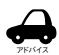

• 市街地図が収録されていない地域もあ ります。

- • 市街地図では、道路によっては自車マー クが道路の中央や右側に表示されるこ ともあります。
- • 現在地の地図画面の縮尺は記憶されま す。このため、スクロール地図画面 (➜ P.36)で縮尺を変えても、現在 地の地図画面に戻ったときは、直前の 現在地の地図画面と同じ縮尺で表示さ れます。

## **地図の向きと 2D/3D 表示を切 り替える**

地図の表示方法(向き、2D/3D 表示)を切り替 えることができます。表示方法は「2D ノースアッ プ」、「2D ヘディングアップ」、「3D ビュー」の 3 つがあります。

## 1 地図画面のコンパスボタンにタッチ する

タッチするごとに地図の表示方法が切り替わ ります。

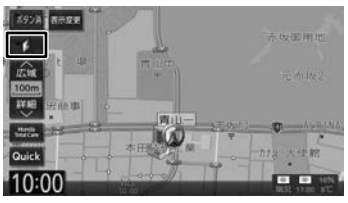

#### ◎ (ノースアップ):

地図の北が画面の上方向になるように表示さ れます。

#### (ヘディングアップ):

進行方向が画面の上方向になるように表示 されます。

#### (3D ビュー):

進行方向が画面の上方向になる向きで、3D 地図が表示されます。

市街地図では、スケールを 50m 以下にし ていると、周囲の建物を再現した詳細なバー チャル 3D マップが表示されます。

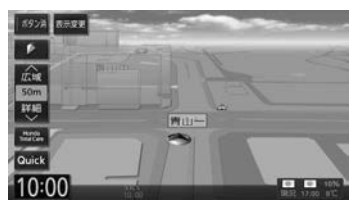

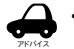

- 地図の向きは、ナビ設定で切り替える こともできます。(➜ P.105)
- • 地域によっては、バーチャル 3D マッ プを表示できない場所があります。

## **地図を 2 画面表示する**

現在地図画面の上に小画面の地図または AV 簡易 画面を表示することができます。

1 [ 表示変更 ] にタッチする

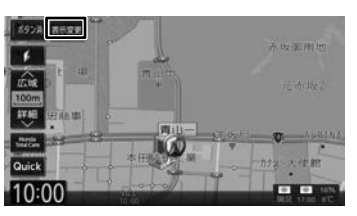

2 表示したい方法にタッチする

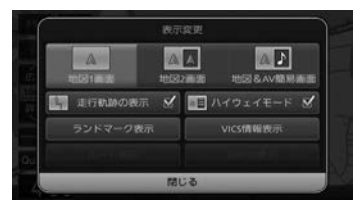

[ 地図 1 画面 ]:

現在地図画面(手順1の画面)を表示します。

[ 地図 2 画面 ]:

現在地図画面の右側に小画面の地図を表示し ます。

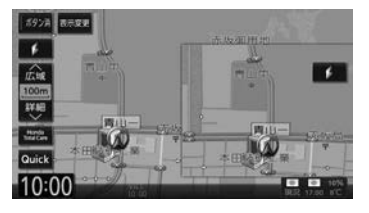

[ 地図 & AV 簡易画面 ]: 現在地図画面と選択しているソースの AV 簡易画面を表示します。

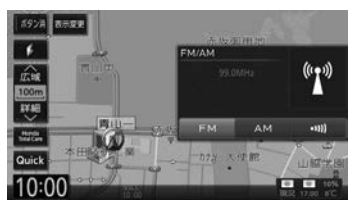

[ 走行軌跡の表示 ]、[ ランドマーク表示 ]、 [ VICS 情報表示 1 はナビ設定(→ P.105) の各項目のショートカットです。

[ ルート表示 ]、[ 目的地表示 ] はルート画面 (→ P.62) の各項目のショートカットです。 [ハイウェイモード]は 55 ページをご覧 ください。

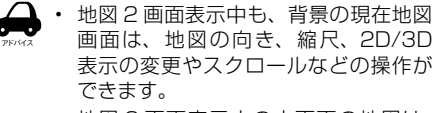

• 地図 2 画面表示中の小画面の地図は、 スクロールできません。

## **地図をスクロールする**

地図のスクロールには、次の方法があります。

## ■ **ドラッグスクロール**

指の動きに合わせて地図がスクロールします。

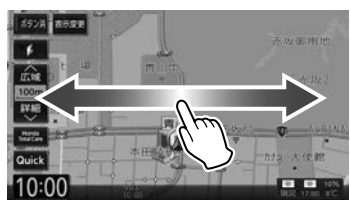

## ■ **フリックスクロール**

フリックした方向に地図がスクロールします。

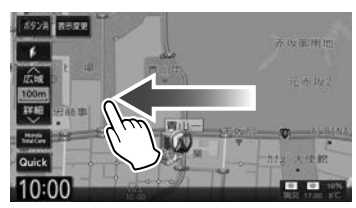

## ■ **ポイントスクロール**

地図にタッチすると、タッチした場所が画面の中 央に表示されるように地図がスクロールします。 タッチし続けると、タッチしている方向に連続し てスクロールします。

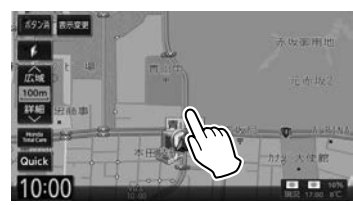

スクロールした後に【現在地】を押すと、現在地 図画面に戻ります。

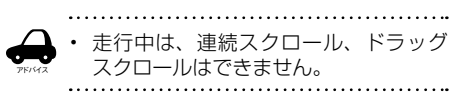

設定

はじめに

基本操作

ナビゲーション

オーディオ・シー

才 靊

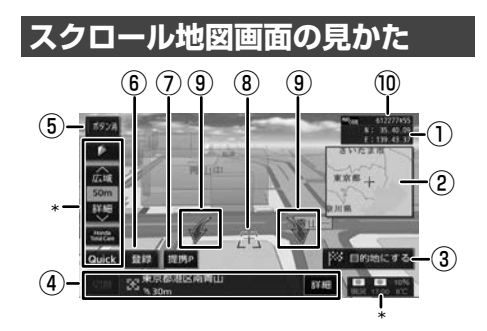

#### ① 緯度/経度表示

スクロールした地点の緯度/経度を表示しま す。

- ② フライビューマップ スクロールした地点を広域地図で表示します。
- 3 「目的地にする1: この地点を目的地に設定します。
- ④ 地点情報

カーソルの位置の地点情報(住所や名称など) と現在地への距離と方向(矢印)が表示され ます。

[切替]:

同じ地点に複数の地点情報があるとタッチ することができます。タッチするたびに地 点情報の表示が切り替わります。

[詳細]:

#### 地点詳細情報画面を表示します。

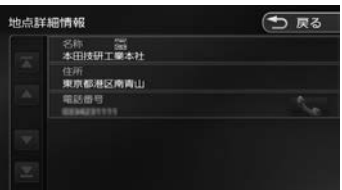

#### ⑤[ボタン消]:

⑥、⑦と\*の表示を消します。消すとインジケー タが緑になります。もう一度タッチすると⑥、 ⑦と \* を再度表示し、インジケータの緑が消 えます。

⑥[登録]:

この地点を登録します。

⑦[提携 P]:

カーソルのあるランドマークに提携駐車場が あるとタッチすることができます。タッチす ると提携駐車場を目的地に設定できます。

⑧ (カーソル)

地図画面の中心点に表示されます。

⑨ 地図回転ボタン

3D ビュー表示のときに表示されます。タッチ するとカーソルを中心に地図を回転できます。

⑩ マップコード表示

スクロールした地点のマップコードを表示し ます。

アドバイス

• 施設名や住所、電話番号などの詳細情 報は、本機のデータベースから取得で きた場合に表示されます。表示される 内容は、取得できた情報によって異な ります。

- • 走行中は詳細情報の名称のみ表示され ます。
- ①、②、⑩はナビ設定で表示しないよ うにすることができます。(➜ P.105)
- 

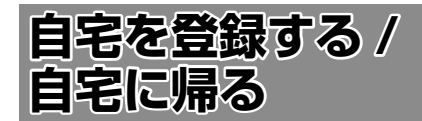

## **自宅を登録する**

ユーザーセットアップ(初期設定)で自宅を登録 していないときは、目的地メニューから登録する こともできます。

- 1 【 MENU 】 を押す
- 2 [自宅]にタッチする

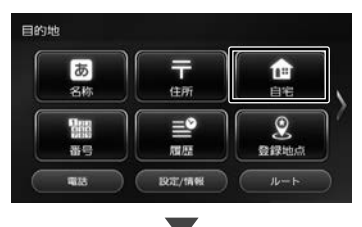

メッセージが表示されます。

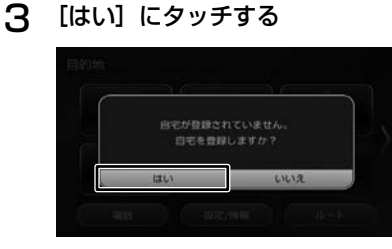

4 自宅の検索方法にタッチする

ここでは住所で説明します。

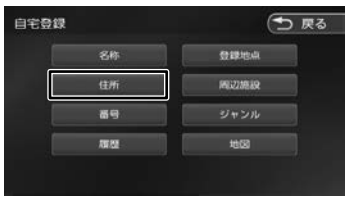

住所以外の検索方法については、40 ペー ジをご覧ください。

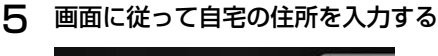

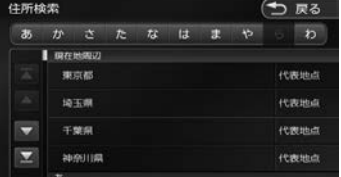

6 [登録]にタッチする

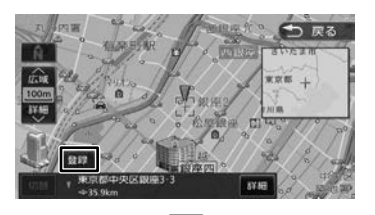

メッセージが表示されます。

8 [決定]にタッチする

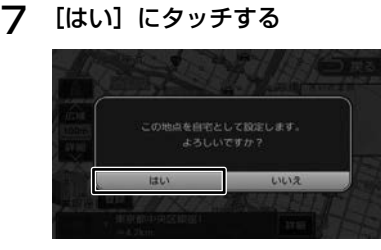

入力切替 つまる 名称変更 ● 更市都市中区銀座3-3  $\overline{a}$ かな a. a. **Id**  $tx$ たさかあ n  $\overline{v}$  $\pm$  $\bullet$ 小文字门  $7.1$  $\mathcal{R}$ æ  $\overline{a}$ z **ith** 45 地 Б h  $\mathbf{t}$ 決定 もほの ð a,

この画面で自宅の名称を編集することができ ます。文字の入力方法は 67 ページをご覧 ください。

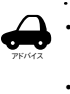

名称は、後から編集することができま  $\sigma$  ( $\rightarrow$  P.65)

• 自宅は名称と電話番号を編集すること ができます。65 ページをご覧くださ い。

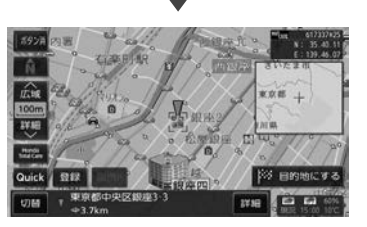

[ 目的地にする ] にタッチすると、目的地に 設定することができます。(→ P.50)

こめじめに

Honda<br>Total Car l Care

## **自宅を変更する**

1 【 MENU 】 を押す

2 検索する方法にタッチする

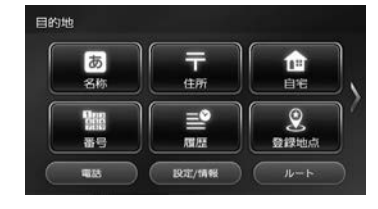

3 検索した地点の画面で [登録]にタッ チする

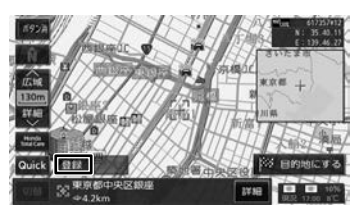

△ 【自宅】にタッチする

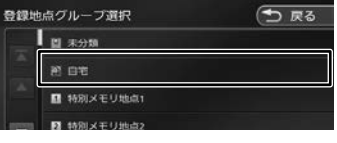

メッセージが表示されます。

## 5 [はい]にタッチする

タッチすると自宅が変更されます。 先に自宅として登録されていた地点は、[未 分類]グループに変更されます。

アドバイス

• 自宅を削除する場合は 66 ページを ご覧ください。

## 6 [決定]にタッチする

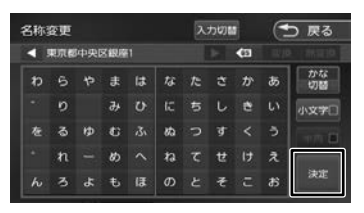

この画面で自宅の名称を編集することができ ます。文字の入力方法は 67 ページをご覧 ください。

## **自宅へ帰る**

本機に登録した自宅までのルート案内を開始します。

1 [自宅]にタッチする

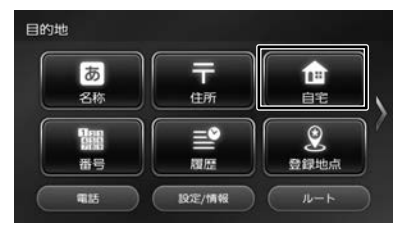

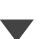

メッセージが表示されます。

2 [はい]にタッチする

自宅へのルート案内が開始されます。  $(→ P.50)$ 

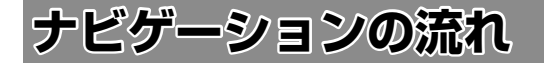

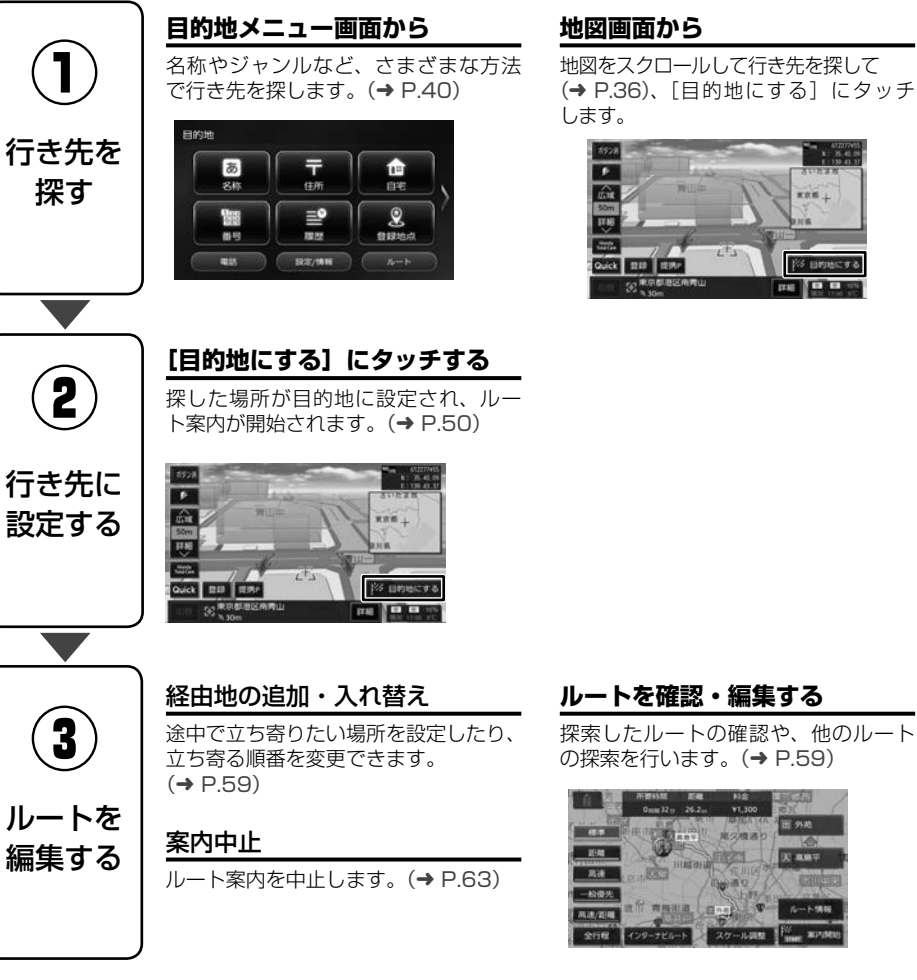

## **地図画面から**

地図をスクロールして行き先を探して (→ P.36)、「目的地にする]にタッチ

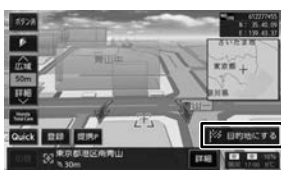

 $M2$ 

 $X = 0$ 

식 ·ブショ  $\overline{\vee}$ 

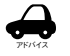

ルート探索の条件を「インターナビルート」以外に設定しているときは、「目的地にする1 にタッチした後、[ 案内開始 ] にタッチするとルート案内が開始されます。(➜ P.50)

# 付詞

# **行き先を探す**

## **目的地メニューで探す**

本機の目的地メニュー画面に表示されるさまざま な方法を使って、行き先(目的地)や立ち寄りた い場所(経由地)を探すことができます。

## 1 【 MENU 】 を押す

## 2 検索方法にタッチする

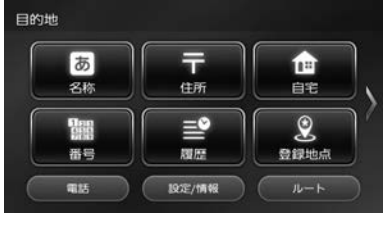

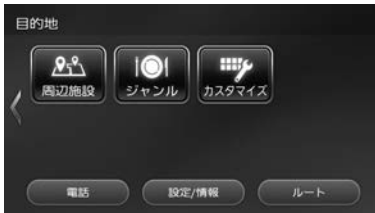

#### 名称:

施設の名称などで行き先を探します。エリ アやジャンルで絞り込むこともできます。  $(\rightarrow P.40)$ 

#### 住所:

住所から目的地を探します。(➜ P.43)

#### 自宅:

現在地から自宅に帰るルートを探索して、 ルート案内を開始します。 あらかじめ自宅の登録が必要です。  $(\rightarrow$  P.37)

#### 番号:

電話番号、郵便番号、マップコード、緯度・ 経度を入力して行き先を探します。  $(\rightarrow$  P.43)

#### 履歴:

いままでにルートを探索した行き先から探 します。(➜ P.44)

## 登録地点:

本機に登録した場所(登録地点)から行き 先を探します。(➜ P.45)

#### 周辺施設:

食事や買い物など、ジャンルで周辺の施設 を探します。(➜ P.45)

#### ジャンル:

食事や買い物など、目的のジャンルから行 き先を探します。(➜ P.46)

#### カスタマイズ:

目的地メニューをカスタマイズします。  $(⇒P28)$ 

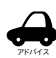

• スマートフォンアプリケーション 「NaviCon」を使って目的地や経由地に 設定することができます。(➜ P.47)

## **名称から探す**

会社や店舗などの施設名(読みがな)から行き先 を探します。

1 [名称]にタッチする

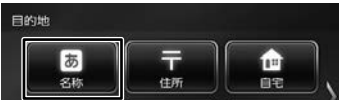

2 施設の名前を入力して、[検索]にタッ チする

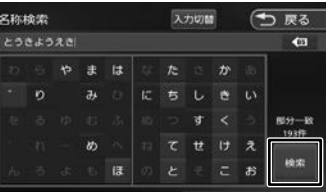

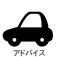

- 施設名の入力時に、「゛| (濁点) や「゜| (半濁点)は省略できます。清音で入力 してください。また、「っ」(促音)や「ゃ」 「ゅ」「ょ」など(拗音)は、通常の文 字で入力してください。
	- • 文字を入力するたびに、「完全一致」ま たは「部分一致」に該当する件数が表 示されます。部分一致の件数が 5 件以 下になると、自動的に手順 3 の画面が 表示されます。

## 3 行き先にタッチする

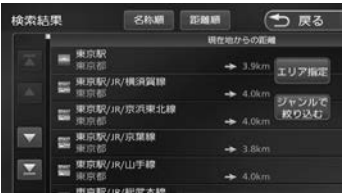

#### [エリア指定]:

さらに指定したエリアで検索します。  $(\rightarrow$  P.41)

#### [ジャンルで絞り込む]:

さらにジャンルで絞り込みます。  $(⇒P42)$ 

#### [名称順]:

検索結果を名称順で表示します。

#### [距離順]:

検索結果を距離順で表示します。 △ 「この地点を選択】にタッチする

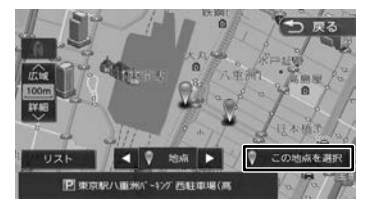

#### [リスト]:

アドバイス

リストから施設を選ぶことができます。

案内を開始するには 50 ページをご覧くだ さい。

- ピンは手順3で指定した行き先を含め て 50 件まで表示します。指定する施 設を変更したい場合は、[ | | | | | | にタッチするかピンを直接タッチする と、施設を切り替えることができます。
	- 地図をスクロールして「この地点を選 択]にタッチすると、カーソルの位置 を行き先に設定できます。

## **エリアを指定して検索する**

検索結果を指定したエリアでさらに検索すること ができます。

1 [名称]にタッチする

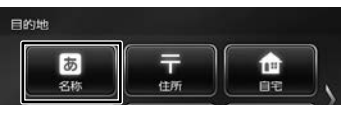

2 施設の名前を入力して、[検索]にタッ チする

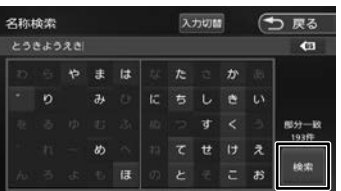

3 [エリア指定]にタッチする

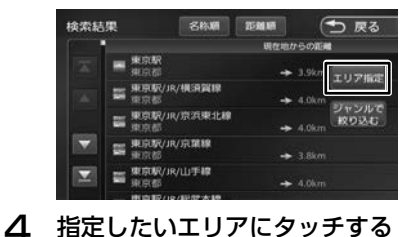

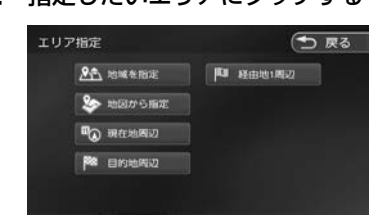

#### [地域を指定]:

住所を入力して検索します。(➜ P.43)

#### [地図から指定]:

地図をスクロールして場所を指定します。

[現在地周辺] / [目的地周辺] / [経由地(1 ~ 5)周辺]:

指定した地点の周辺地図が表示されます。

- アドバイス • 手順4の「目的地周辺]/「経中地(1 ~ 5)周辺]は、目的地または経由地 を設定している場合のみ表示されます。
- 5 [ ] / [ ]にタッチして、目 的の施設を選ぶ
	- [ く ] / [ ▶ ]にタッチするたびに施設情 報が切り替わります。

施設が 1 件のときは、[【 】]/[ ▶ ]は 表示されません。手順 6 に進んでください。

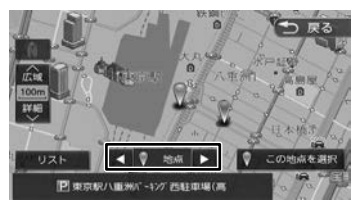

## [リスト]:

リストから施設を選ぶことができます。リ ストから選ぶと地点情報画面が表示され、 行き先に設定することができます。  $(→ P.50)$ 

立 霊

こめじめに

基本操作

ナビゲーション

オーディオ・

뻃 論 蝆

**Bluetooth** 

Honda<br>Total Care

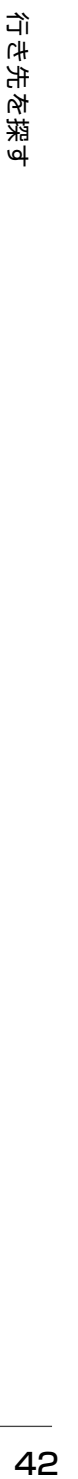

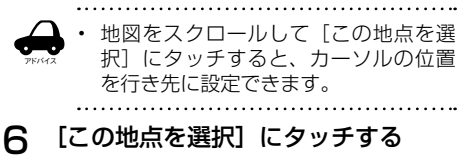

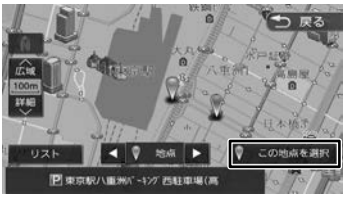

案内を開始するには 50 ページをご覧くだ さい。

## **ジャンルで絞り込む**

検索結果を指定したジャンル(施設の種類)でさ らに絞り込むことができます。

1 [名称]にタッチする

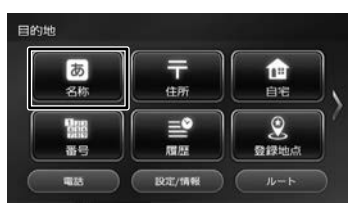

## 2 施設の名前を入力して、[検索]にタッ チする

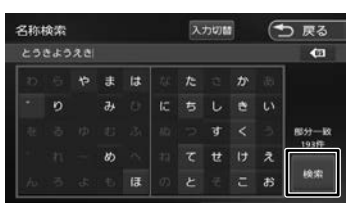

3 [ジャンルで絞り込む]にタッチする

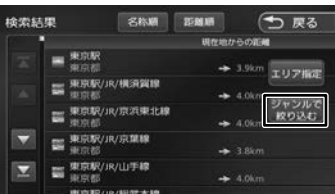

4 ジャンルにタッチする

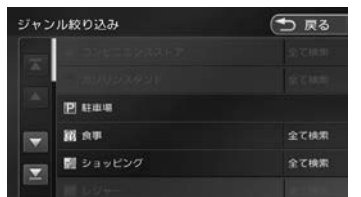

さらにジャンルの分類がある場合は、絞り込 むことができます。

#### [全て検索]:

選択ジャンルすべて (下層の分類も含む)で 検索します。

## 5 目的の施設を選ぶ

#### 检索结果 SING ERG (二 戻る 東京駅八里所 **IDI**  $\sim$  4.1km エリア時間 東京駅バー **FURNSEADILY** p

#### [エリア指定]:

さらに指定したエリアで検索します。  $(\rightarrow$  P.41)

#### [名称順]:

検索結果を名称順で表示します。

[距離順]: 検索結果を距離順で表示します。

## 6 [ | | ] / [ | ]にタッチして、 目的の施設を選ぶ

[ く ] / [ ▶ ]にタッチするたびに施設情 報が切り替わります。

施設が 1件のときは、[ || ] / [ ▶ ]は 表示されません。手順 7 に進んでください。

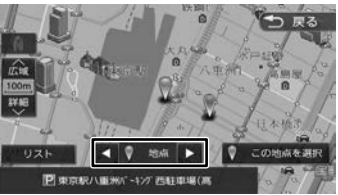

#### [リスト]:

リストから施設を選ぶことができます。リス トから選ぶと地点情報画面が表示され、行き 先に設定することができます。(➜ P.50)

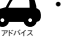

地図をスクロールして「この地点を選 択]にタッチすると、カーソルの位置 を行き先に設定できます。

こめじめに

基本操作

ナビゲーション

オーディオ・

設定 論 뾂

**Bluetooth** 

Honda<br>Total Car

 $\Delta$ -ブショ  $\overline{\vee}$ 

 $\overline{d}$ 

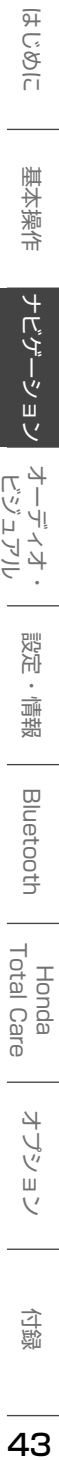

「この地点を選択】にタッチする

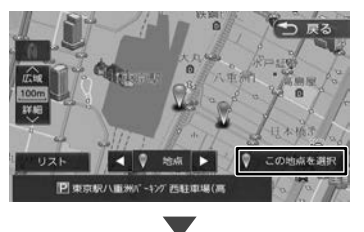

案内を開始するには 50 ページをご覧ください。

## **住所から探す**

アドバイス

住所から行き先を探します。

1 [住所]にタッチする

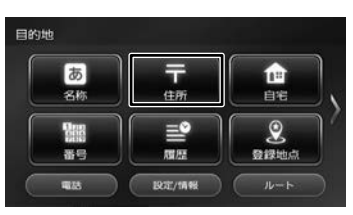

2 画面に従って行き先にしたい住所を 選ぶ

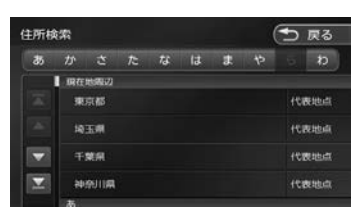

リストの最初に現在地周辺の都道府県が4つ まで表示されています。

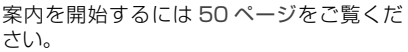

- [番地を入力] にタッチすると番地の入 力画面が表示され、番地(丁目、番、 号など)をテンキーで入力できます。
- • 番地の入力画面では、丁目、番、号は、ハイ フンでつないで一度に入力することができ ます。
- [あ] ~ [わ] にタッチすると都道府県名、 市区町村名、地名を頭出しします。
- 「代表地点」にタッチするとそれぞれの 代表地点を地図で表示します。

**電話番号 / 郵便番号 / マップコー** 度・経度で探

電話番号、郵便番号、マップコード、緯度・経度 から行き先を探します。

## 1 [番号]にタッチする

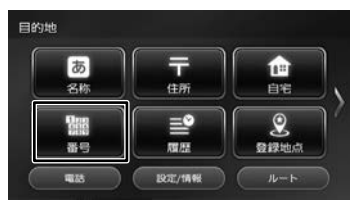

## 2 検索に使用する番号の種類にタッチ する

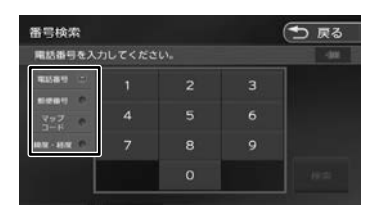

## 3 番号を入力して、[検索]にタッチする

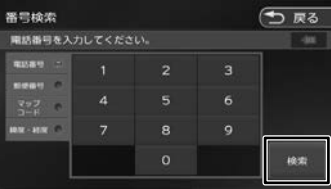

#### $\leftarrow$

カーソルの前にある文字を消去します。  $\blacksquare$ 

案内を開始するには 50 ページをご覧くだ さい。

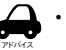

電話番号と郵便番号のハイフンは入力 しません。

- • 全桁を入力すると自動的に地点検索が 開始されます。[検索]にタッチする必 要はありません。
- • 郵便番号で検索した場合は、郵便番号 が使用されている地域の地図が表示さ れます。
- • 個人宅を電話番号で検索すると、個人 宅の名字の入力が必要になります。名 字の読みを入力して [ 検索 ] にタッチし ます。

广 函

- • 電話番号検索で指定した番号に該当す る施設がない場合は、局番が使用され ている地域の地図が表示されます。 局番でも見つからなかった場合は、「入 力した電話番号の施設がありません。 付近の地図を表示します。」というメッ セージが表示されます。
- 指定した番号に該当する施設がない場 合は、メッセージが表示されます。
- • マップコードに関する情報は、マップ コードのホームページ(https://www. e-mapcode.com/)をご覧ください。

## **履歴から探す**

- いままでにルートを探索した行き先から探します。
- 1 [履歴]にタッチする 日的地

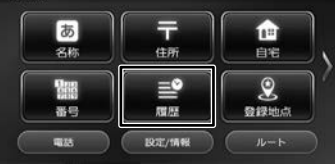

## 2 検索履歴にタッチする

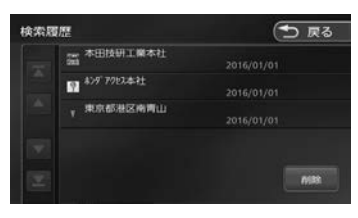

案内を開始するには 50 ページをご覧くだ さい。

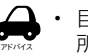

• 目的地または経由地として設定した場 所が履歴に保存されます。

• 検索履歴は 100 か所まで保存されま す。100 か所を超えると、古いものか ら自動的に削除されます。

## **履歴を削除する**

履歴地点を削除します。

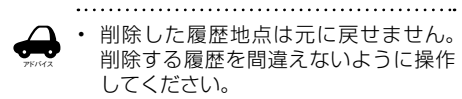

1 検索履歴画面(44 ページの手順 2) を表示して「削除]にタッチす る

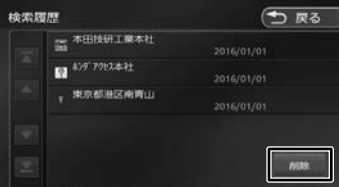

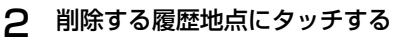

複数の履歴を選択することもできます。

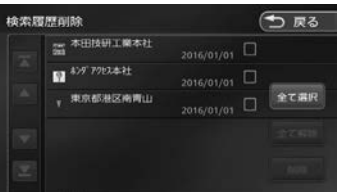

#### [全て選択]:

リスト内のすべての地点を選択します。

#### [全て解除]:

リスト内のすべての地点の選択を解除しま す。

3 [削除]にタッチして、[はい]にタッ チする

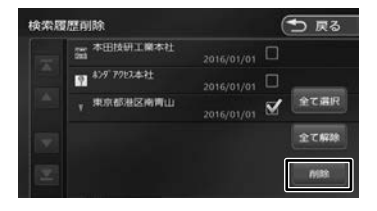

## **登録地点から探す**

ナビに登録した地点から行き先を探します。

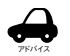

事前に本機に地点を登録してください。 地点の登録方法は 64 ページをご覧 ください。

- 登録地点の編集については、65 ペー ジをご覧ください。
- 1 [登録地点]にタッチする

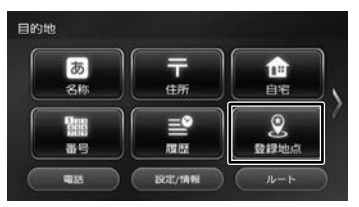

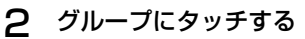

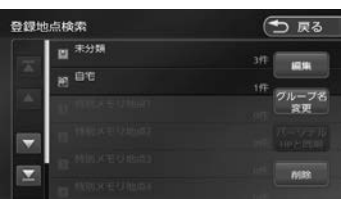

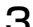

3 登録地点にタッチする

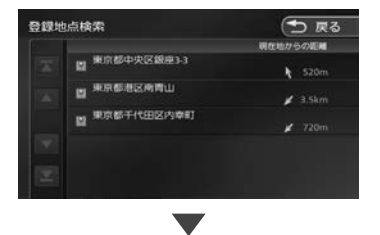

案内を開始するには 50 ページをご覧くだ さい。

## **周辺の施設を探す**

現在地周辺の施設をジャンルから探します。

1 [周辺施設]にタッチする

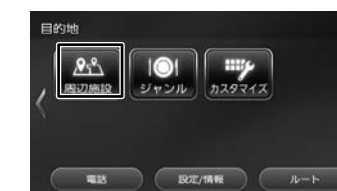

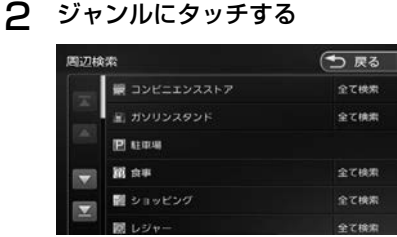

さらにジャンルの分類がある場合は、絞り込 むことができます。

#### [全て検索]:

選択したジャンル全て(下層の分類も含む) で検索します。

3 [ | 1 ] / [ | ]にタッチして、 目的の施設を選ぶ

> [ く ] / [ ▶ ]にタッチするたびに施設情 報が切り替わります。

施設が 1 件のときは、[ |< ] / [ | ) は 表示されません。手順 4 に進んでください。

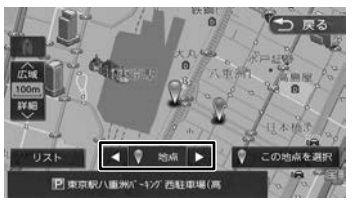

#### [リスト]:

リストから施設を選ぶことができます。リ ストから選ぶと地点情報画面が表示され、 行き先に設定することができます。  $(\rightarrow P.50)$ 

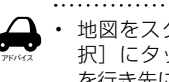

地図をスクロールして [この地点を選 択]にタッチすると、カーソルの位置 を行き先に設定できます。

こめじめに

基本操作

ナビゲーション

オデジュ

뻃

道理

F マネ・

 $\Delta$ 

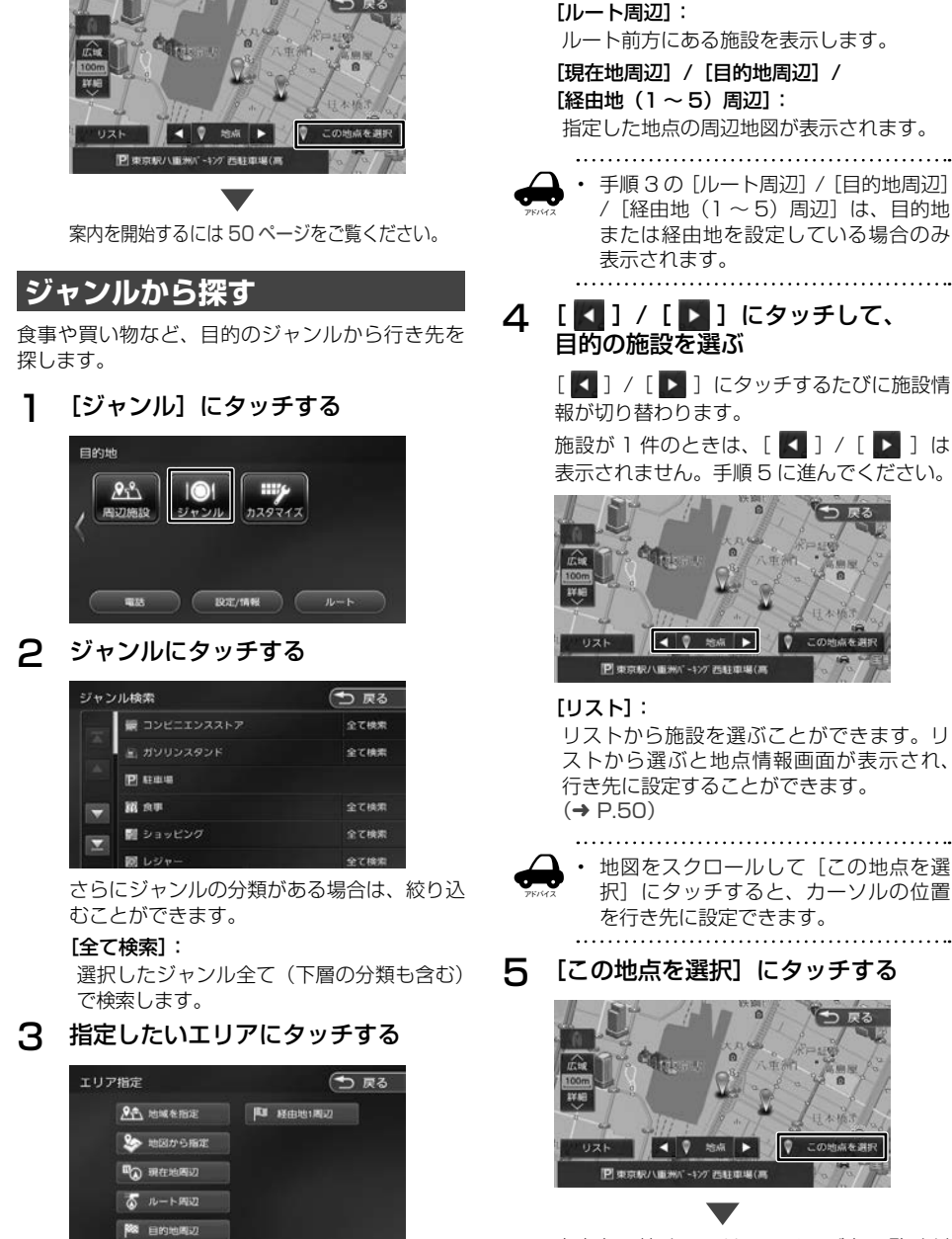

[地域を指定]: 住所を入力して検索します。(➜ P.43)

案内を開始するには 50 ページをご覧くだ さい。

八市茶

lv この地点を

[地図から指定]:

地図をスクロールして場所を指定します。

5 F3

つ戻る

l v

△ 「この地点を選択】にタッチする

## **NaviCon で探す**

「NaviCon」は、地点や店舗を検索して登録して おくことができます。登録した地点を「NaviCon」 から本機に送信することができます。 また、NaviCon には次の機能があります。

- NaviCon は、他のスマートフォンアプリと連携 することができ、他のアプリで検索した地点情 報や店舗情報を NaviCon に取り込むことがで きます。連携できるアプリの種類や NaviCon の操作については下記の URL をご覧ください。 https://navicon.com/user/support/
- スマートフォンの連絡先等に登録されている住 所情報を「NaviCon」に取り込み、地点情報 を NaviCon で目的地に設定できます。
- 他の NaviCon ユーザーに、地点情報をメール または SMS で送信することができます。
- 他の NaviCon ユーザーからの地点情報を受信 することができます。
- 友達マップ機能に対応しています。

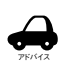

• 「NaviCon」アプリのバージョンによっ ては一部機能が動作しない(友達マッ プが表示できないなど)場合がありま す。「NaviCon」アプリは最新のバー ジョンでご使用ください。

## **本機とスマートフォンを接続する**

1 App Store または Google Play から 「NaviCon」をスマートフォンにダウ ンロードする

## 2 本機にスマートフォンを接続する

本機に接続するスマートフォンがインター ネットに接続されていることを確認してくだ さい。

#### ■ **iPhone を接続する場合**

本機の USB ケーブルに接続します。 接続には、Lightning-USB ケーブルを使用しま す。

また、Bluetooth で接続することもできます。 Bluetooth 接続には設定が必要です。 87 ページをご覧ください。

#### ■ **Android 搭載スマートフォンを接続する場合**

Android 端末と本機を Bluetooth 接続します。  $(→ P.118)$ 

## **NaviCon からナビの地図表示を操作する**

NaviCon の画面に表示している場所と同じ場所の 地図を本機に表示することができます。 また、NaviCon 側で地図をスクロールすると本機 の地図もスクロールされ、スクロールした地点の 地図を表示します。さらに、地図を拡大 / 縮小す ると、本機の地図も拡大 / 縮小されます。 なお、本機から NaviCon の地図表示を変えるこ とはできません。

## **目的地を設定する**

NaviCon で検索した地点の情報を本機に転送し て、行き先として設定することができます。

- 1 「NaviCon」を起動する
- 2 「NaviCon」から本機に地点情報を 転送する

転送方法については「NaviCon」のアプリ の説明をご覧ください。

転送された場所が本機に表示されます。

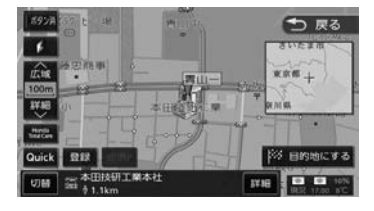

案内を開始するには 50 ページをご覧くだ さい。

## **NaviCon 友達マップ機能を使う**

友達マップ機能を使うと、本機の地図画面に友達 の位置が表示されます。友達の位置を目的地に設 定することもできます。

- **ナビの友達マップ機能を ON にする**
- 1 本機にスマートフォンを接続する
- 2 スマートフォンの「NaviCon」を起 動する
- 3 スマートフォンの「NaviCon」の友 達マップ機能をオンにする

 $\overline{9}$ こめじ

基本操作

ーナビゲーション

オーディオ・

設定

論

蝆

**Bluetooth** 

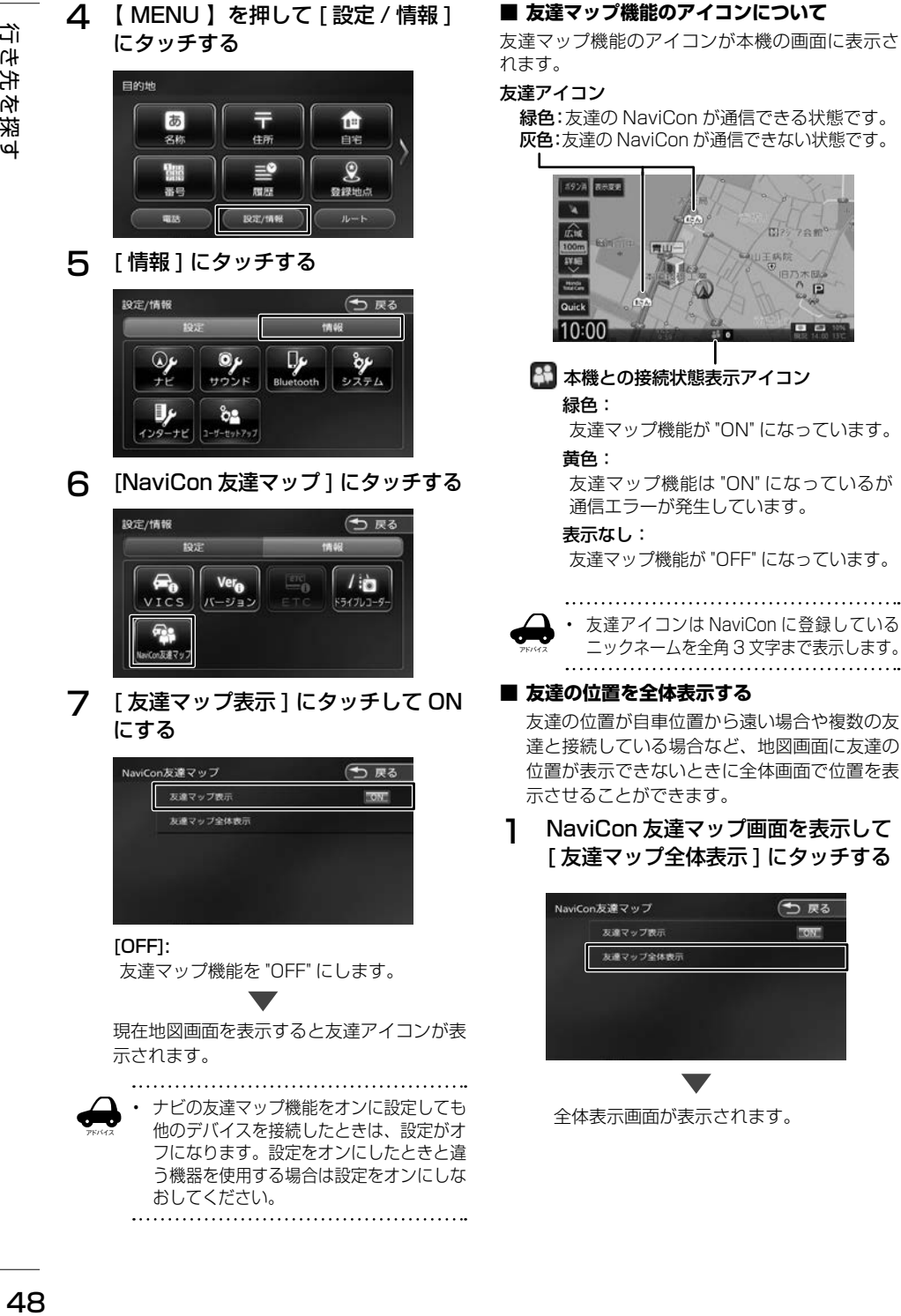

mis sk bir

> CBB<sub>O</sub>  $\overline{\mathcal{N}}$  $\Box$

(つ 戻る)

**TON'** 

#### **■ 友達の位置を目的地に設定する**

1 地図画面に友達の位置を表示させる

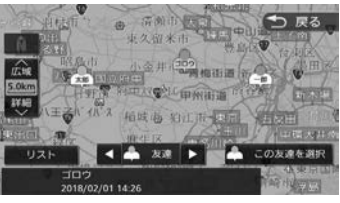

• 複数の友達の位置情報を取得している場合 は、[ <mark>■</mark> ] / [ ■ ]、[ リスト] にタッチ して位置を選んでください。

## 2 [ この友達を選択 ] にタッチする

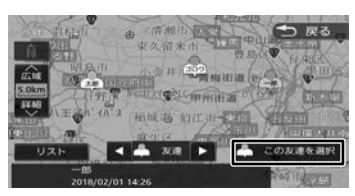

3 [ 目的地にする ] にタッチする

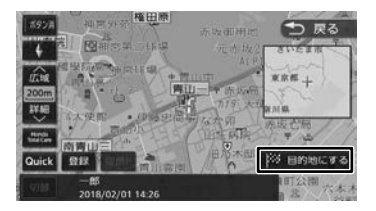

## **提携駐車場を行き先に設定する**

検索した施設に提携駐車場がある場合は、[提携 P] が表示されます。提携駐車場を目的地に変更する ことができます。

1 [提携 P]にタッチする

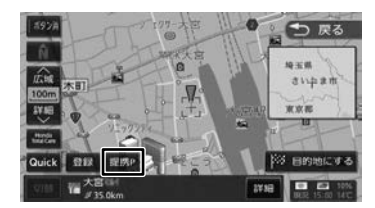

**2** [ | ] / [ | ]にタッチして、 目的の施設を選ぶ

> [ く ] / [ ▶ ]にタッチするたびに施設情 報が切り替わります。

> 施設が 1件のときは、[ || ] / [ | ]は 表示されません。手順 3 に進んでください。

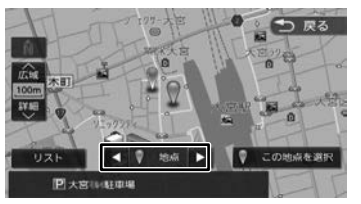

#### [リスト]:

リストから施設を選ぶことができます。リ ストから選ぶと地点情報画面が表示され、 行き先に設定することができます。  $(\rightarrow P.50)$ 

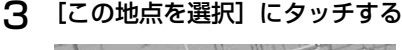

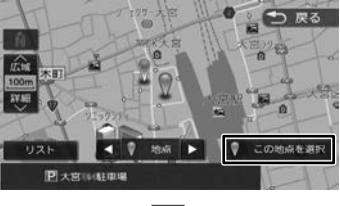

案内を開始するには 50 ページをご覧くだ さい。

こめじめに

# 基本操作

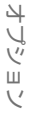

付詞

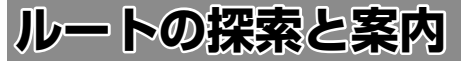

## **ルートの探索と案内を開始する**

## **インターナビルートで案内を開始する**

検索した場所を行き先(目的地)に設定して、探 索条件をインターナビルートで案内を開始します。 インターナビルート探索で探索したルートは1 ルートのみ表示されます。

お買い上げ時のルート探索条件は「インターナビ ルート」です。(➜ P.52)

さらに「インターナビルート」の探索条件は「スマー トルート」が設定されています。インターナビルー トの探索条件については 153 ページをご覧くだ さい。

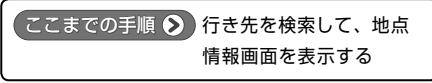

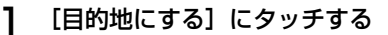

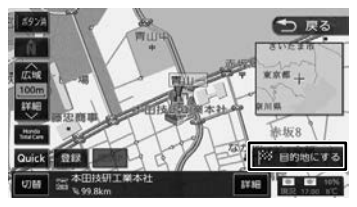

表示している地点が目的地に設定され、ルー ト案内が開始されます。(➜ P.54)

## **インターナビルート以外の探索条件で 案内を開始する**

案内ルートの探索条件 (→ P.52) を「インター ナビルート」以外に変更したときの操作です。

1 [目的地にする]にタッチする

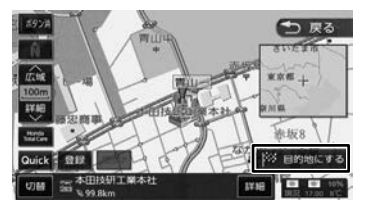

表示している地点が目的地に設定され、ルー トの探索が始まります。

2 ルートの探索条件にタッチする

目的地までの所要時間と距離が表示されま す。有料道路を通る条件の場合は、料金およ び最初と最後の IC 名が表示されます。

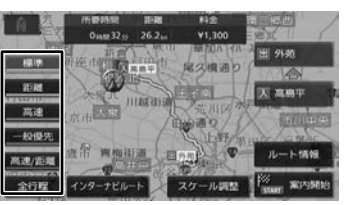

#### [標準]:

本機が推奨するルートです。

[距離]:

走行距離ができるだけ短くなるルートです。 ただし、最短距離にならない場合がありま す。

#### [高速]:

高速道路(有料道路)を優先的に通るルー トです。

#### [一般優先]:

一般道路を優先的に通るルートです。 一般道だけで目的地に到達できない場合は、 高速道路 ( 有料道路 ) を通るルートになる ことがあります。

#### [高速 / 距離]:

高速道路(有料道路)を優先的に通り、一 般道路では走行距離ができるだけ短くなる ルートです。

#### [インターナビルート]:

タッチするとインターナビルートの探索条 件を選択する画面が表示されます。

探索条件にタッチするとインターナビルー トでの案内が開始されます。(➜ P.54) この場合は「インターナビルート」以外の案 内ではなくなるため手順3には進みません。

#### [スケール調整]:

地図を拡大、縮小、スクロールできる画面 を表示します。

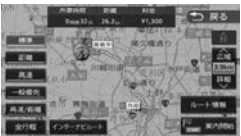

[ 戻る ] にタッチすると元の画面に戻ります。

#### [全行程]:

すべての条件でルートを探索します。各条 件のルートを比較することができます。

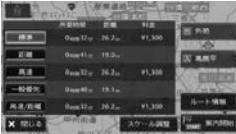

#### [ルート情報]:

選択した探索条件のルート上にある施設や 道路の名称、距離などの情報を表示します。

#### 3 [案内開始]にタッチする

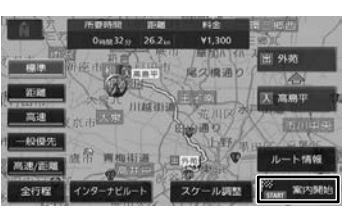

ルート案内が開始されます。(➜ P.54)

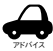

• すでに目的地が設定されているときは、 以前の目的地が削除され、新しい目的 地に変更されます。

- 経由地を設定する場合は 59 ページ をご覧ください。
- • 「目的地 ( 経由地 ) を設定します。どちら の道路に設定しますか?」と表示された ときは、

[有料道路]:高速・有料道路を目的地(経 由地)に設定します。

- [一般道路]:一般道路を目的地(経由地) に設定します。
- • 「この施設には複数の到着地点情報があ ります。到着地点を選択しますか?」 と表示されたときは、52 ページをご 覧ください。
- • 表示される料金は、ETC 割引などの各 種割引は考慮されません。
- • ルート探索時にスマート IC またはフェ リーを利用するように設定することが できます(➜ P.107)
- • フェリーを利用したルートを案内する 場合は「所要時間」表示にフェリーア イコンが表示されます。 フェリーアイコン: =
- • フェリーを利用したルートを案内する 場合の「料金」表示には、フェリーの 使用料は含まれていません。

• スマート IC を利用したルート案内をす る場合は「料金」表示にスマート IC ア イコンが表示されます。

 $\overline{9}$ こめじ

基本操 쓳

ナビゲーション

렸는

니. 있<br>이번

設定 論 뾆

**Bluetooth** 

Honda<br>Total Car

 $\Delta$ J グショ  $\overline{\vee}$ 

 $\overline{a}$ 

uï ון ק  $\rightarrow$ 

スマート IC アイコン: 特

- 料金は、地図データベース作成当時の ものです。料金改定などにより、実際 の料金と異なる場合があります。
- 料金が不明な道路を経由した場合、 「¥~以上」または「¥---」と表示され る場合があります。
- • 有料道路上に目的地を設定した場合、 料金が表示されないことがあります。

## **VICS によるルート探索**

#### ■ **規制考慮探索**

- • VICS 規制情報 ( 通行止めなど ) を受信してい る場合、規制を考慮したルートを探索します。
- **渋滞考慮探索 ( 渋滞を配慮したオートリ ルート )**
- • サーバからの交通情報、または ITS スポット からの VICS 情報を取得しているときは、ルー ト案内中に渋滞のある箇所に近づいたら、最適 時間を考慮して、自動的に渋滞箇所を回避する ルートが探索されます。

## **ルート学習による自宅周辺の探索**

ルート案内中に自宅から約半径 2km 以内で案内 ルートを外れて別のルートを数回走行すると、外 れたルートを学習します。学習したルート結果を 自宅周辺の探索に使用します。

学習するまでの走行回数は、道路の種別や道路幅 で異なります。狭い道路や案内ルートよりも距離 が遠い場合などは学習するまでの回数が増えます。

- 学習した結果をルート探索に使用しないように 設定することもできます。(➜ P.106)
- • ルートの探索条件をインターナビルートとして いる場合は、学習した結果をルート探索に使用 しません。
- • 学習したルートを初期化することもできます。  $(→ P.106)$
- • 本機に登録した自宅を削除、変更したときと、 本機の地図更新を行った場合も学習したルート は初期化されます。
- • 以下の場合は、ルート学習を行いません。
	- 本機に自宅を登録していない
	- ルート案内をしていない
	- 案内ルートから外れた場所が、自宅から半径 2km 以上離れている
	- 案内ルートから外れて走行したルートに細街 路が含まれている

上記以外でも、道路状況によっては学習しない 場合があります。

## **複数の到着地点情報があったとき**

目的地または経由地に設定した施設に複数の到着 地点情報がある場合は、到着地点を選ぶことがで きます。

1 [はい]にタッチする

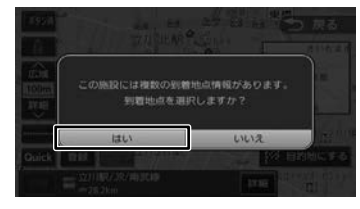

## **2** [ 1 ] / [ | ]にタッチして、 目的の施設を選ぶ

[ く ] / [ ▶ ]にタッチするたびに施設情 報が切り替わります。

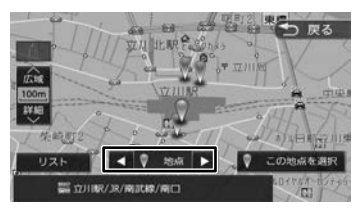

#### [リスト]:

リストから施設を選ぶことができます。リ ストから選ぶと地点情報画面が表示され、 行き先に設定することができます。  $(→ P.50)$ 

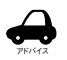

地図をスクロールして [この地点を選 択]にタッチすると、カーソルの位置 を行き先に設定できます。 . . . . . . . . . . . . . . . . . . . .

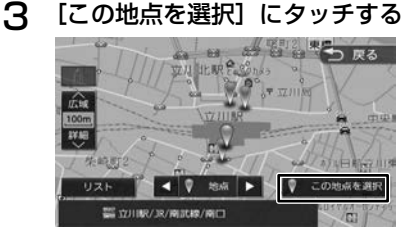

案内を開始するには 50 ページをご覧くだ さい。

## **ルートの探索条件を変更する**

ルートの探索条件は、お買い上げ時は「インター ナビルート」に設定されています。探索条件は変 更することができます。

1 【 MENU 】を押して [ 設定 / 情報 ] にタッチする

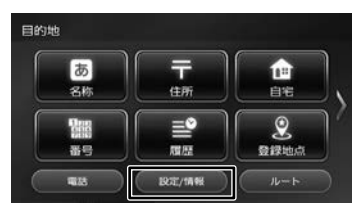

## 2 [ ナビ ] にタッチする

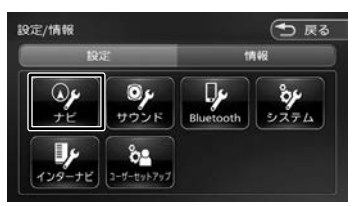

3 「探索」の[優先する探索条件]にタッ チする

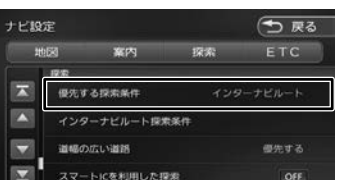

#### [インターナビルート]:

インターナビルートの探索条件でルート探 索します。 インターナビルートの探索条件については

153 ページをご覧ください。

#### [標準]:

本機が推奨するルートです。

#### [距離]:

走行距離ができるだけ短くなるルートです。 ただし、最短距離にならない場合がありま す。

#### [高速]:

高速道路(有料道路)を優先的に通るルー トです。

#### [一般優先]:

一般道路を優先的に通るルートです。 一般道だけで目的地に到達できない場合は、 高速道路 ( 有料道路 ) を通るルートになる ことがあります。

#### [高速 / 距離]:

高速道路(有料道路)を優先的に通り、一 般道路では走行距離ができるだけ短くなる ルートです。

## **ルートを再探索する**

現在地から探索条件(インターナビルート、標準、 距離、高速、一般優先、高速 / 距離)を変更して、 ルートを再探索します。

1 【 MENU 】を押して [ ルート ] にタッ チする

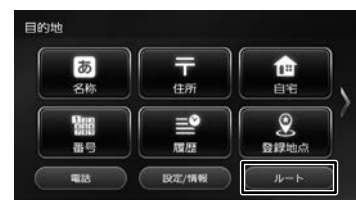

## 2 ルート画面の[再探索]にタッチする

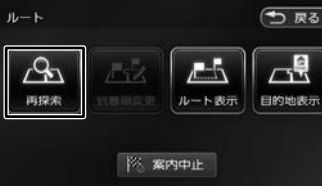

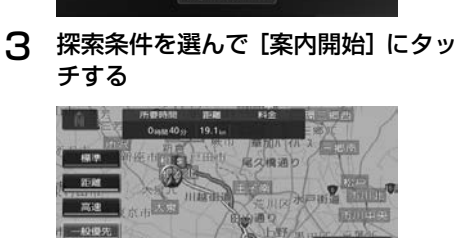

#### [スケール調整]:

siz in

 $9500$ 

高速

高速/距離 全行程

地図を拡大、縮小、スクロールできる画面 を表示します。

JU.

選択したルートでルート案内が開始されます。

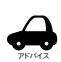

ここで条件を変更しても「優先する探 索条件」の設定(➜ P.52) には反 映されません。

• 乗降 IC を指定しているときは、ルー トの種類を変更することができません。 ルートの種類を変更して再探索したいと きは乗降 IC の指定を解除してください。  $(→ P.62)$ 

Honda<br>Total Care

はじめに

基本操作

ナビゲーション

オーディオ・シー

設定 V "情報"

**Bluetooth** 

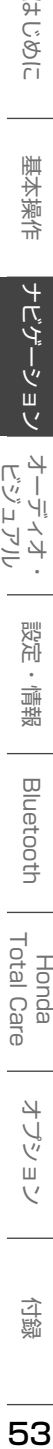

 $\overline{\vee}$ 

## **ルート案内画面について**

ルート案内中は、案内ルートのほか、案内ポイントや交通情報など、さまざまな情報が地図に表示されます。

本機のルート案内と実際の交通規制が異なる場合があります。実際の交通規制に従って走行してく ださい。

## **一般道路でのルート案内**

一般道路でのルート案内には次の情報が表示されます。

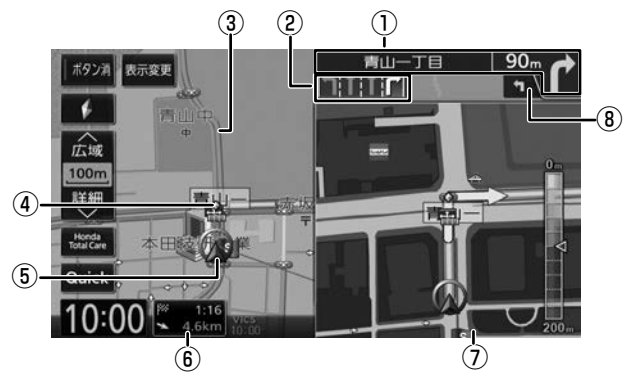

#### ① 次案内ポイント情報

次の案内ポイントの交差点名、距離、および 進行方向が表示されます。交差点に名前がな い場合は、交差点名は表示されません。

#### ② レーン情報表示

白色矢印:通過可能レーン 緑色矢印:誘導レーン

#### ③ 案内ルート

目的地または経由地までのルートです。 道路の種類(一般道 / 高速道路 / 細街路)に よって色分けして表示されます。 一般道:緑色 高速道路:水色 細街路:桃色

- ④ 案内ポイント
- ⑤ 自車位置マーク

#### ⑥ 到着予想時刻と距離

対象の行き先(経由地または目的地)への到 着予想時刻と距離が表示されます。 タッチすると、対象の行き先が切り替わります。

⑦ 案内ポイントでの割り込み表示  $(→ P.58)$ 

## ⑧ 次々案内ポイント情報

さらに次の案内ポイントが近い場合は、その 案内ポイントの進行方向が表示されます。

## **マルチインフォメーションディスプレイ 表示について**

車両のマルチインフォメーションディスプレイが 「交差点案内表示」/「コンパス表示」に対応して いる場合は、本機のルート案内情報と連動して車 両側のマルチインフォメーションディスプレイに 「交差点案内図」として進路案内を表示します。 案内する項目がない場合はコンパスが表示されま す。

車両のマルチインフォメーションディスプレイ の「交差点案内表示」

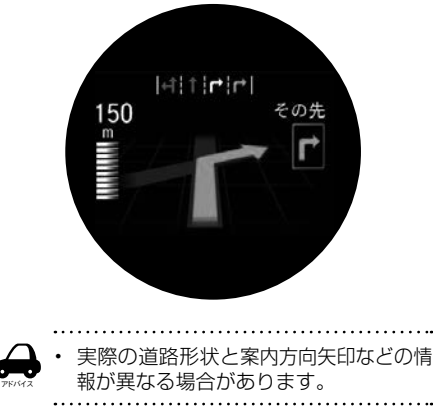

## **高速道路でのルート案内**

-<br>高速道路でのルート案内中は、自動的にハイウェイモード画面が表示されます。

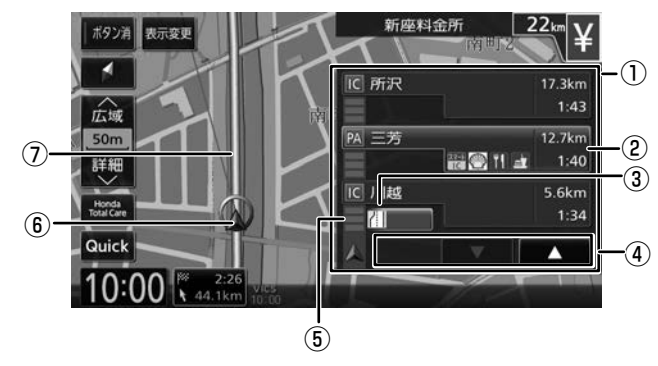

#### ① ハイウェイモード画面

高速道路を走行中に、ルート上にある施設の 情報を表示します。

#### ② 施設名称 / 施設案内表示

進行方向にあるインターチェンジ (IC) / ジャ ンクション(JCT)、サービスエリア(SA)、 パーキングエリア(PA)の名称と距離、通 過予想時刻、各施設の設備が表示されます。 SA・PA の場合は、タッチすると詳細情報が 表示されます。施設情報に表示される設備の マークは、最大 4 個です。

#### ③ 規制情報表示

車線規制などの情報(VICS 情報規制表示)が 3 件までマークで表示されます。 マークにタッチすると詳細情報を表示します。 情報が複数あるときはリストが表示されます。 見たい情報にタッチすると詳細情報を表示し ます。

#### ④ スクロールボタン / 現区間

ハイウェイモード画面内の施設情報表示をスク ロールします。スクロールすると [現区間]ボ タンが表示されます。

現区間  $\overline{\mathbf{v}}$ A

[現区間]にタッチすると、施設情報が現在地 に近い施設に戻ります。

#### ⑤ 交通情報表示

施設間の交通情報が表示されます。

- 橙色:混雑
- 赤色:渋滞

※順調の場合、表示は行いません。

- ⑥ 自車マーク
- ⑦ 案内ルート

アドバイス ハイウェイモード画面は、高速道路を 走行中に表示されます(ルート案内中 以外でも表示されます)。ただし、高速 道路によってはハイウェイモード画面 が表示されない場合があります。

- • 走行中は、スクロールボタンにタッチ できません。
- • 走行中は、SA・PA の詳細情報、規制 情報の詳細情報を表示できません。

## ■ **ハイウェイモード画面を閉じる**

[表示変更]にタッチします。

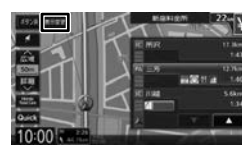

[ハイウェイモード]にタッチしてチェックを外します。

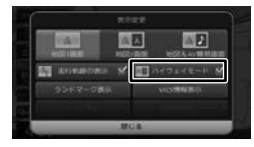

表示させるときは、「表示変更1にタッチして「ハ イウェイモード]にタッチしてチェックを付け てください。

はじめに

基本操作

뻃 道理

55

## **音声案内について**

アドバイス

本機はルート案内情報、および走行状況に応じた 道路情報の音声案内を行います。

- • 音声案内の前には"ポーン"と案内警
- 告音が鳴ります。案内警告音は鳴ら ないように設定することができます。  $(→ P.106)$ 
	- • 音声案内の音量調整は 106 ページを ご覧ください。
	- 音声案内はフロント右スピーカーのみ 出力します。
	- ルート案内ポイントの直前では"ポン ポン" と音が鳴ります。
	- • 音声案内をもう一度聴きたい場合は、 【 現在地 】を押してください。

#### **進行方向の音声案内**

交差点での進行方向は、次のように案内します。

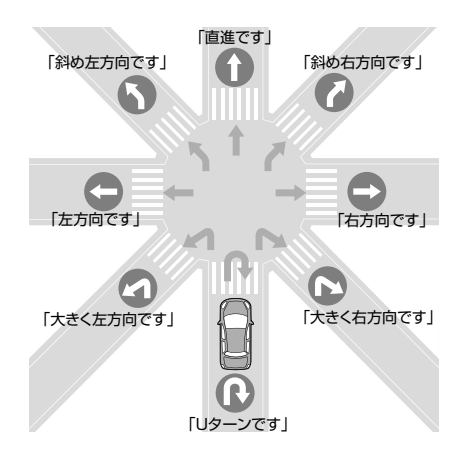

- アドバイス 本線を直進する場合でも、左または右 に分岐路があると「斜め右方向です」 または「斜め左方向です」とアナウン スされる場合があります。
	- • 道路の形状によっては、実際の進行方 向が音声案内と異なる場合があります。

#### ■ **細街路に進入するときは**

「実際の交通規制に従って走行してください。」と 音声案内します。

#### ■ **規制考慮探索**

規制を回避したルートを再探索したときは、「交通 規制があります。新しいルートで案内します。」と 案内します。

## ■ **渋滞考慮探索 ( 渋滞を考慮したオートリ ルート )**

最適時間を考慮してルートを再探索したときは、 「交通情報が変わりました。新しいルートで案内し ます。」と案内します。

#### ■ **合流 / 踏切 / 車線の音声案内**

走行中の合流、踏切、車線状況に応じて、以下の 音声案内を行います ( ルート案内中以外でも音声 案内を行います )。これらの音声出力の設定は変更 することができます。(➜ P.106)

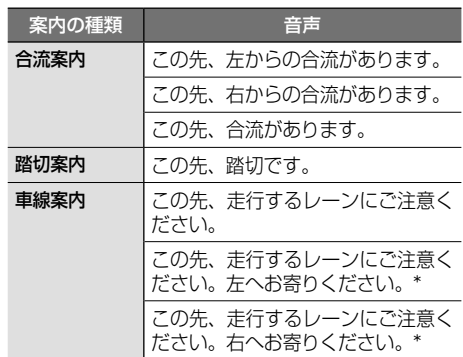

(\* ルート案内時のみ)

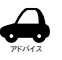

- 合流案内は首都高速などの都市高速の みで音声案内します。入口ランプから 本線に合流する地点では音声案内をし ません。
- • 車線案内は、車線変更が必要なときに 行います。道路情報によっては音声案 内しない場合もあります。

#### ■ **VICS 渋滞 /VICS 車線規制の音声案内**

前方に VICS 渋滞情報、VICS 車線規制情報があ る場合、状況に応じて音声案内を行います ( ルー ト案内中以外でも音声案内を行います )。 これらの音声案内の出力設定はありません。

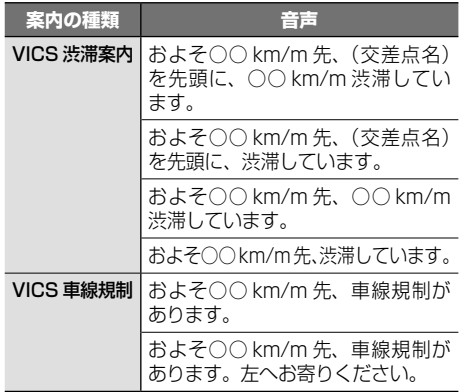

#### ■ **盗難多発地点の音声案内**

目的地や現在地付近で盗難が多い場合、音声案内 を行います(現在地付近については、ルート案内 中以外でも音声案内を行います)。

#### 目的地付近で盗難が多い地点

音声 目的地付近で盗難が多発しています。ご注意ください。

#### エンジンスイッチをオフにした付近で盗難が 多い地点

音声

現在地付近で盗難が多発しています。ご注意ください。

#### ■ **逆走警告**

本機は高速道路および有料道路にて逆走状態を検 知した場合は、画面表示と音声で案内を行います。 首都高速道路などの都市高速道路は対象外です。

IC・JCT からの逆走

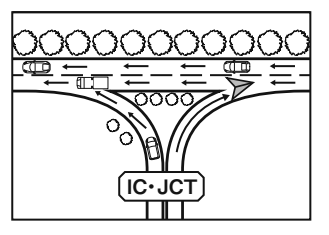

SA・PA からの逆走

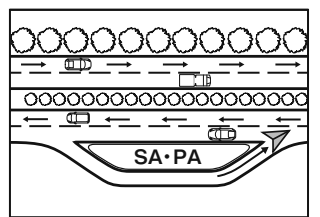

#### 画面表示

逆走中は以下の表示をします。

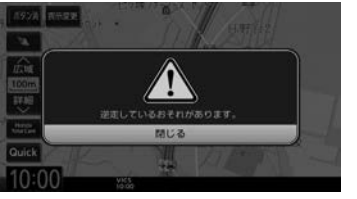

[ 閉じる ] にタッチすると、表示を消すこと ができます。

#### 音声案内

音声

逆走しているおそれがあります。進行方向を確認 してください。

#### ■ **逆走注意喚起**

高速道路 / 有料道路入口を走行しているときと、 SA/PA で本機の電源をオフにしてオンにしたと きに、画面表示と音声で運転者に逆走注意喚起し ます。

お買い上げ時は注意喚起する設定になっています。 注意喚起しないように設定することができます。  $(⇒ P.106)$ 

#### 画面表示

注意喚起は約 5 秒間表示します。 画面をタッチすると表示が消えます。

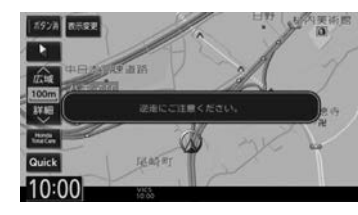

#### 音声案内

音声 自動車専用道路付近です。逆走にご注意ください。

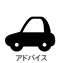

逆走注意喚起は本機の電源をオンにし たときに、道路条件によって案内タイ ミングが遅れる場合があります。

- 下記のような条件の場合には、逆走警 告、逆走注意喚起を案内しない、また は案内のタイミングがずれる、逆走し ていなくても警告することがあります。 また下記以外の状況でも、逆走警告、 逆走注意喚起を正しく行なわない場合 があります。
	- 地図画面に表示されない道路や新設さ れた道路、改修などにより形状が変 わった道路を走行している場合
	- 高架橋下や高層ビル群地帯、トンネルな ど GPS 信号が正しく受信できない場合
	- 急な U ターンなどの旋回、切り返し、 その他の走行条件などにより、ナビ ゲーションが正しい道路に自車位置を 表示できない場合
- 本機が故障している、または車両信号 情報が正常でない場合
- • 走行の際は、実際の道路状況を確認の うえ、安全に走行してください。
- • もしも逆走してしまったときは、安全 な場所(路側帯など)に停車し、路側 帯に設置された非常電話などから、道 路を管轄する管制センターなどからの 指示をあおいでください。

歼 こはめに

基本操作

論 뾆

**Bluetooth** 

Honda<br>Total Car

 $\overline{a}$ 

## **案内ポイントでの割り込み表示**

案内ポイントに近づくと交差点案内図、高速道分 岐イラストが割り込み表示されます。

• 割り込み表示は表示しないように設定

- することができます。(➜ P.106)
	- • 割り込み表示は案内ポイントを通過す ると自動的に消えます。通過前に消し たいときは、割り込み表示にタッチし てください。
	- 消した割り込み表示は、[案内図]にタッ チするともう一度表示できます。
	-

## **交差点案内図の表示**

## ■ **交差点拡大図**

アドバイス

約 200m(高速道路は約 800m)手前に近づく と表示されます。

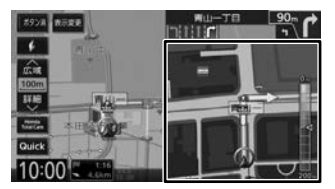

## ■ **リアル交差点イラスト**

イラスト情報がある場合、約 300m 手前に近づく と表示されます。

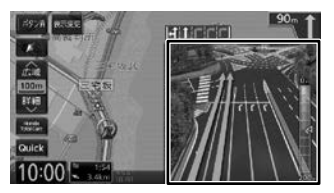

## ■ **側道分岐イラスト**

イラスト情報がある場合、約 300m 手前に近づく と表示されます。

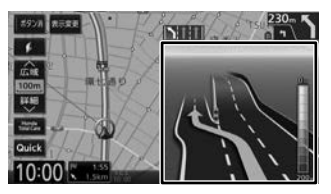

## **高速道分岐イラストの表示**

高速道路では、分岐する案内ポイントに近づくと 高速道分岐イラストが表示されます。 場所によっては、イラスト情報がない場合があります。 その場合は表示されません。

## ■ **高速入口**

都市高速道路入口の約 300m 手前で表示されます。

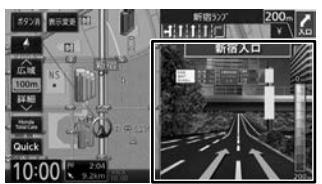

#### ■ **分岐**

出口やジャンクションの約 1km 手前で表示され ます。

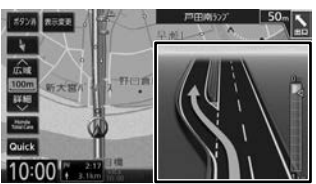

場所によっては、実際の看板をイメージしたイラ ストが表示されます。

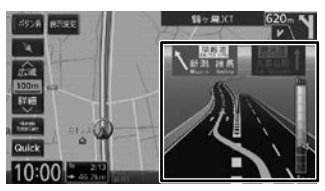

#### ■ **出口後分岐**

出口後分岐がある場合に、出口分岐を通過後、出 口後分岐から約1km 手前に近づくと表示されま す。

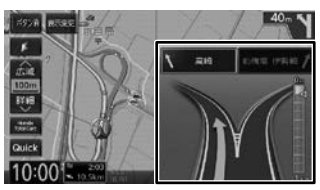

## ■ **料金所後分岐**

料金所を通過後に入口分岐がある場合に表示され ます。

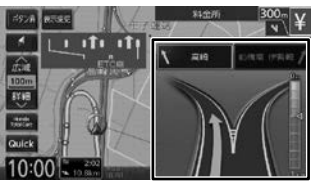

## **ETC レーン表示**

出口または本線料金所に近づくと、料金所ゲート の ETC レーンが表示されます。

ETC レーンは、ルート案内していないときにも表 示されます。場所によっては ETC レーン情報がな い場合があります。その場合は表示されません。

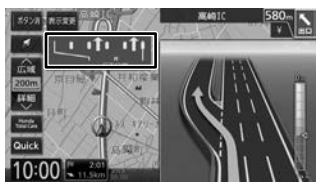

## **ルートを編集する**

経由地の追加や順番の入れ替え、削除など、ルー トの編集ができます。

## **経由地を追加する**

ルートの途中に立ち寄る地点(経由地)を追加し ます。経由地は 5 か所まで追加できます。

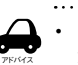

目的地が設定されていないときは経由 地を設定できません。

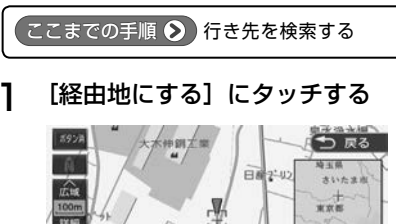

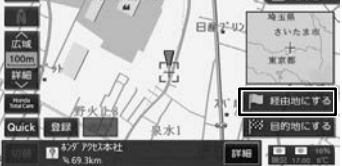

2 経由地の挿入位置を確認し、[決定] にタッチする

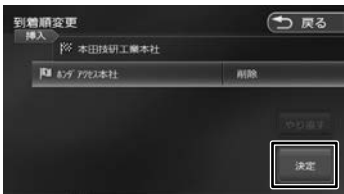

#### [やり直す]:

到着順の編集を中止し、元の並び順に戻します。

新しいルートで案内が開始されます。

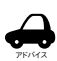

ルート探索の条件を 「インターナビルー ト」以外に設定しているときは [ 決定 ] にタッチした後、[ 案内開始 ] にタッ チするとルート案内が開始されます。  $(\rightarrow P.50)$ 

こめじあに

オーディオ・シー

Honda<br>Total Car

 $\Delta$ Ú プショ  $\overline{\vee}$ 

 $\overline{d}$ 

付詞

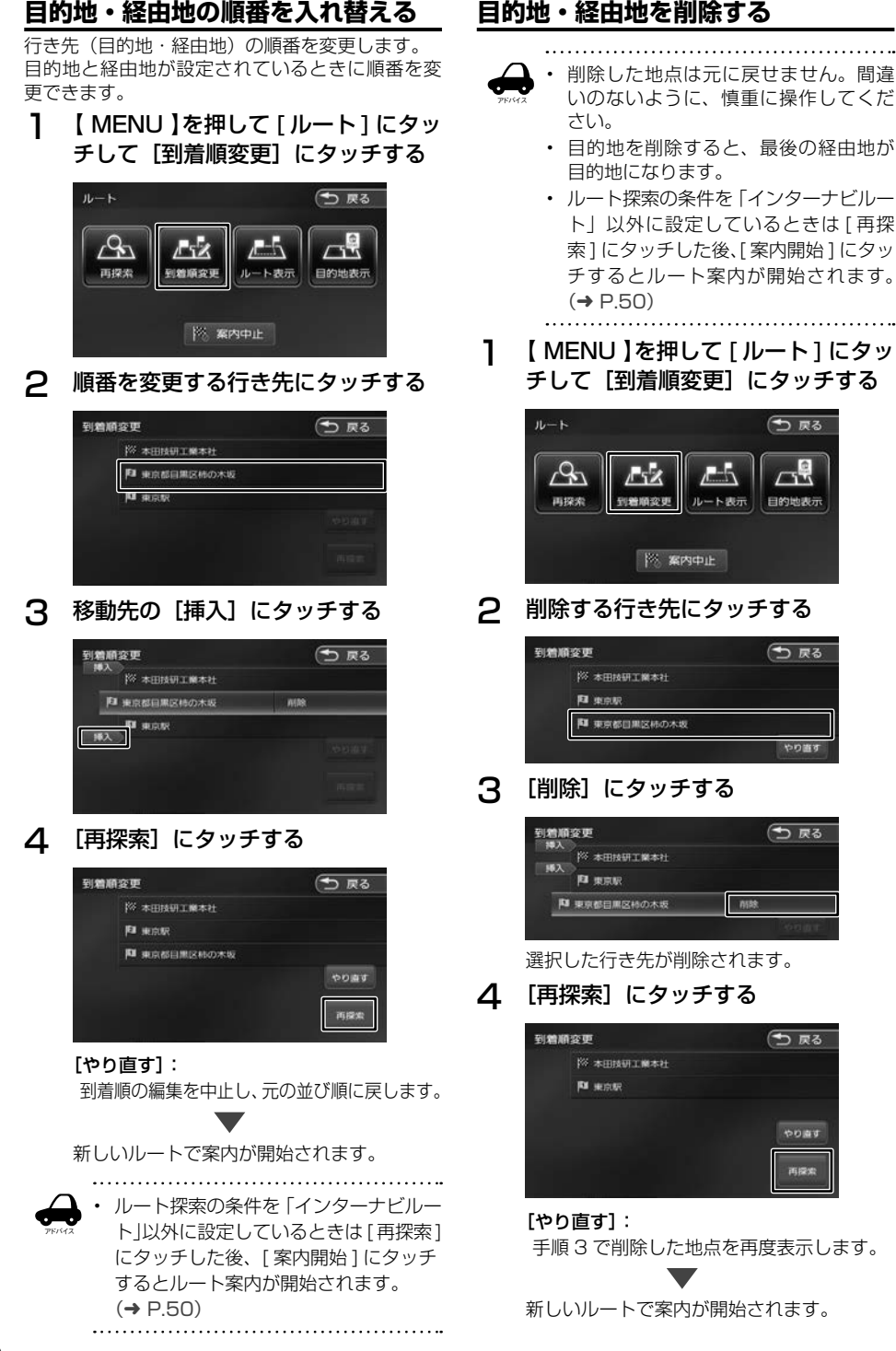

## **利用するインターチェンジを変更する**

■<br>探索された入口または出口 IC (インターチェンジ) 以外の IC を利用するように指定できます。

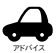

経由地を設定しているときに、乗降 IC を指定しようとすると、確認メッセー

- ジが表示され、[はい]にタッチすると 経由地が解除されます。
- 探索条件を「インターナビルート」に 設定 (→ P.52) して案内している ときはインターチェンジの変更はでき ません。
- 1 【 MENU 】を押して [ ルート ] にタッ チして「再探索】にタッチする

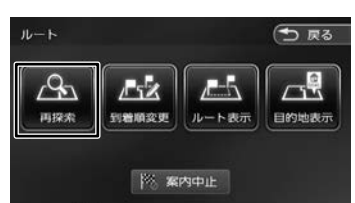

2 変更したい入口または出口 IC にタッ チする

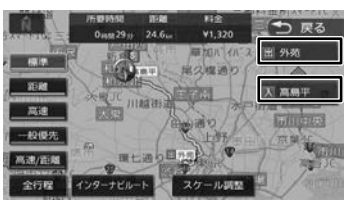

3 入口または出口に指定する IC 名を地 図に直接タッチして選ぶ

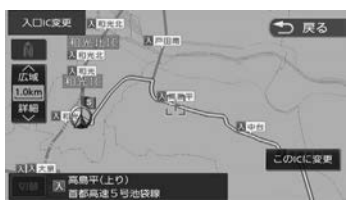

#### 切替

アドバイス

タッチした地点に複数の情報があった場合 に表示されます。タッチするたびに情報が 切り替わり、このボタンで選択することも できます。

• 変更したい IC を中心とした半径 40km

以内にある IC( 最大 36 件まで ) を選ぶ ことができます。

**△ 「このIC に変更]にタッチする** 

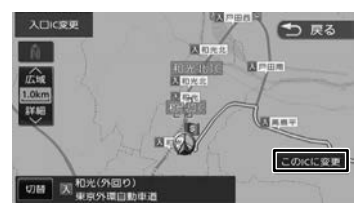

指定した IC を通過するルートが探索されま す。

## 5 [案内開始]にタッチする

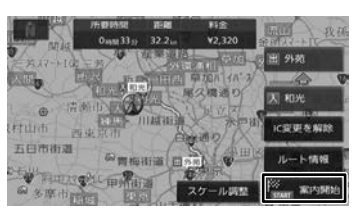

#### [IC 変更を解除 ]:

タッチすると IC 変更を解除します。

#### [スケール調整]:

地図を拡大、縮小、スクロールできる画面 を表示します。

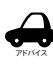

- 手順4で違う路線または進行方向と逆 方向の IC を選択していると、確認メッ セージが表示されます。
	- • 乗降 IC を指定しているときに、経由地 を設定しようとすると確認メッセージ が表示され、[はい]にタッチすると乗 降 IC の指定が解除されます。
- • 現在地と指定した IC の位置によって は、指定した IC が入口 / 出口にならな いルートを探索する場合があります。
- • 指定した IC 付近でエンジンスイッチを オフ / オンした場合、IC の指定が解除 されることがあります。

こめじめに

基本操作

ナビゲーション

オーディオ・

뻃

論

뾆

## **変更したインターチェンジを元に戻す**

1 【 MENU 】を押して [ ルート ] にタッ チして「再探索]にタッチする

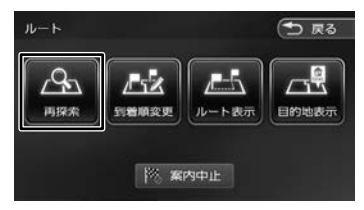

## 2 [IC 変更を解除]にタッチする

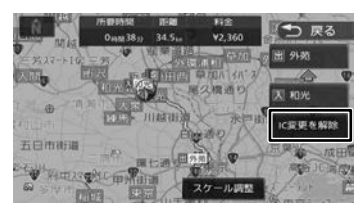

変更する前のインターチェンジを利用する ルートで再探索します。

## 3 [案内開始]にタッチする

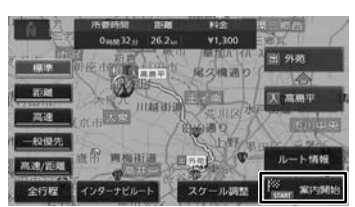

#### [スケール調整]:

地図を拡大、縮小、スクロールできる画面 を表示します。

## **走行中のルートを表示する**

現在案内中のルートの全体地図や、ルート情報を 表示します。また、ルートを走行したときのシミュ レーションを確認できます。

## **ルート全体を表示する**

- ルート全体を地図画面で表示します。
- 1 【 MENU 】を押して [ ルート ] にタッ チして [ルート表示] にタッチする

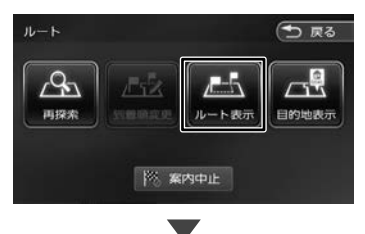

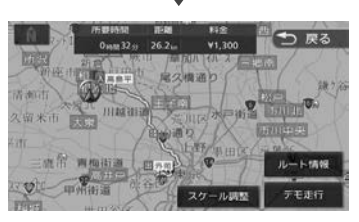

#### [スケール調整]:

地図を拡大、縮小、スクロールできる画面 を表示します。

[ルート情報]:ルート上にあるインターチェ ンジ、ジャンクションや道路の名称、距離な どの情報を表示します。

「デモ走行]:地図やルート、画面表示や音声 でのルート案内を確認することができます。

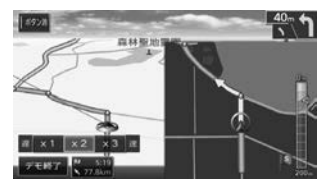

 $[X 1] / [X 2] / [X 3]$ : デモ走行のスピードを変更できます。

[デモ終了]:

デモ走行を終了します。

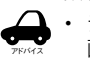

デモ走行中の画面は、通常の走行中の 画面と同様に地図の縮尺や向きなどを 変えることができます。

## **目的地を表示する**

目的地、経由地付近の地図画面を表示できます。

1 【 MENU 】を押して [ ルート ] にタッ チして [目的地表示]にタッチする

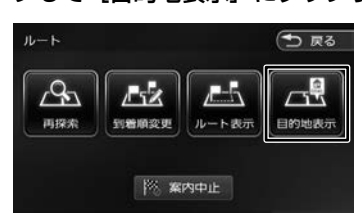

## 2 表示する目的地または経由地にタッ チする

経由地が設定されていないときは、リストは 表示されません。

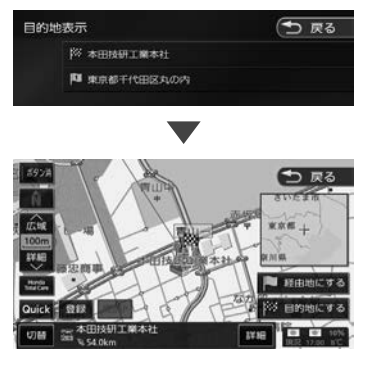

## **ルート案内を中止する**

ルート案内を途中で終了します。

1 【 MENU 】を押して [ ルート ] にタッ チして [案内中止]にタッチする

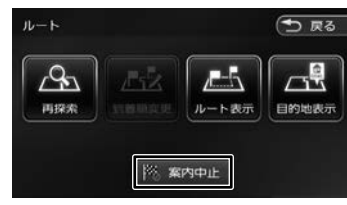

メッセージが表示されます。

## 2 [はい]にタッチする

ルート案内が中止され、現在地図画面が表示 されます。

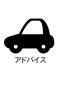

ルート案内を中止しても、スタート地 点、経由地、目的地の旗は消えません。 旗を消したい場合は、新たにルート案 内を開始するか、エンジンスイッチを オフにしてオンにしてください。

## **ルートから外れたときは**

案内中のルートから外れた場合、オートリルート 機能によって自動的に新しいルートが探索され、 案内が再開されます。ルートの再設定などの操作 は必要ありません。

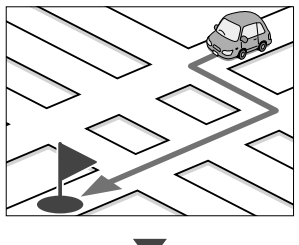

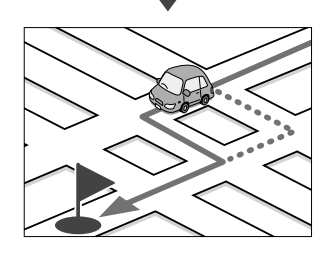

Honda<br>Total Care

オプション

付詞

# **地点を登録する**

## **地点を登録する**

地図のスクロールや目的地検索画面から探した地 点を本機に登録します。本機には 300 件まで地 点を登録できます。

フロントカメラを接続しているときはカメラ地点 として登録することができます。カメラ地点に登 録しておくとその場所に低速で近づいたときに、 自動でカメラ映像に切り替えるように設定するこ とができます。設定については 172 ページをご 覧ください。

1 登録したい場所の地点情報画面を 表示する

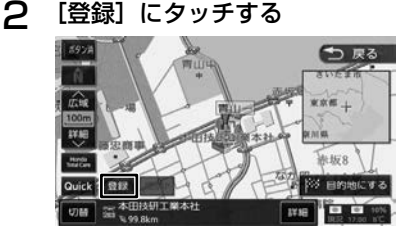

3 登録するグループにタッチする

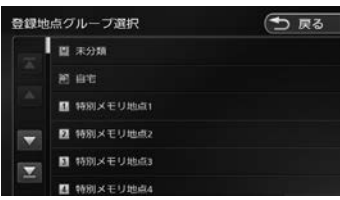

## ■ **カメラ地点として登録する**

リストを下にスクロールすると「カメラ地 点」が表示されます。タッチするとカメラ 地点として登録されます。

△ [決定]にタッチする

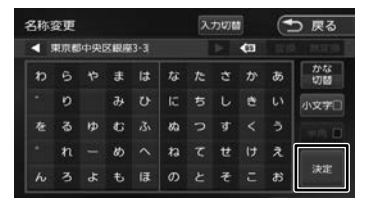

この画面で登録する地点の名称を編集するこ とができます。

アドバイス 手順 3 で登録先のグループを選択しな かった場合は、「未分類」グループに登 録されます。

• 名称は、後から編集することができま  $\tau$ ,  $(\rightarrow$  P.65)

## **登録した地点をリストで見る**

本機に登録した場所をリストで確認します。

1 【 MENU 】を押して[登録地点]に タッチする

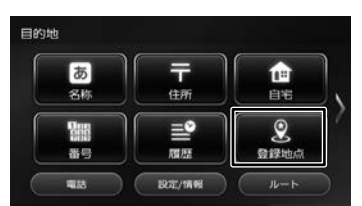

2 見たい地点情報のグループにタッチ する

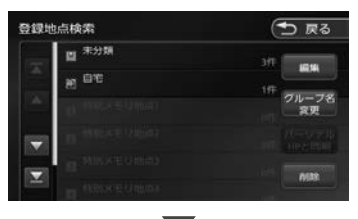

登録地点がリストで表示されます。

## **登録地点を編集する**

本機に登録した地点の名称、電話番号、グループ(登 録先)を編集できます。

1 【 MENU 】を押して [登録地点] に タッチする

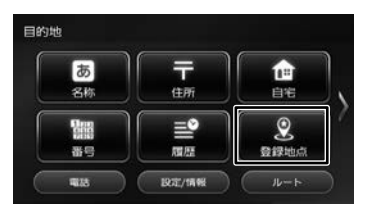

2 [編集]にタッチする

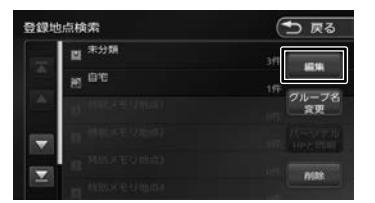

3 編集したい地点のグループにタッチ する

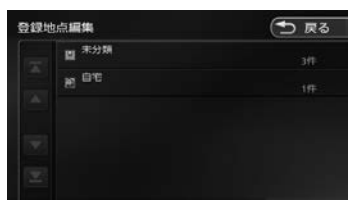

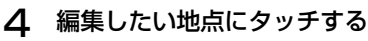

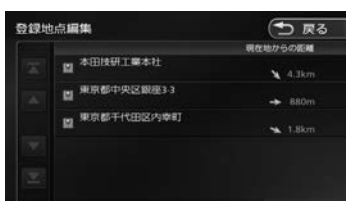

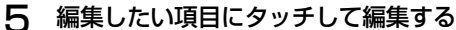

登録地点編集 つぶ 名称<br>東京都千代田区内幸町 グループ<br>未分類 電話番号 住所<br>東京都千代田区内幸町

#### ● 名称を編集する

名称欄にタッチして名称を入力して「決定] にタッチします。

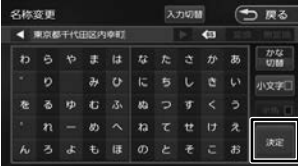

#### ● 電話番号を編集する

電話番号欄にタッチして電話番号を入力し て [決定] にタッチします。

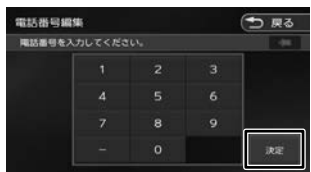

● グループを変更する

アドバイス

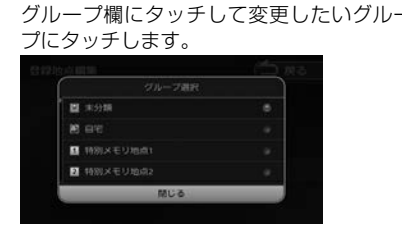

- • 登録地点の住所は編集できません。
- 電話番号は 15 文字まで入力できます。
	- • 電話番号のハイフンは省略することもで きます。
	- • 未分類の地点を自宅にグループ変更した ときに、すでに自宅が登録されていると、 確認メッセージが表示されます。
	- • 名称には、漢字、ひらがな、カタカナ、英数字、 記号で 48 文字まで入力できます。
	- • [パーソナル HP と同期]は会員サイトと 本機の登録地点情報を同期するためのボ タンです。詳細は 148 ページをご覧く ださい。

はじめに

基本操作

ーナビゲーション

オーディオ・シー

設定

 $\ddot{\phantom{a}}$ 

論

뾆

**Bluetooth** 

## **グループ名を編集する**

登録した地点のグループ(登録先)のグループ名 を編集できます。

1 登録地点検索画面(65 ページ<sup>の</sup> 手順 2)を表示して[グループ名変更] にタッチする

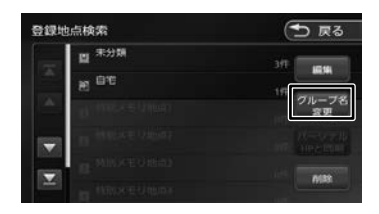

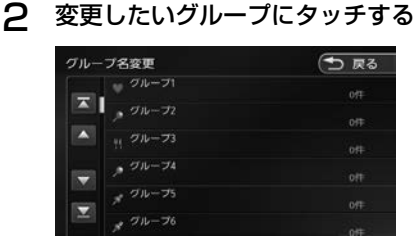

3 グループ名を入力して [ 決定 ] にタッ チする

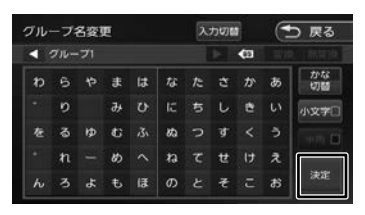

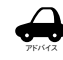

• 「未分類」、「自宅」、「特別メモリ地点 1 〜 5」、「カメラ地点」のグループ名の変 更はできません。

• グループ名には、漢字、ひらがな、カ タカナ、英数字、記号で 48 文字まで 入力できます。

## **登録地点を削除する**

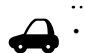

アドバイス • 削除した登録地点を元に戻す方法はあ りません。間違いのないように、慎重 に操作してください。

1 登録地点検索画面(65 ページ<sup>の</sup> 手順2)を表示して[削除]にタッ チする

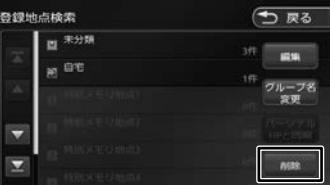

2 削除したい地点のグループにタッチ する

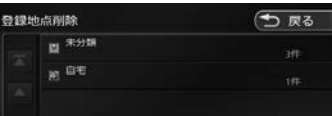

3 削除したい地点にタッチする

複数の地点を選択することもできます。

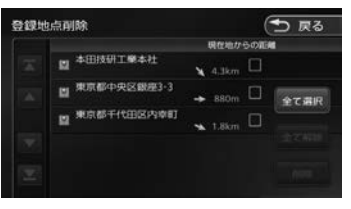

#### [全て選択]:

リスト内のすべての地点を選択します。

#### [全て解除]:

リスト内のすべての地点の選択を解除します。

## △ [削除]にタッチする

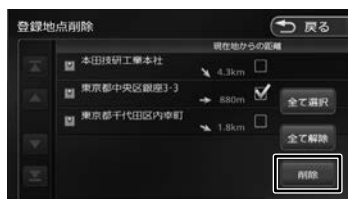

## 5 [はい]にタッチする

選択した登録地点が削除されます。

# **文字入力のしかた**

## **入力方法を切り替える**

文字の入力形式をキーボード形式と携帯電話のよ うなテンキー形式に切り替えます。

1 [入力切替]にタッチする

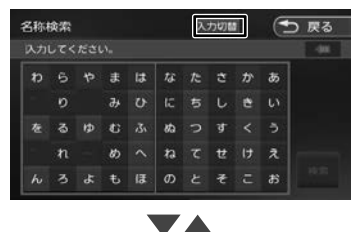

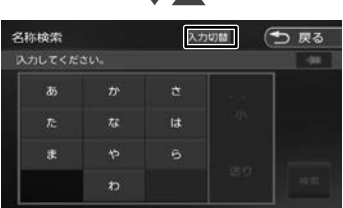

## **文字の種類を切り替える**

入力する文字の種類(ひらがな、カタカナ、英数字、 記号) を切り替えます。

1 切り替える文字の種類にタッチする

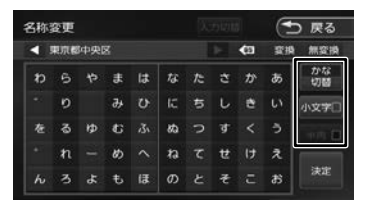

#### [切替]:

タッチするたびにかな(ひらがな)/ カナ(カ タカナ)/ 英数 / 記号に切り替わります。

#### [小文字]:

小文字に切り替わります。

#### [半角]:

半角英数文字または記号に切り替わります。

## **キーボード形式で文字を入力する**

キーボードを使って文字を入力します。ひらがな、カ タカナ入力の場合は、漢字に変換することもできます。

はじめに

基本操作

ナビゲーション

オーディオ・シー

뻃

論

뾆

**Bluetooth** 

Honda<br>Total Care

 $\Delta$ - ブショ  $\overline{\vee}$ 

1 文字を選んでタッチする

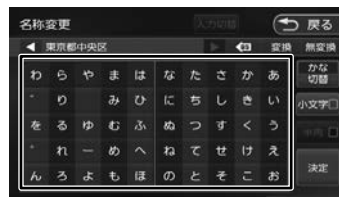

## 2 変換する場合は、[変換]にタッチする

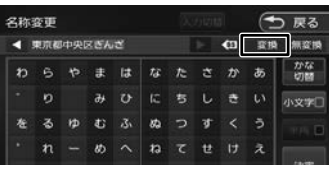

#### [無変換]:

文字を変換せず、入力した状態で確定します。

3 変換候補リストから単語を選んで タッチする 名称変更 (二 戻る ▲ 東京都中央区きんざ 安持 無空機  $49<sup>°</sup>$ 

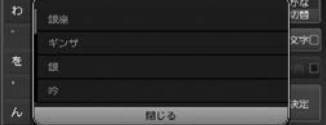

文字の変換結果が確定されます。

△ [決定]にタッチする

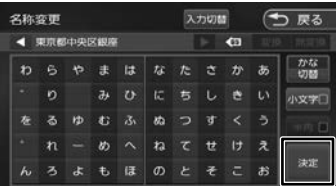

文字の入力が確定されます。

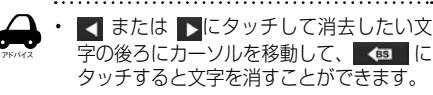

• 8 を長押しすると、入力した文字 列が全消去されます。

才 函

## **テンキー形式で文字を入力する**

1 [入力切替]にタッチしてテンキー形 式に切り替える

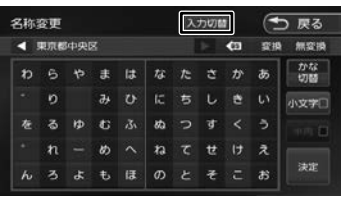

## 2 文字を選んでタッチする

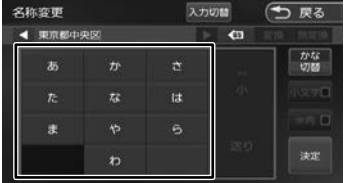

#### 例:「い」を入力する場合

[あ] を 2 回タッチします。

#### 例:「あい」を入力する場合

[あ] をタッチし、[送り]にタッチしたあ と、[ あ ] を 2 回タッチします。

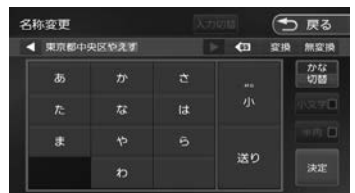

3 変換する場合は、[変換] にタッチする

#### [無変換]:

文字を変換せず、入力した状態で確定しま す。

## 4 変換候補リストから単語を選んで タッチする

| 名称変更 |         | スーテリビリミ                 | ٠.<br>戻る     |  |
|------|---------|-------------------------|--------------|--|
|      | 都中央区やえず | $\overline{\mathbf{a}}$ | 無容換<br>S2 15 |  |
|      |         |                         |              |  |
|      | 八重洲     |                         |              |  |
|      | 八面      |                         |              |  |
|      | 八戸      |                         |              |  |
|      | w       |                         |              |  |
|      |         | 閉じる                     |              |  |

文字の変換結果が確定されます。

5 [決定]にタッチする

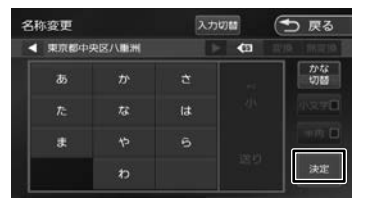

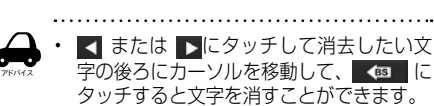

- <B を長押しすると、入力した文字 列が全消去されます。
-